# 検索の手引き

順天堂大学さくらキャンパス 学術メディアセンター

> 2007.04 作成 2024.04 改訂

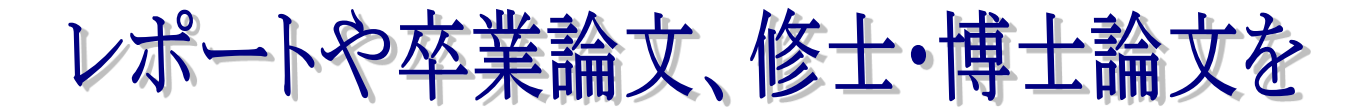

# 書くための資料を探すには?

## ◆ どんな資料を探しているのか?

#### ①論文の書き方を知りたい

⇒ 分類番号「816」から始まる図書を探す 3 階参考書架・3 階書架・2 階新書文庫コーナーにあり

#### ②図書を探す

- ⇒ OPAC (蔵書検索システム)で探す。
- ⇒ 探している分野の書架に行ってみる

#### ③新聞記事を探す

- ⇒ 最近の新聞記事
	- → 当月の新聞は2階ブラウジングコーナー
	- → 1ヶ月前の新聞は1階書庫
- ⇒ 2か月以上前の新聞記事
	- → 新聞のデータベースで検索する。 【順天堂で契約している新聞データベース】 ※同時アクセス人数:1名(利用後は必ずログアウトして下さい) ・朝日新聞:朝日新聞クロスサーチ
		- ・毎日新聞:毎索
		- ・読売新聞:ヨミダス歴史館
		- ・日経新聞:日経テレコン

#### ④論文を探す

⇒ 詳細は次のページ

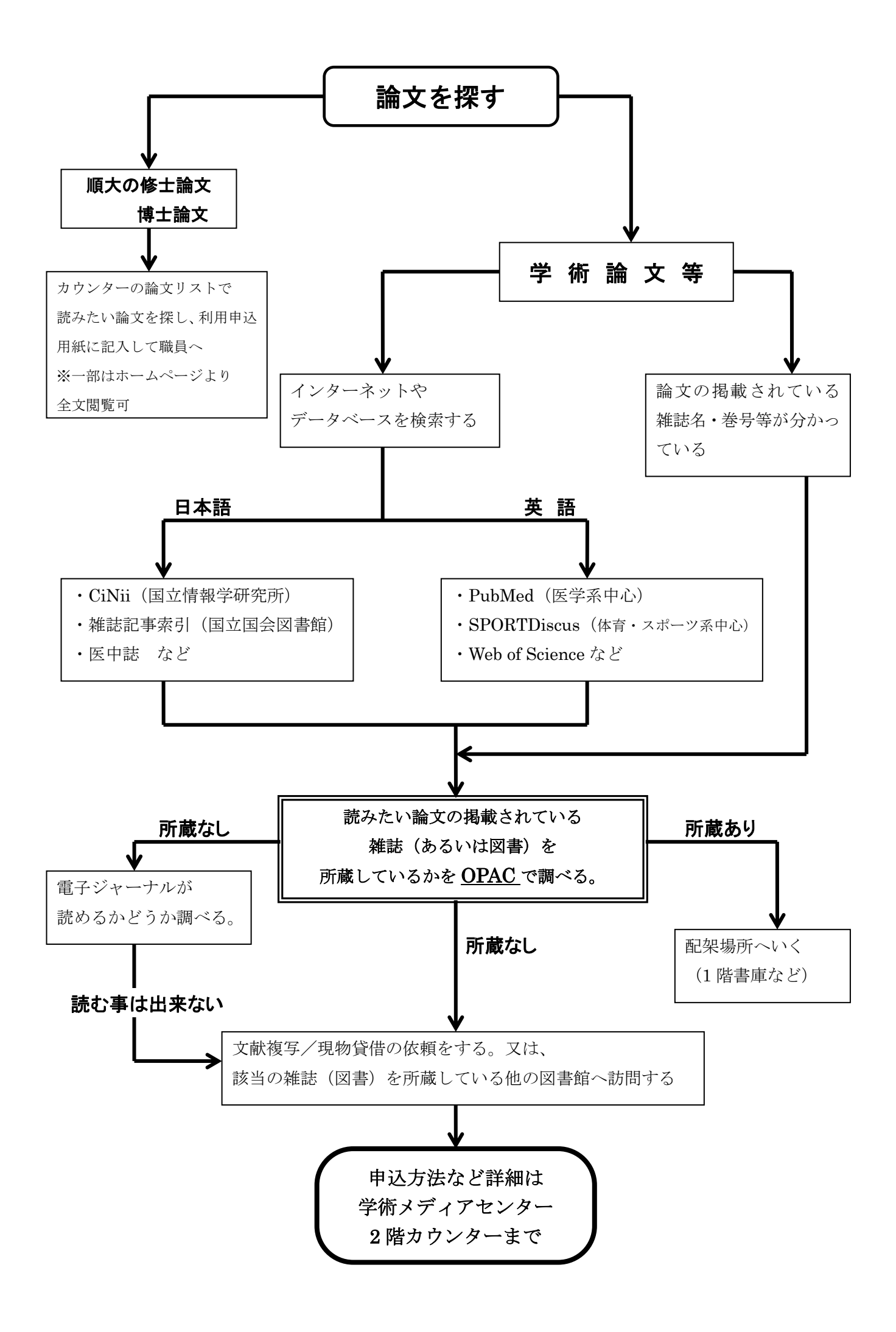

#### 順天堂大学学術メディアセンターホームページ

URL: https://www.juntendo.ac.jp/about/org/library/index.html

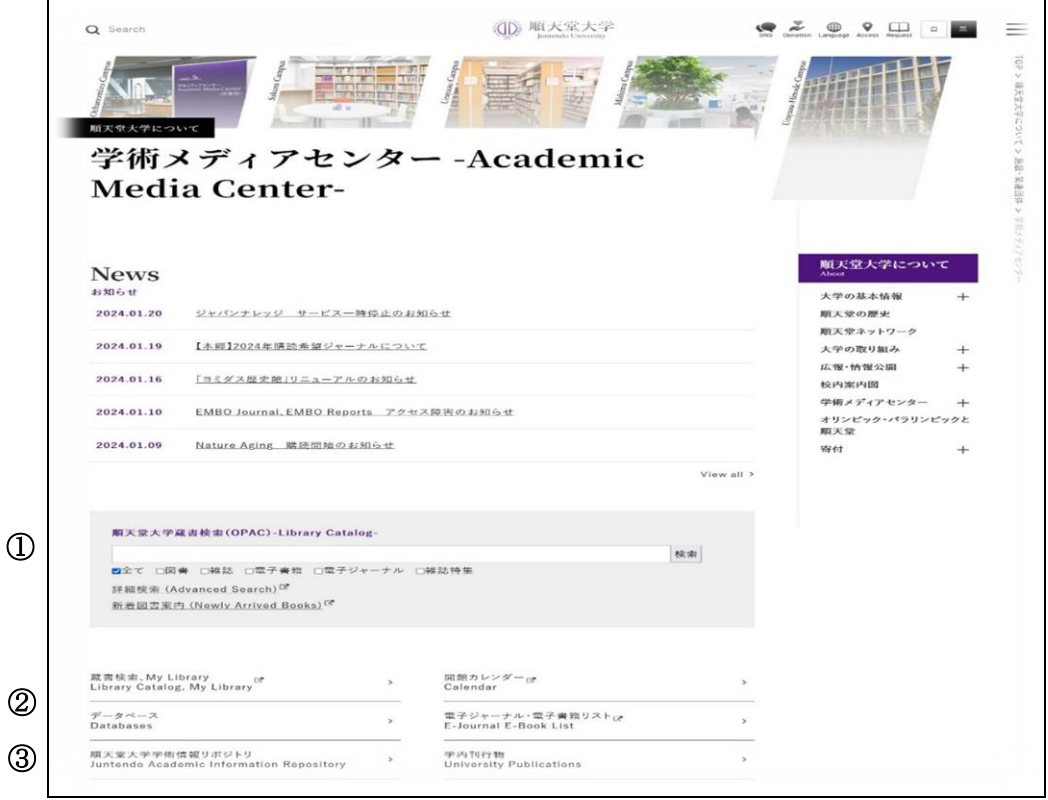

① 順天堂 OPAC(OPAC:p.O-1~)

順天堂大学の5キャンパス(本郷・さくら・浦安・三島・日の出)で所蔵する図書・雑誌、オンラ インで本文を読むことができる電子書籍・電子ジャーナルの検索が出来ます。(購読契約しているも のは学内ネットワークからのみ利用できます。)

本郷・浦安・三島・日の出で所蔵している図書は取寄せが出来ます。

送料等の料金はかかりません。なお、雑誌・参考図書など一部の資料は取り寄せが出来ません。

#### ② データベース

順天堂大学で契約しているものを含め様々なデータベース一覧と概要のページへ移動します。 一部のデータベースは順天堂大学内からのみ利用となります。詳細は概要を参照下さい。 なお、各データベースの検索結果に表示される図書・雑誌には所蔵していないものもありますので 必ず OPAC で確認してください。

#### ③ 順天堂大学学術情報リポジトリ

順天堂スポーツ健康科学研究の全文、博士論文の要旨などを読むことができます。

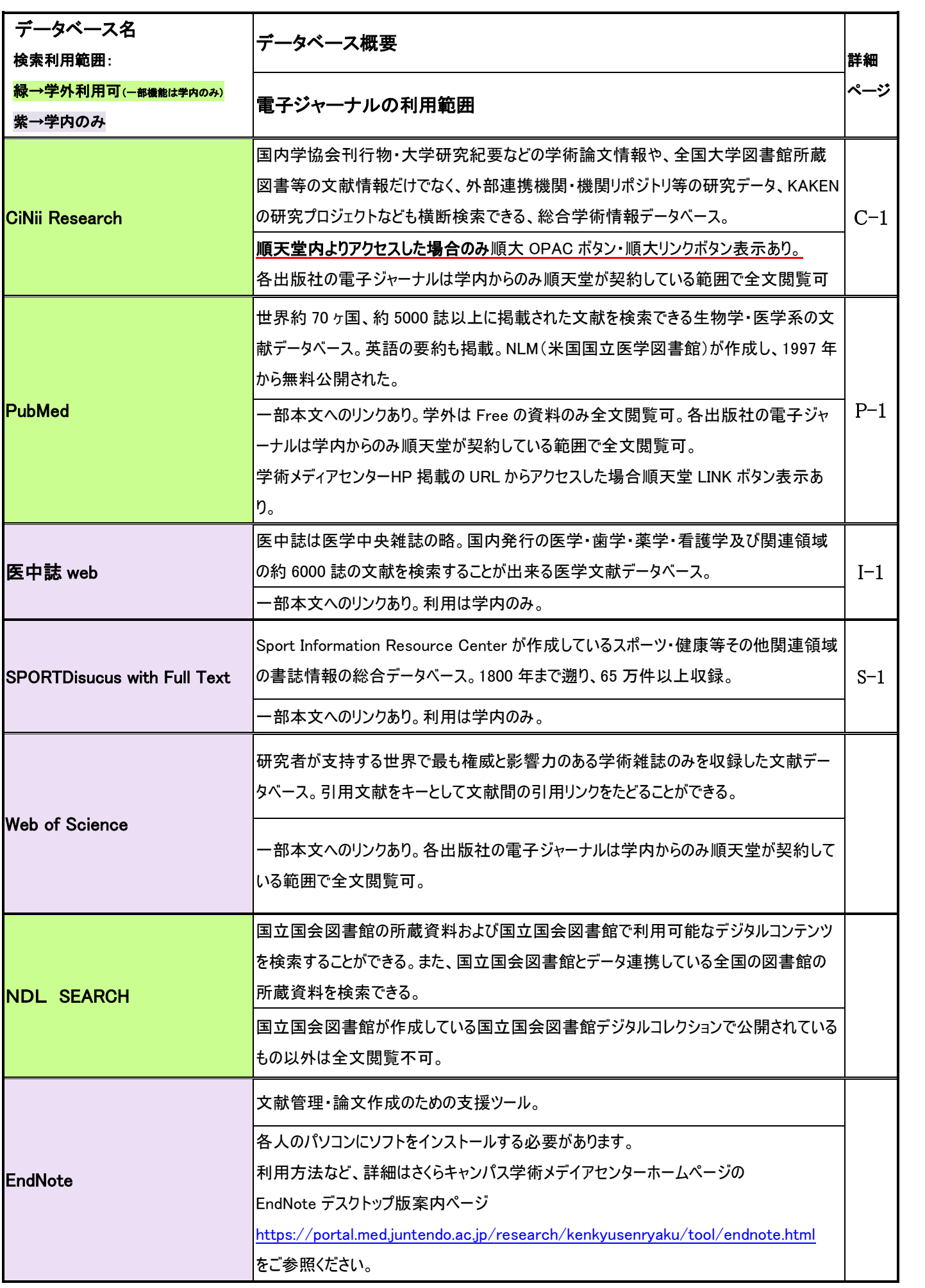

## 電子ジャーナル・電子ブックの使い方

#### ◇電子ジャーナル(Electronic Journal: EJ 又は Online journal : OJ)とは

主に学術雑誌が電子化(PDF/HTML)されたもので、インターネット上で読む事が出来ます。 雑誌によっては電子ジャーナルが先に公開され、後で冊子として出版される事があります。 一部無料で公開されている雑誌もありますが、ほとんどは有料で契約し利用が可能になります。 無料公開されている電子ジャーナルは自宅からも利用できますが、有料の電子ジャーナルは 順天堂大学内からのみの利用となります。

学術メディアセンターHP の「電子ジャーナル」のページよりアクセスしご利用下さい。

#### ◇電子ブック(Electronic Book)とは

紙とインクを使用した印刷物ではなく、データをデジタル化したもので、インターネット上で 読むことが出来ます。契約内容にもよりますが電子ジャーナルと違い同時アクセスはできません。 順天堂大学からのみの利用となります。

#### ◇電子ジャーナル・電子書籍リスト

Juntendo University Academic Media Center E-Journal E-Book List

・・・ 順天堂大学で契約している欧文・和文の電子ジャーナル・電子ブックの検索が出来ます。 一部特定のキャンパス以外からは利用出来ないジャーナルもありますのでご注意下さい。 J-STAGE、メディカルオンラインの雑誌もこちらからご利用下さい。

※他大学の紀要について

紀要を電子化しインターネット上で公開する大学が増えています。 各大学の図書館ホームページ(機関リポジトリや本学紀要など)よりアクセスする事が 可能です。さくらで所蔵していない大学紀要は該当の大学図書館のホームページを 確認してみてください。

#### ◇DOI とは

 Digital Object Identifier の略称で、インターネット上の論文等に恒久的に付与される 国際的な識別子です。識別子の前に「http:// doi.org」を付与することで該当の論文等へアクセス することができます。

#### ※利用上の注意※

個人利用以外の目的での使用や一度に大量の論文をダウンロードする事、データの変更等は 禁止されております。

#### 契約に違反するとたとえ一個人が行った行為だったとしても、大学全体での利用停止措置が とられてしまいます。

**<<**論理演算**>>**

インターネットの検索サイト、データベースや表計算ソフト等さまざまなシーンで使用される論理演算。 文献検索でも同じです。3 種類の演算式を使い分けることにより、的確でスピーディな文献検索を行うことができます。 基本的な検索に慣れてきたら演算子を使った検索も試してみてください。 簡単な図で論理演算の説明をします。

#### AND 検索(論理積)

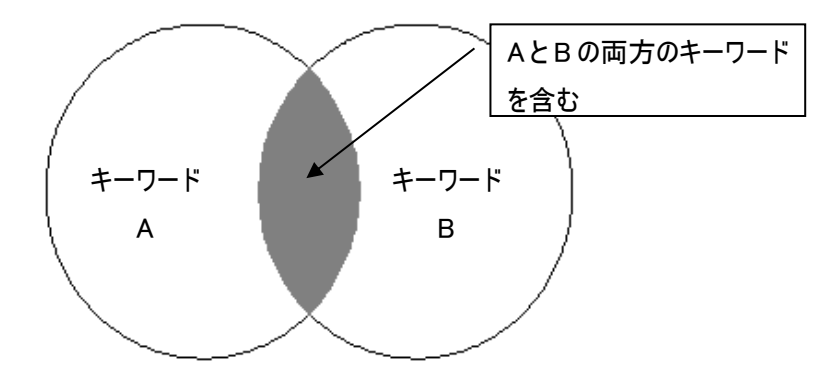

OR 検索(論理和)

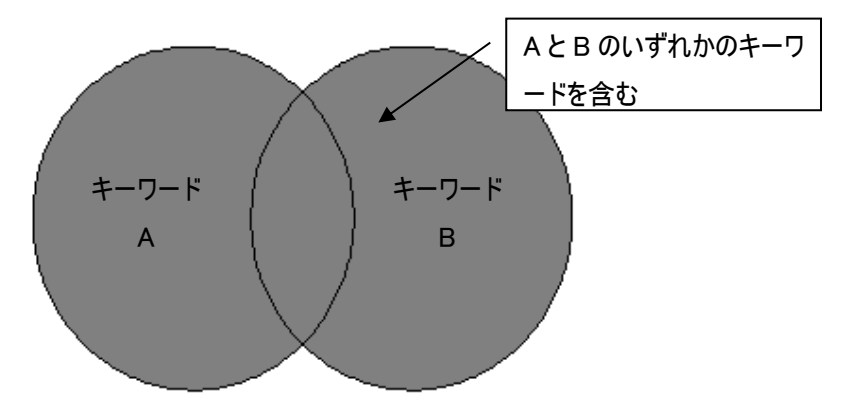

NOT 検索(論理差)

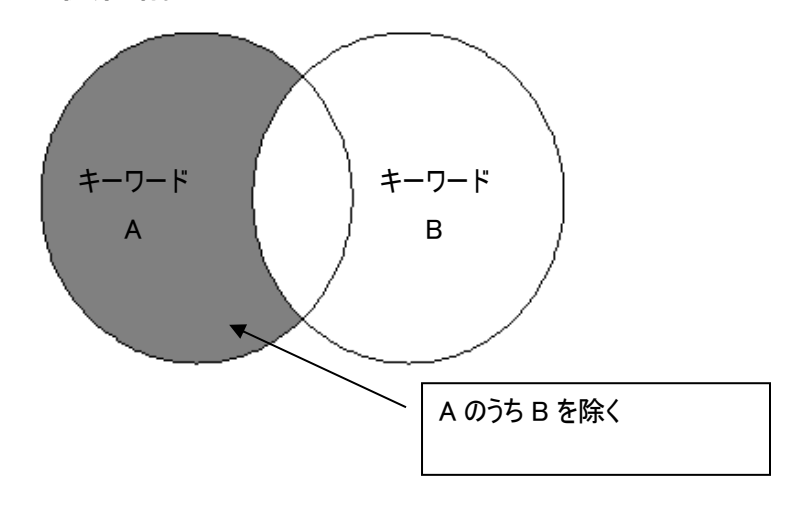

## OPAC で図書・雑誌・電子書籍・電子ジャーナルを検索する

順天堂大学の 5 キャンパスの蔵書検索を行います。 読みたい図書・読みたい論文が掲載されている雑誌を所蔵しているかを調べます。 また、オンラインで本文を読むことができる電子書籍・電子ジャーナルを検索できます。 (順天堂大学で購読契約している資料は学内ネットワークからのみの利用となります。)

#### 図書を探す

#### 詳細検索画面

#### 例) タイトルに「健康」と「スポーツ医学」という単語が含まれる図書を検索します。

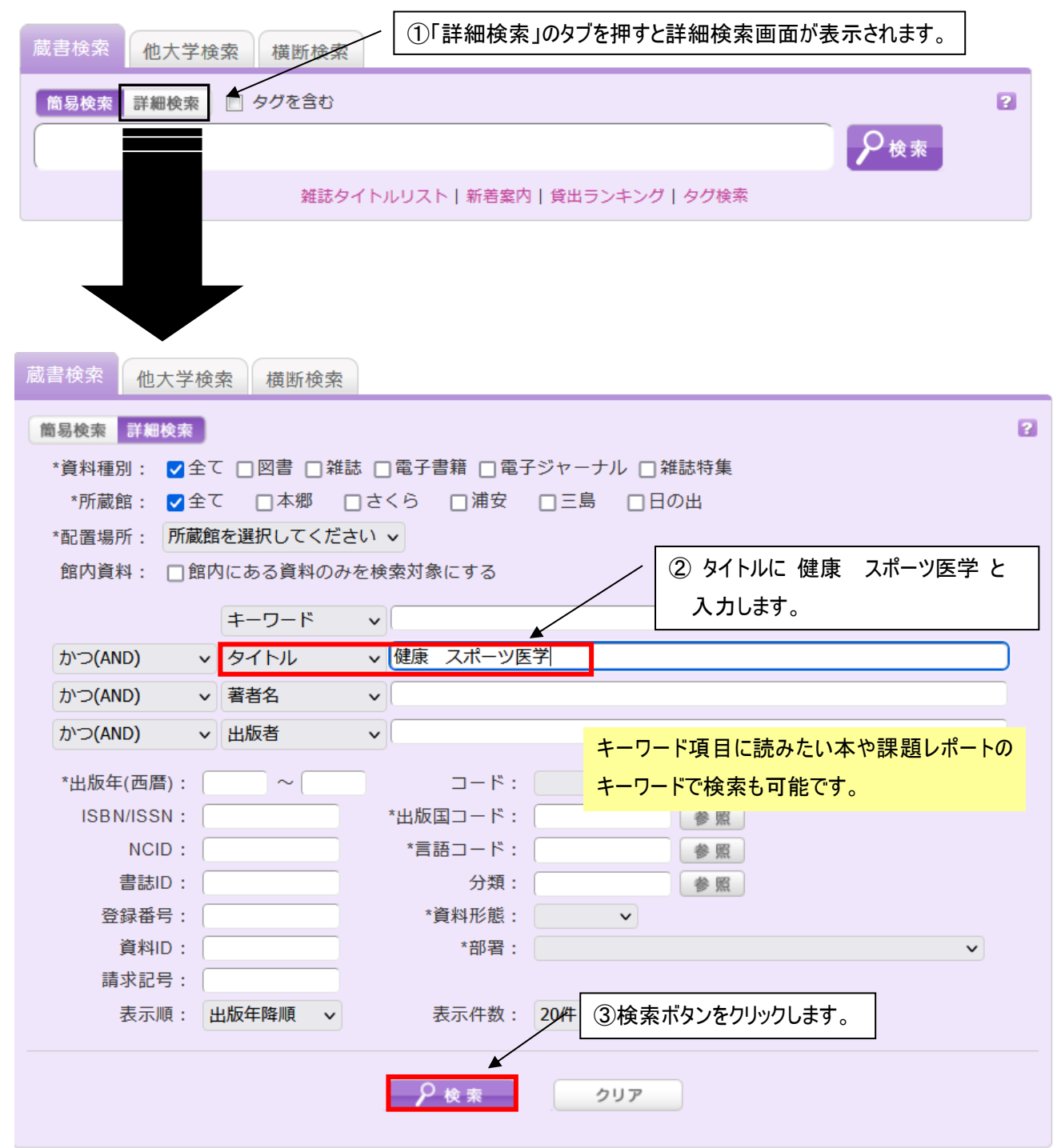

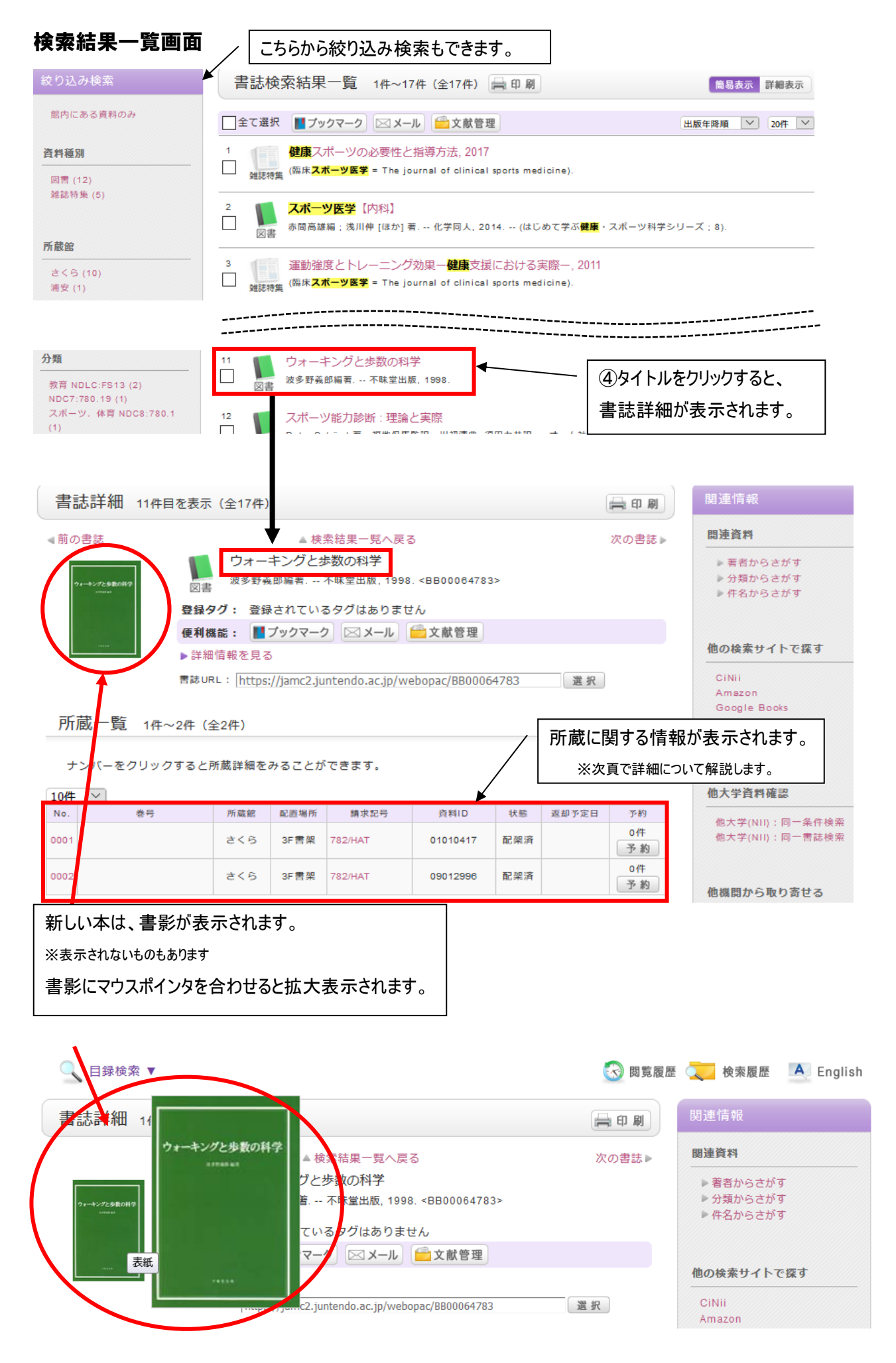

#### 詳細情報画面

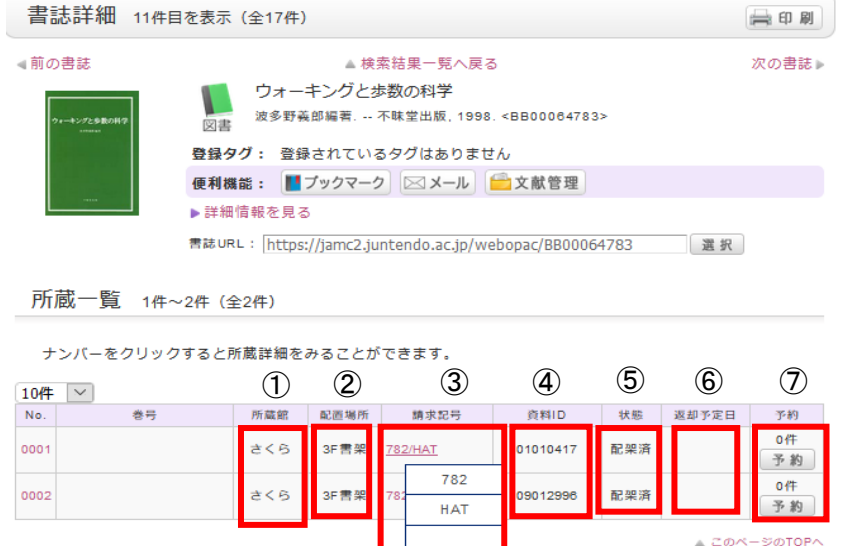

 $\Rightarrow$  =+ =4  $\&$ m

①所蔵館 …本郷、さくら、浦安、三島、日の出のどこで所蔵しているのかを表示します。

②配置場所 …配置場所を表示します。研究室の場合もあります。

<さくらの場合>

貸出可能な図書 …3F 書架、2F 書架、2F 新書文庫の登録になっている図書。 ※新着図書は 2F 入り口正面の低書架(新着図書コーナー)に 配架されており、しばらく経つと 3F に配架されます。

貸出不可能な図書 …上記以外の配置場所

※詳しい資料の配置場所は「順天堂大学 さくらキャンパス学術メディアセンター 利用案内」の「FLOOR GUIDE」を ご覧ください。

③請求記号 …図書の配架場所を表す記号です。本の背表紙に貼付のシールに請求記号が表示されており、 請求記号の順に並んでいます。

…請求記号にマウスポインタを合わせると、背表紙のシールと同じものが表示されます。

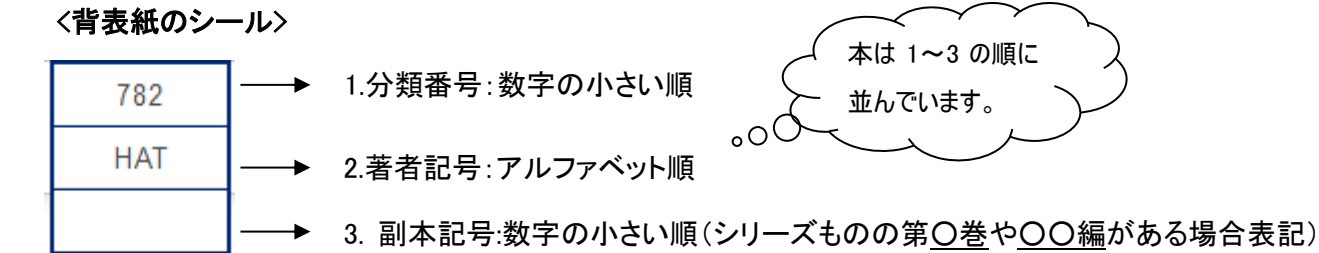

④資料 ID …図書 1 冊に1つ付いている番号です。

⑤状態 …現在貸出中か書架に配架されているかを表します。

貸出不可能な図書は「禁帯出」と表示されます。

⑥返却予定日 …貸出中の図書の場合、返却期限日が表示されます。

⑦予約 …MyLibrary 機能を使って、貸出中の図書を予約する事ができます。先に予約が入っていればその件 数が表示されます。また、他のキャンパスで所蔵している図書を取り寄せることができます。

#### 本を探しに行く

請求記号を記憶(又はメモ)し、探しに行きます。

書架の上部に書架ナンバーが表記されています。その下に、その書架に配架されている図書の主だった請求記号の 一段目(分類番号)と分類名が表示されています。探している本に一番近い分類番号が表示されている書架に入り、 請求記号を頼りに探します。 例) 書架 No. 33→ 780.13 体育社会

#### 詳細検索画面

**Construction** 

#### 例) 雑誌「臨床スポーツ医学」の[24 巻 1 号]を所蔵しているか検索します。

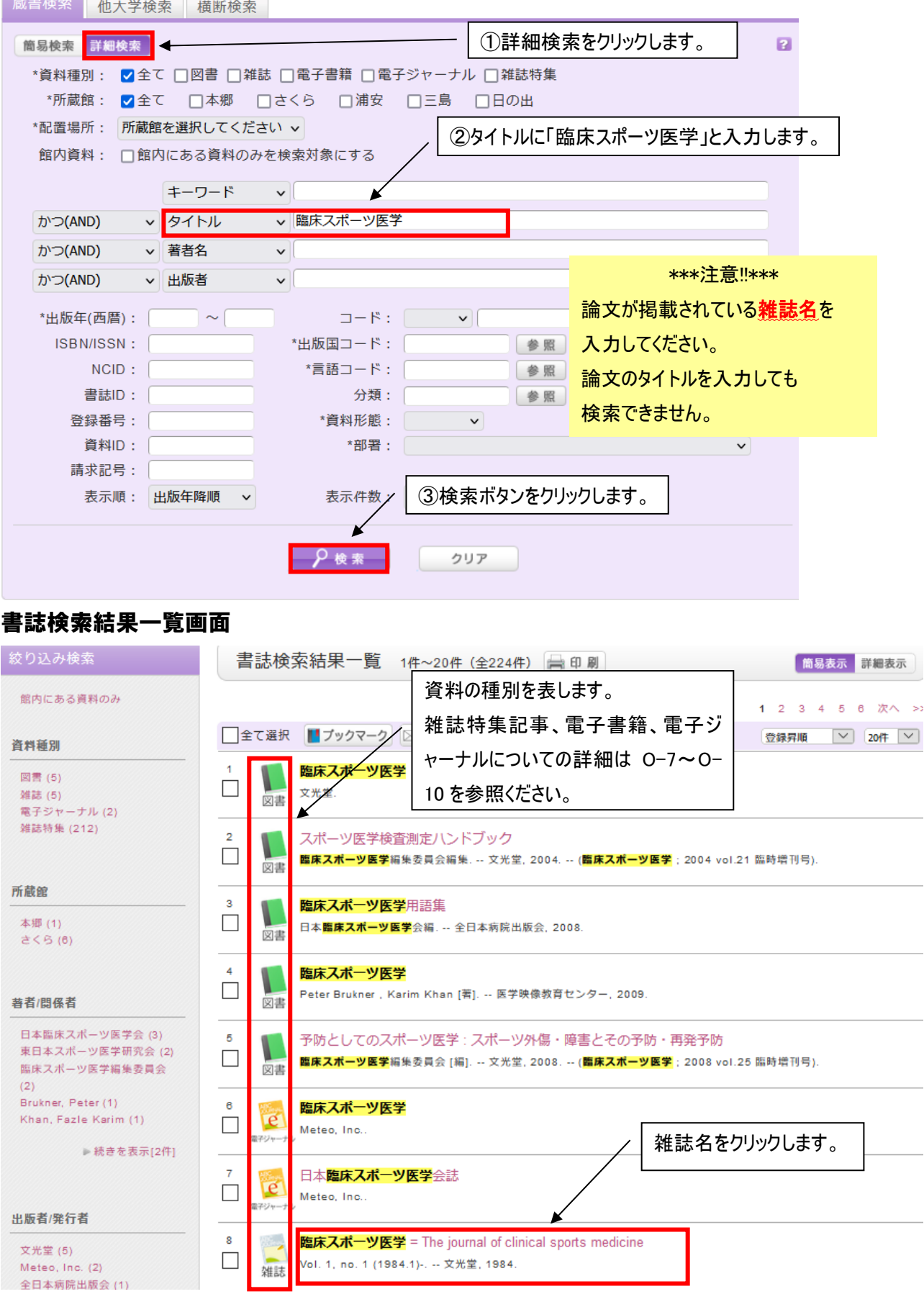

.<br>Vol. 1, no. 1 (1984.1)-. -- 文光堂, 1984.

 $\Box$ 

雑誌

#### 書誌詳細画面

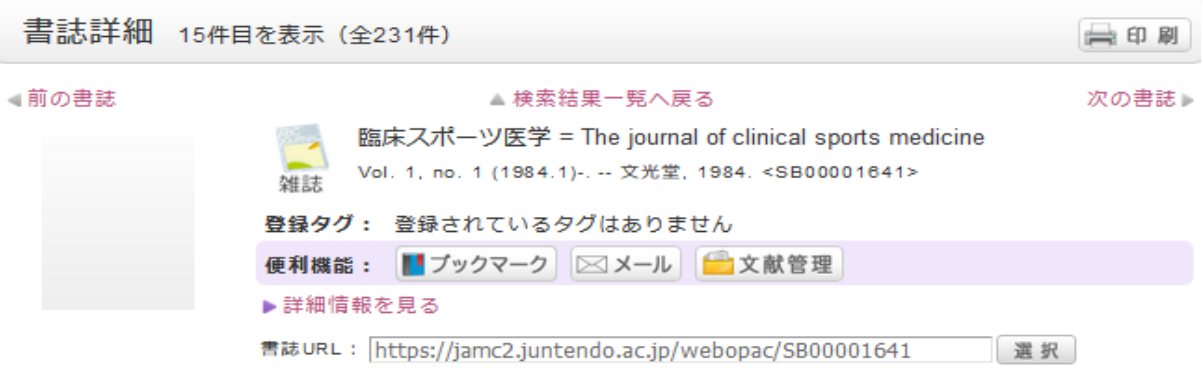

一括所蔵一覧 1件~1件 (全1件)

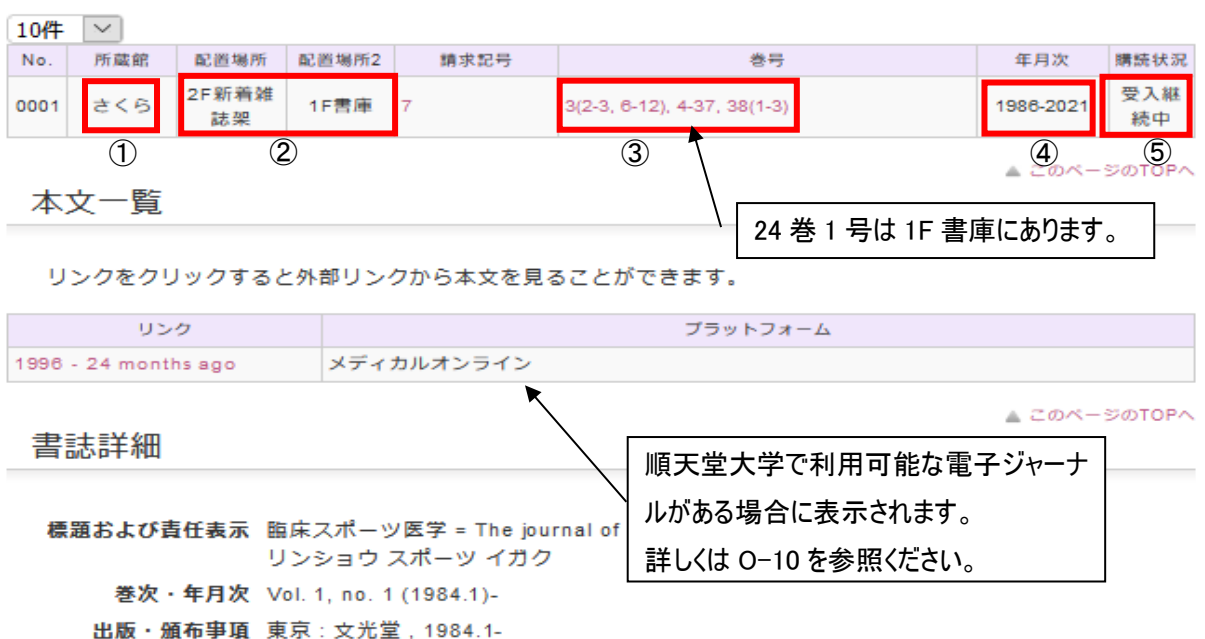

巻号をクリックすると所蔵詳細をみることができます。

<所蔵情報の見方>

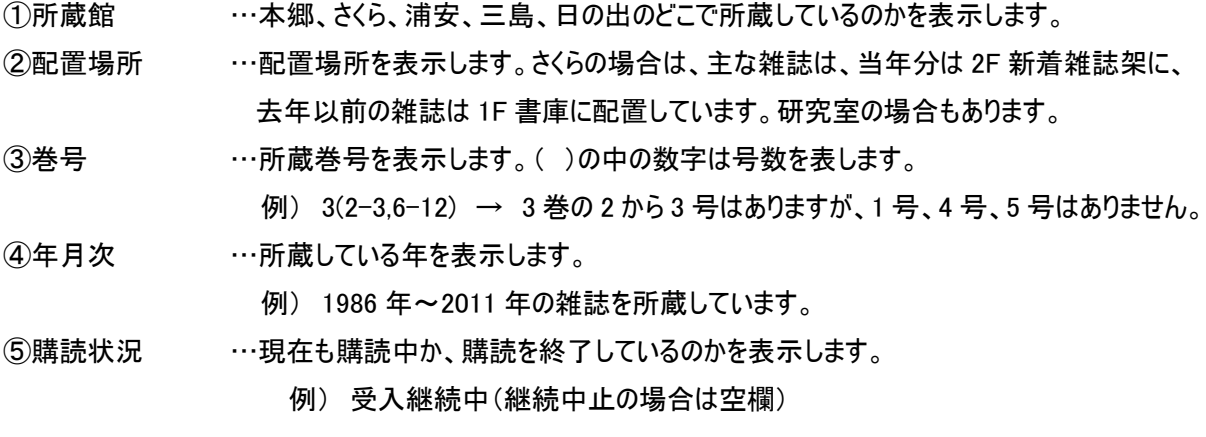

<所蔵巻号に使用する記号の意味>

-(ハイフン) …その範囲をすべて所蔵している。

,(カンマ) …区切られた間の数字は所蔵していない。 ※但し、数字が続いている場合のカンマは問題ない。

.(ピリオド) …購読終了。最後に表示されている巻号までしか所蔵していない。

★雑誌は発刊途中で雑誌名が変わることがよくあります。

書誌詳細の「書誌変遷リンク」に「継続後誌」や「継続前誌」などの情報がある場合は発刊途中で雑誌名が 変わっていることを示します。

お手元の文献情報などで、雑誌名、巻号、年が一致しない場合は、こちらも確認してください。

例) 雑誌「トレーニング科学」

1.トレーニング科学→2.Training science→3.Journal of training science→4.Journal of training science for exercise and sport

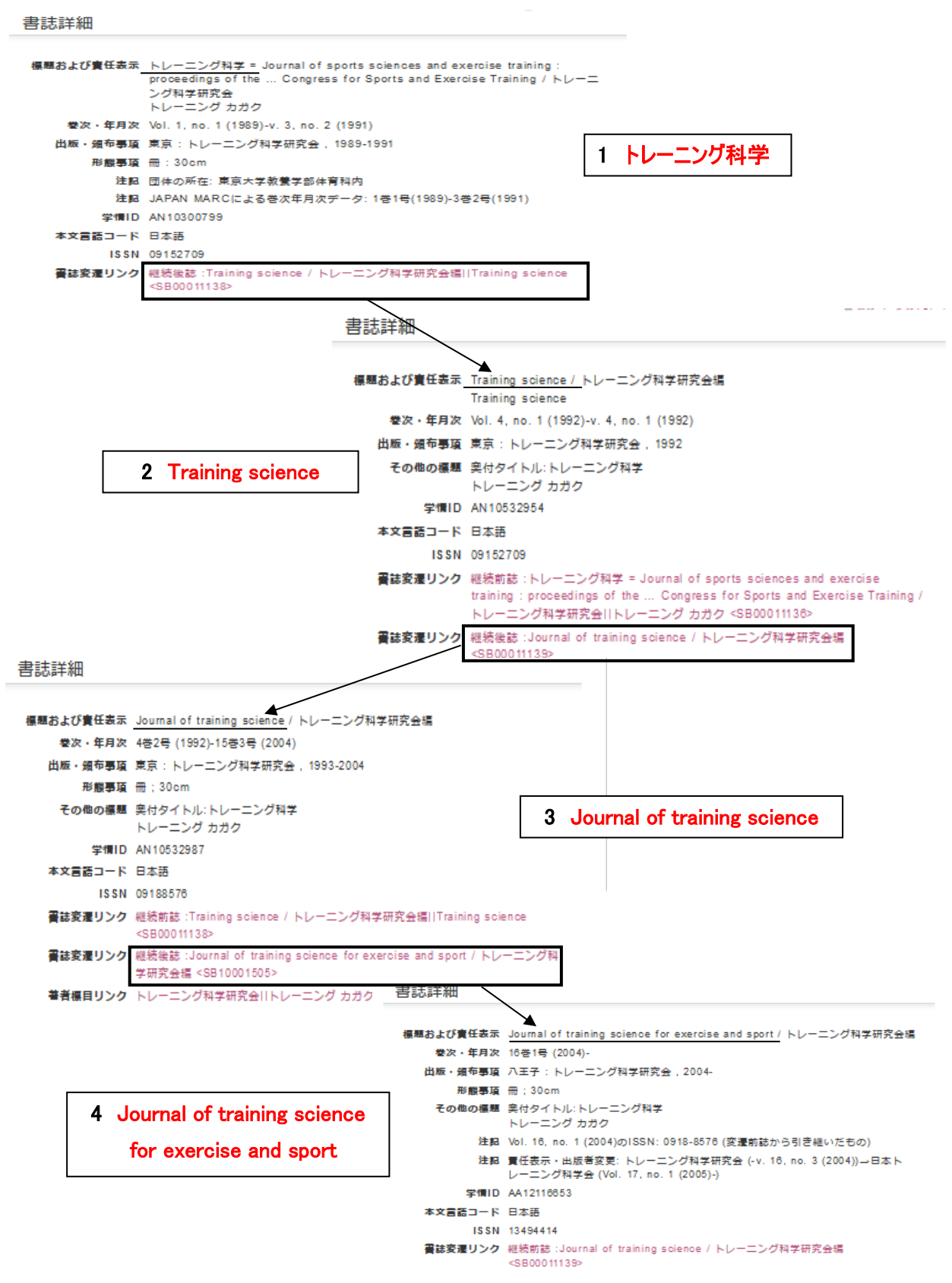

#### 当館で購読している主な雑誌は掲載の特集記事を検索することができます。

#### 詳細検索画面

#### 例) 世界陸上の代表選手についての特集記事を検索します。

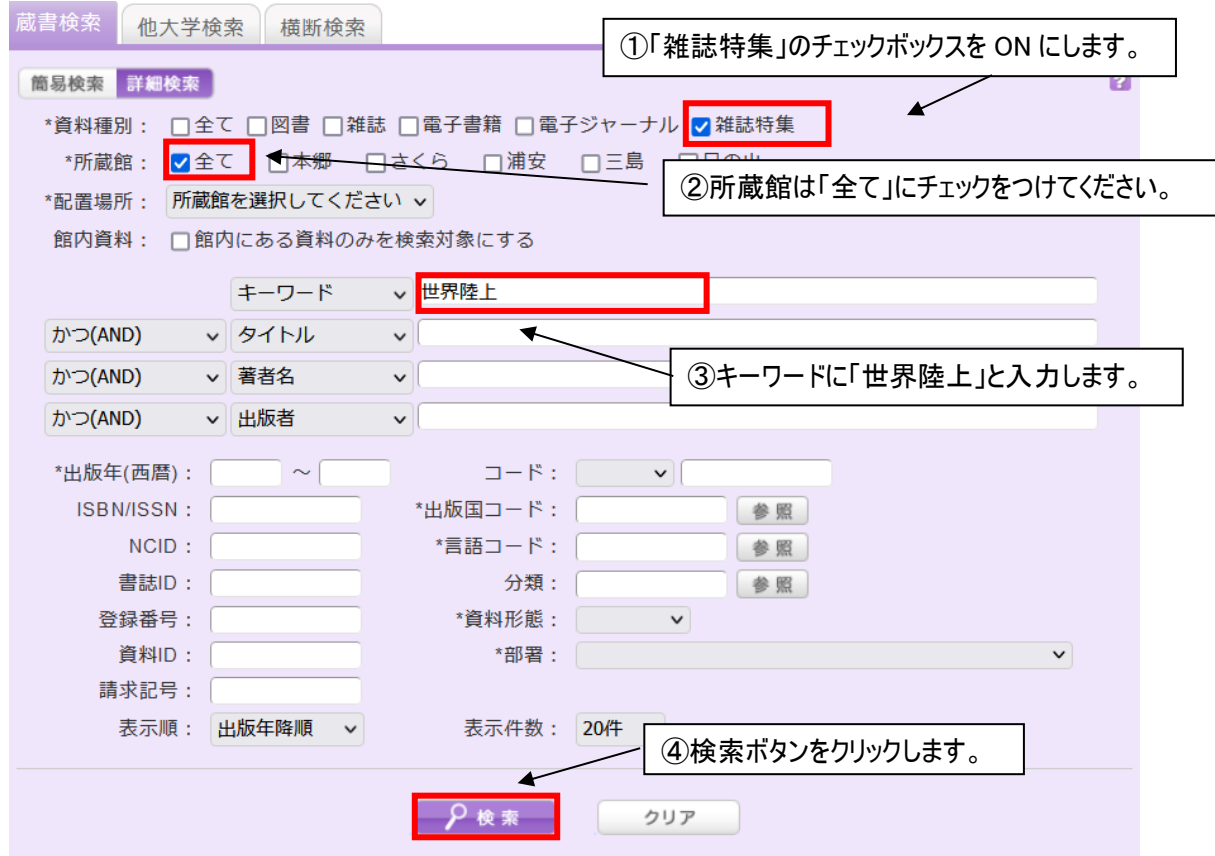

#### 書誌結果一覧画面

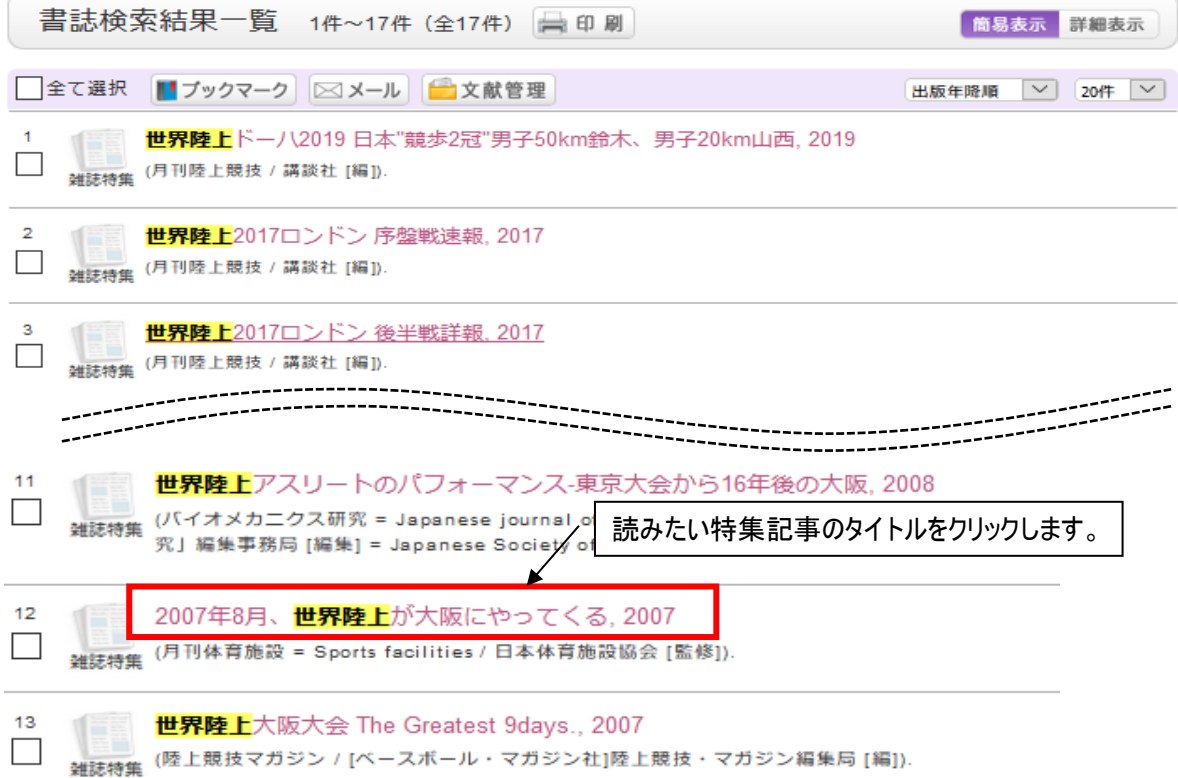

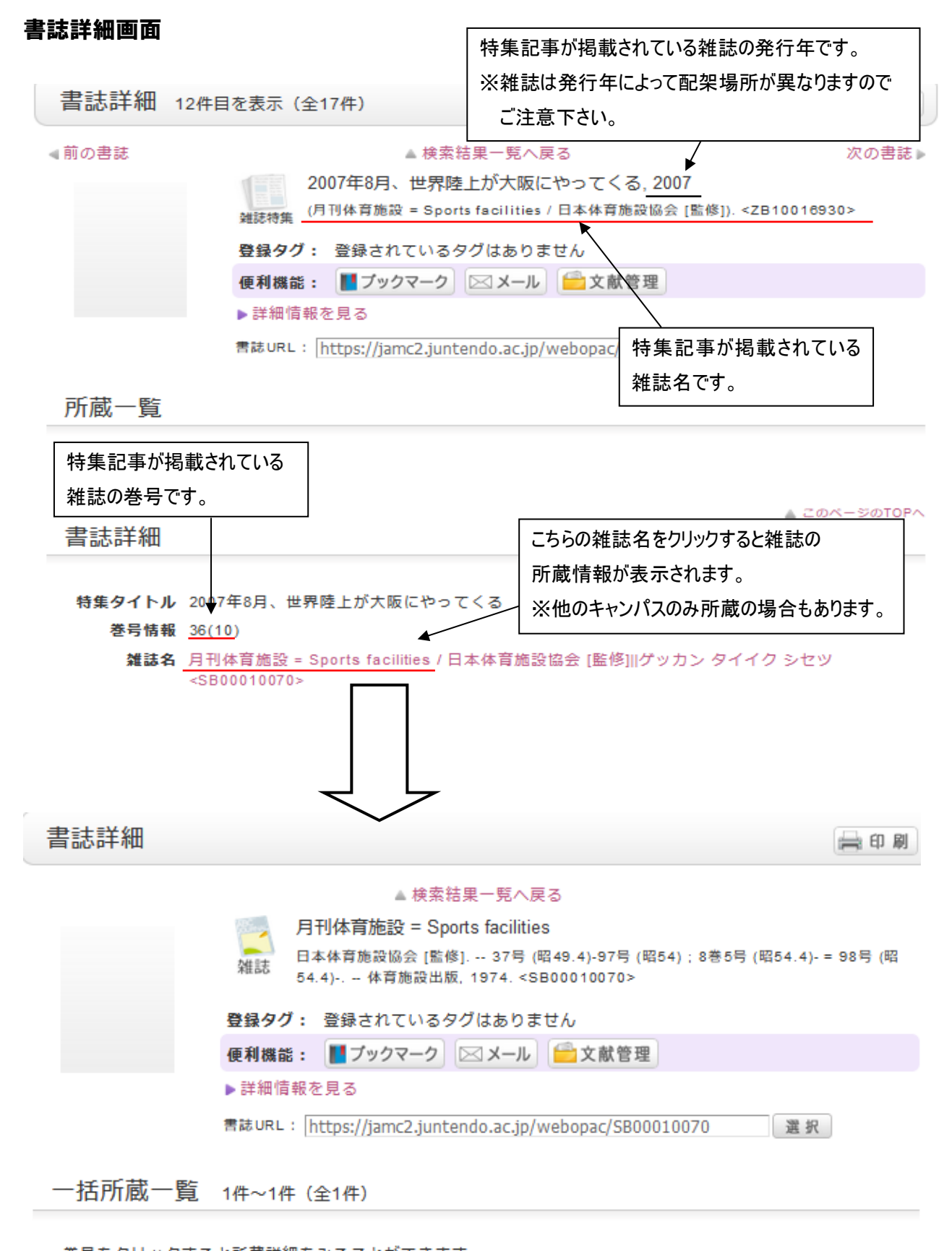

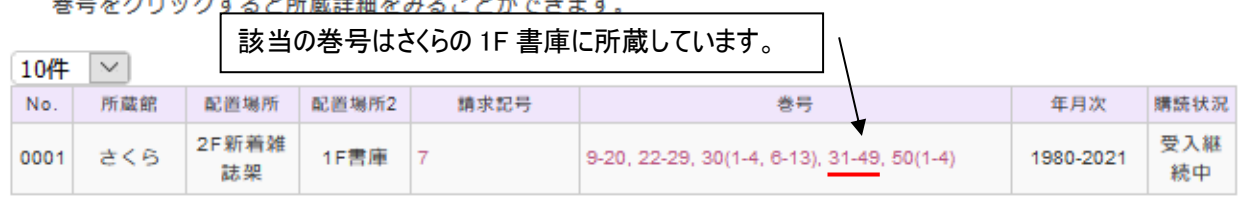

#### オンラインで読める電子書籍・電子ジャーナルを検索できます。 (順天堂大学で購読契約している資料は学内ネットワークからのみの利用となります。)

- ① 電子書籍
- 例) タイトルに「スポーツ」と「統計」という単語が含まれる 電子書籍を検索します。

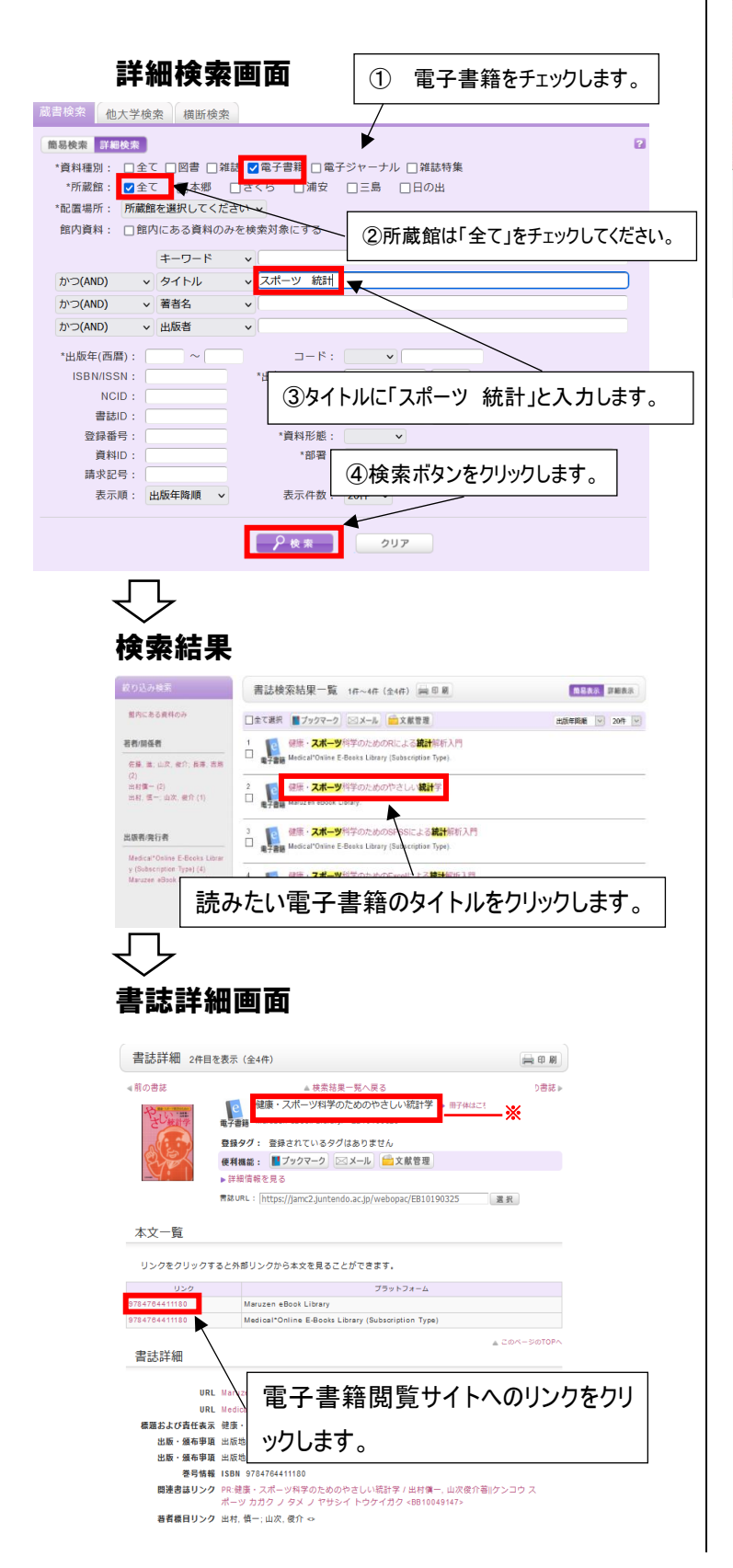

#### 電子書籍閲覧サイト

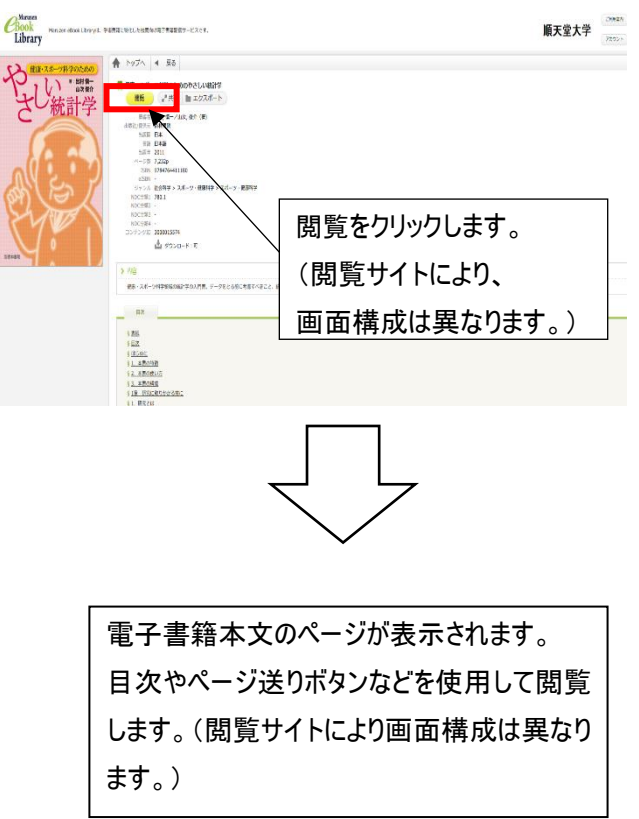

#### ※同タイトルの冊子体図書を所蔵している場合 表示されます。クリックすると詳細情報画面が開 きます。

#### 冊子体雑誌の詳細情報画面

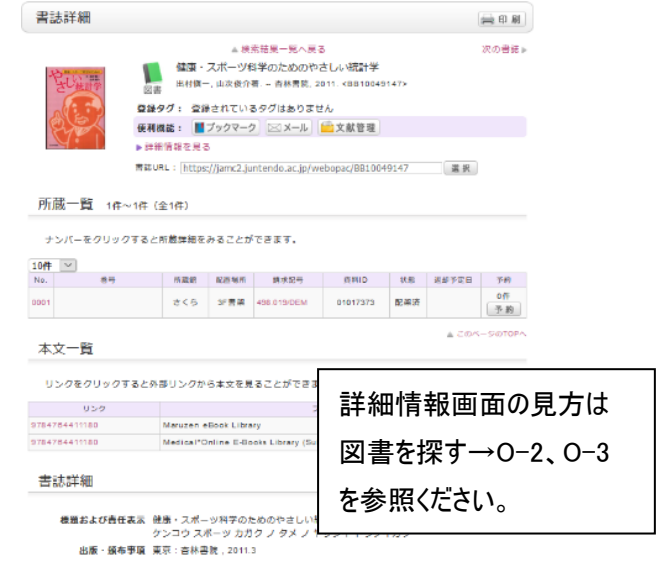

② 電子ジャーナル

例) 電子ジャーナル「臨床スポーツ医学」を検索します。

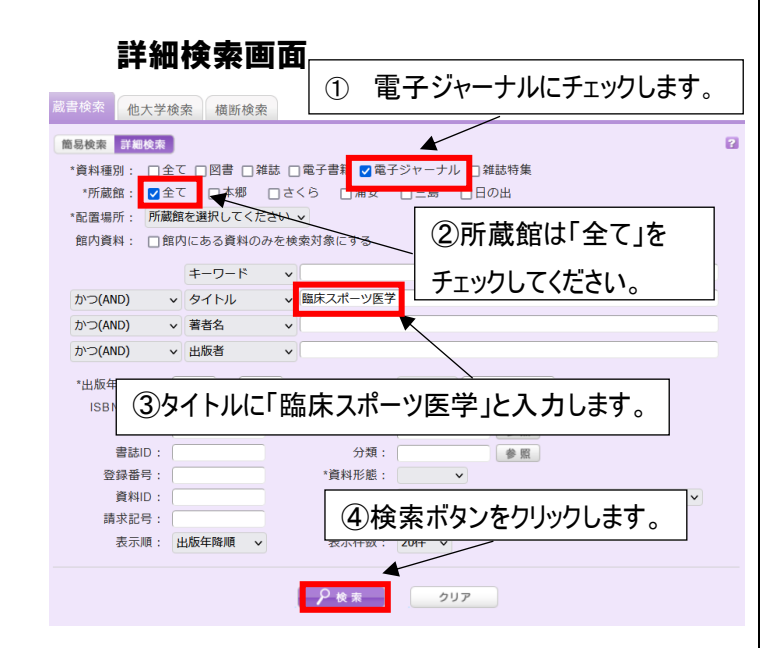

# 検索結果

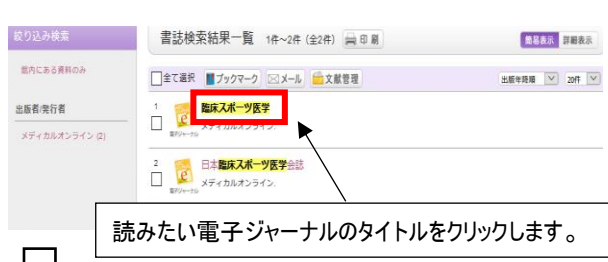

#### 書誌詳細画面

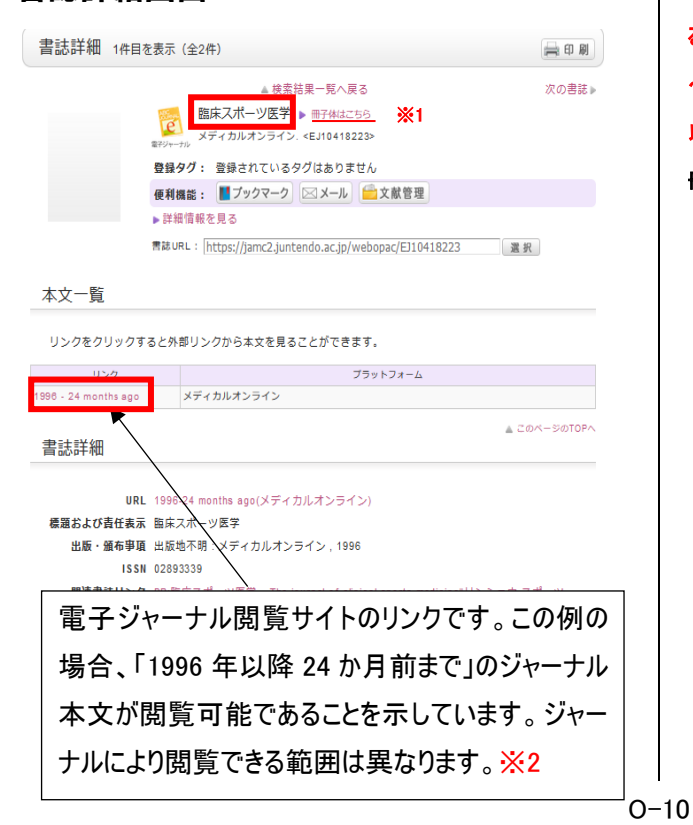

```
電子ジャーナル閲覧サイト
```
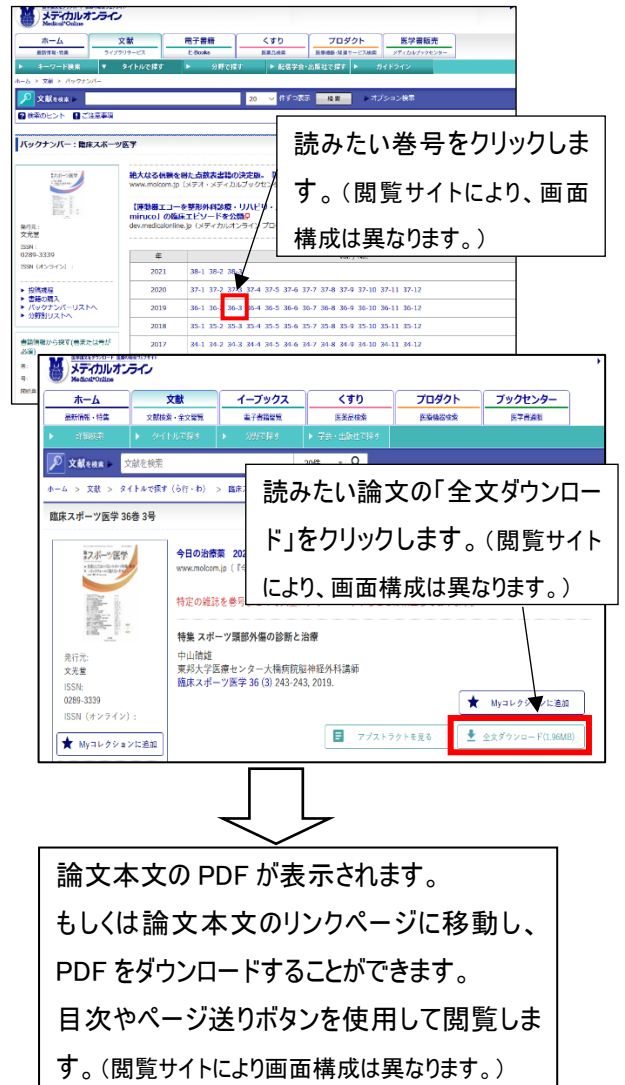

※1 同タイトルの冊子体雑誌を所蔵している場合表示されます。クリックす ると、この例では、冊子体雑誌「臨床スポーツ医学」は 3巻2号(1986年) ~38 巻 4 号(2021 年)を所蔵しており、電子ジャーナルの閲覧可能範囲 以外の巻号も冊子体では閲覧できることがわかります。

#### 冊子体雑誌の詳細情報画面

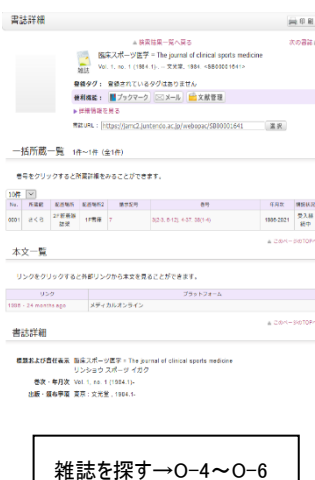

体育系」「教育系」の冊子体 雑誌を多く所蔵しております。 電子ジャーナルで読みたい雑 誌のタイトルがヒットしなかった り、閲覧可能範囲外の場合 は、詳細検索画面で資料種 別「雑誌」にもチェックを入れて 検索してみてください。

※2 さくらでは「スポーツ・保健・

雑誌の正式名称→J-2 もご参照ください。

一部データベースをまとめて検索することができます。 対象データベース:OPAC、PubMed、医中誌 Web、CiNii

#### 横断検索画面

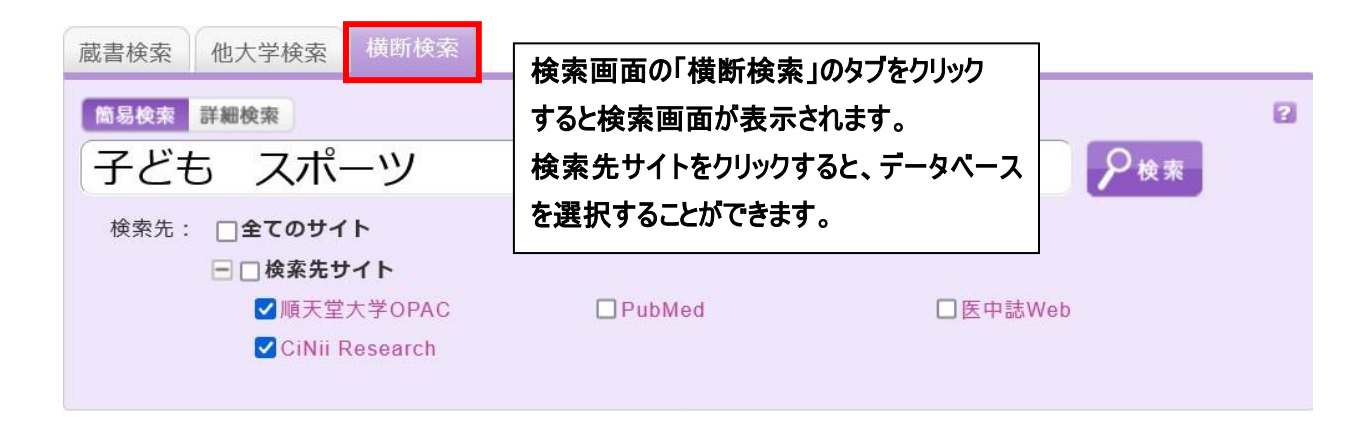

#### 例)「子ども スポーツ」で順天堂大学 OPAC と CiNii を選択して横断検索

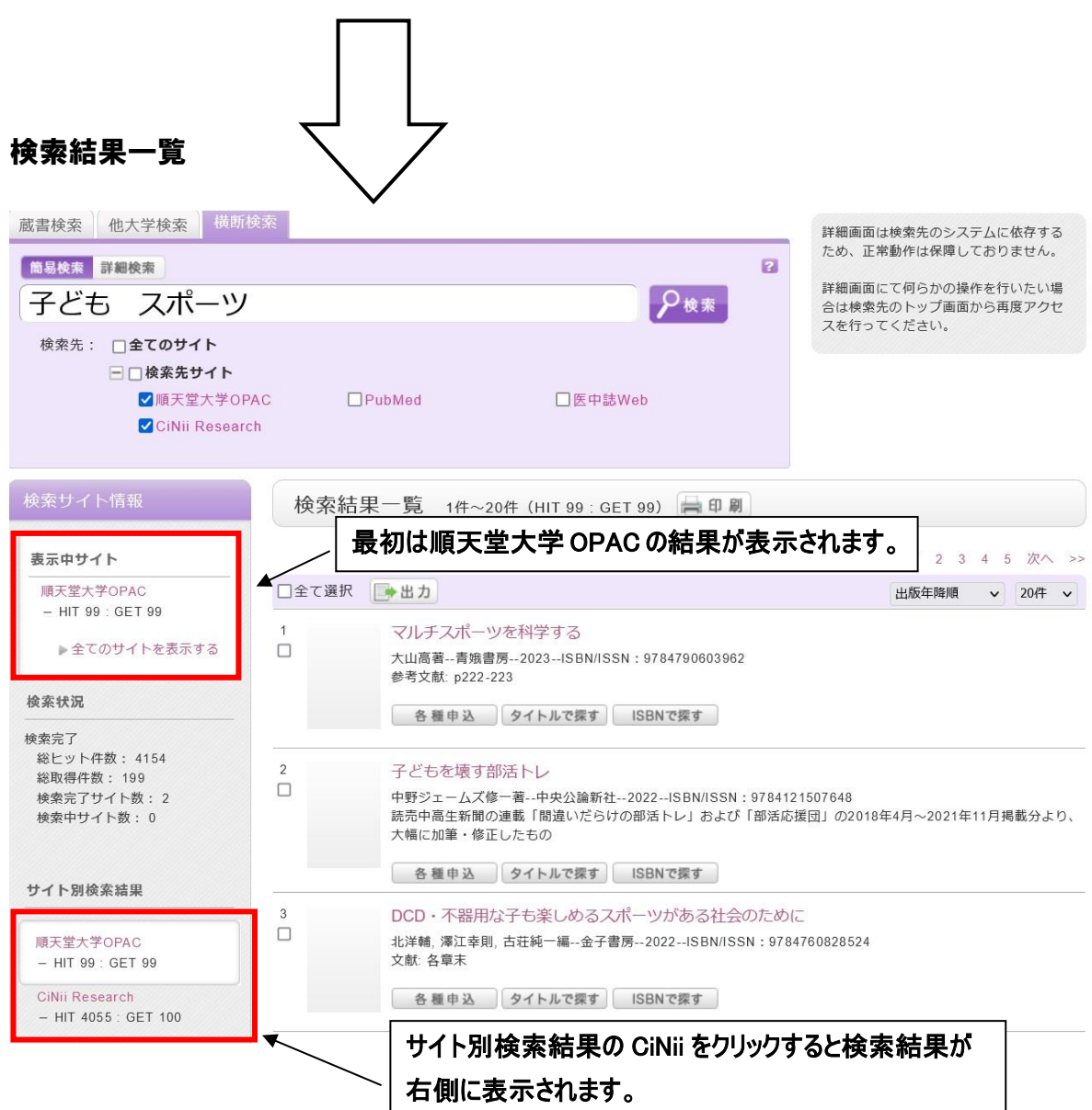

#### 例)順天堂大学 OPAC

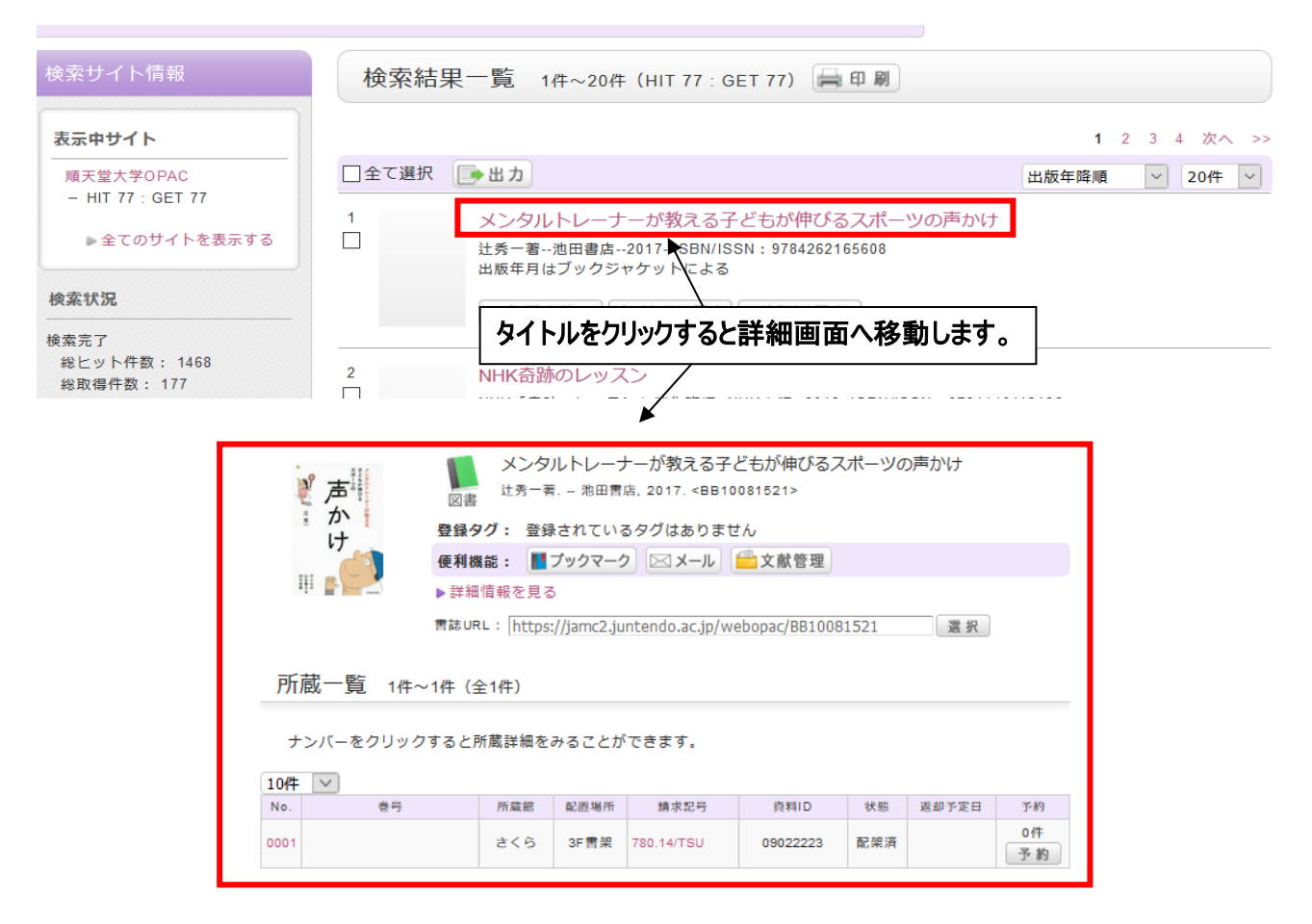

#### **例) CiNii**

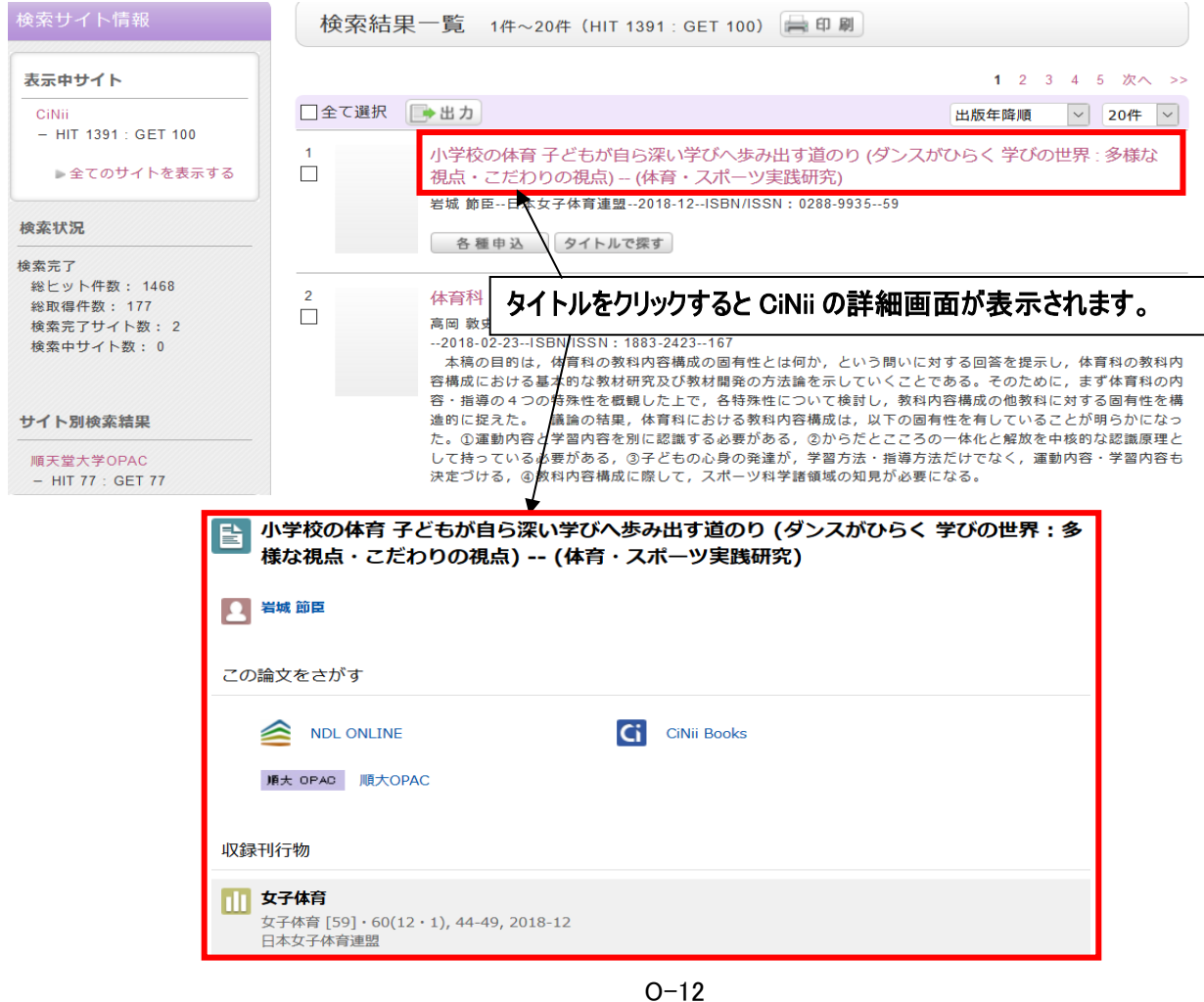

My library にログインすると現在借りている図書の確認や複写貸借依頼などができます。

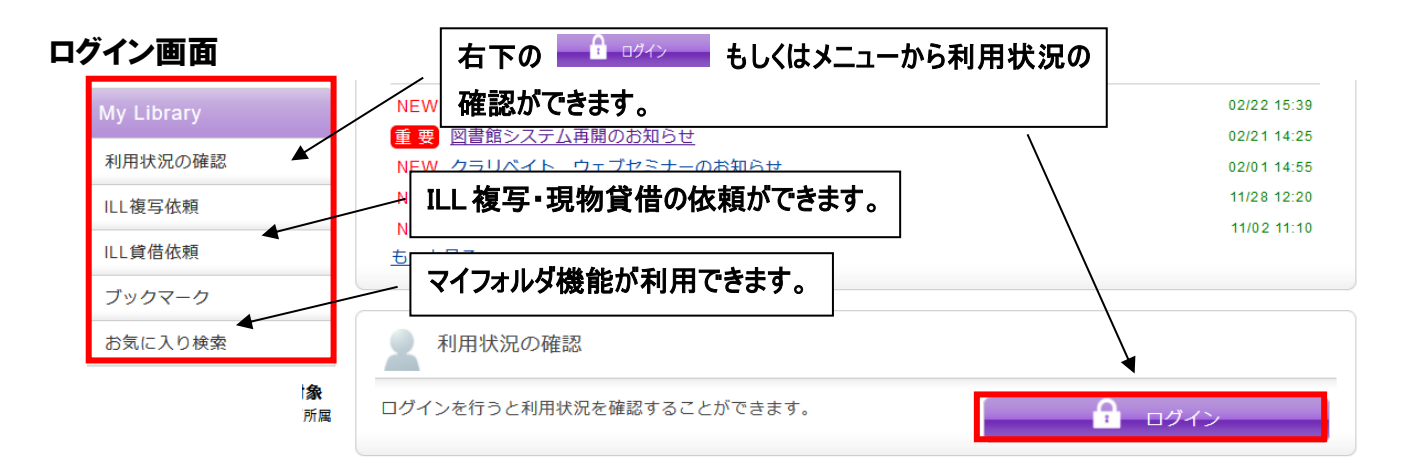

#### 利用認証画面

各項目をクリックすると共通して下記の画面に遷移します。

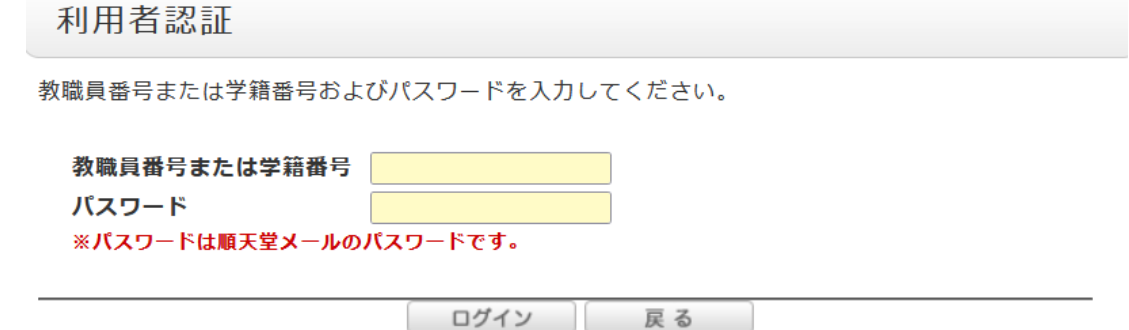

#### ログイン後の画面

J.

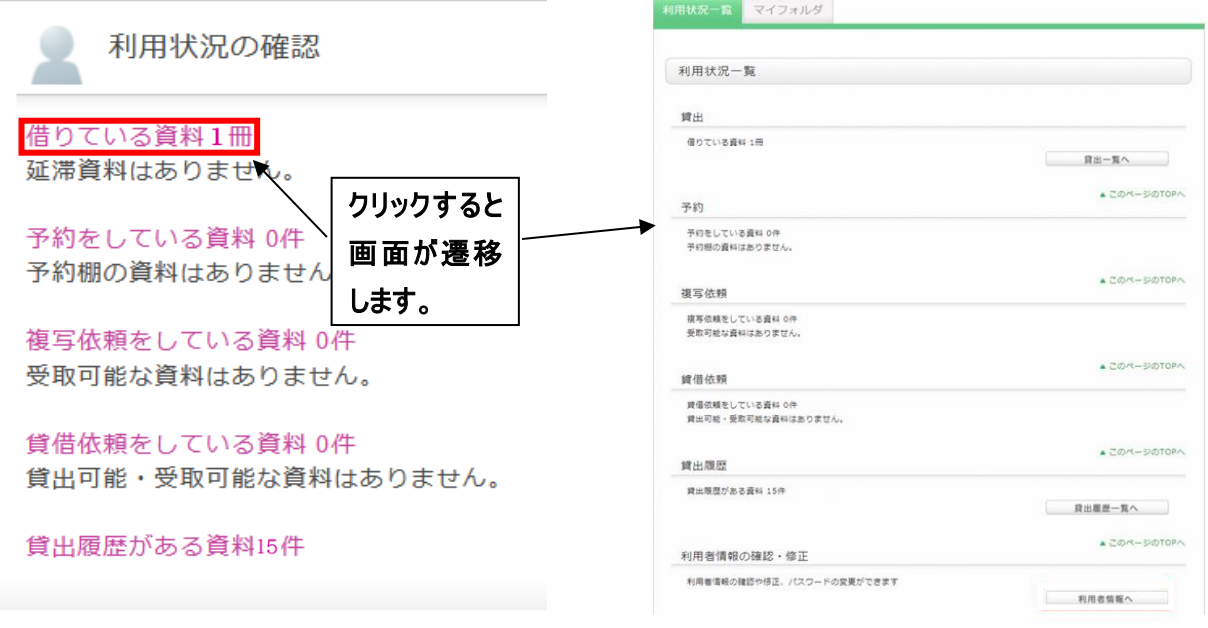

貸出中の図書は、予約をすることができます。

#### 書誌詳細画面

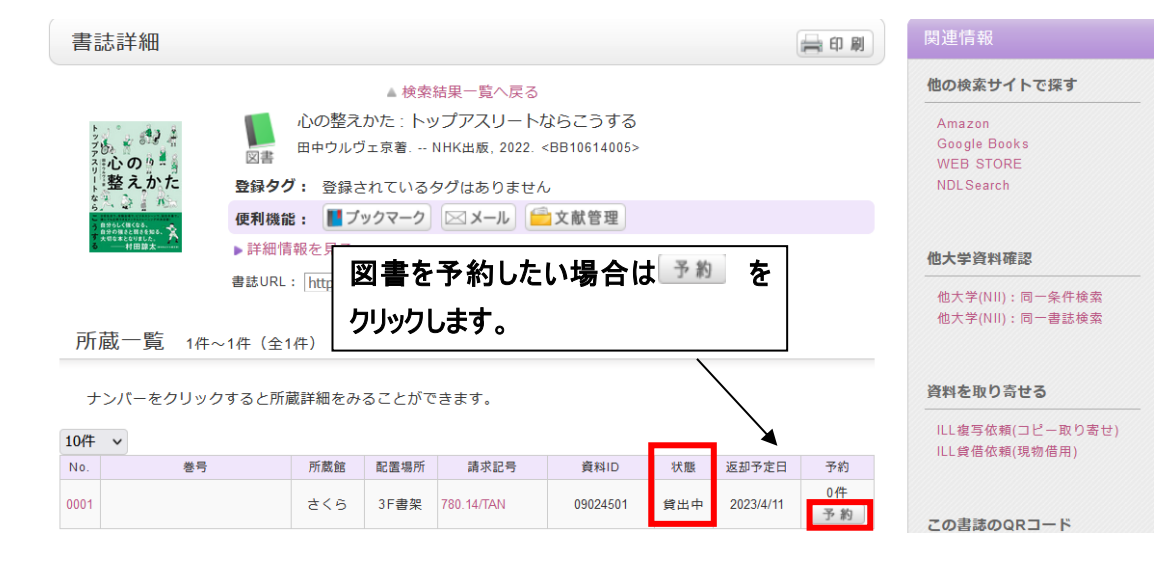

利用認証画面 あんしゃ かんしょう うちゅう 予約申込画面

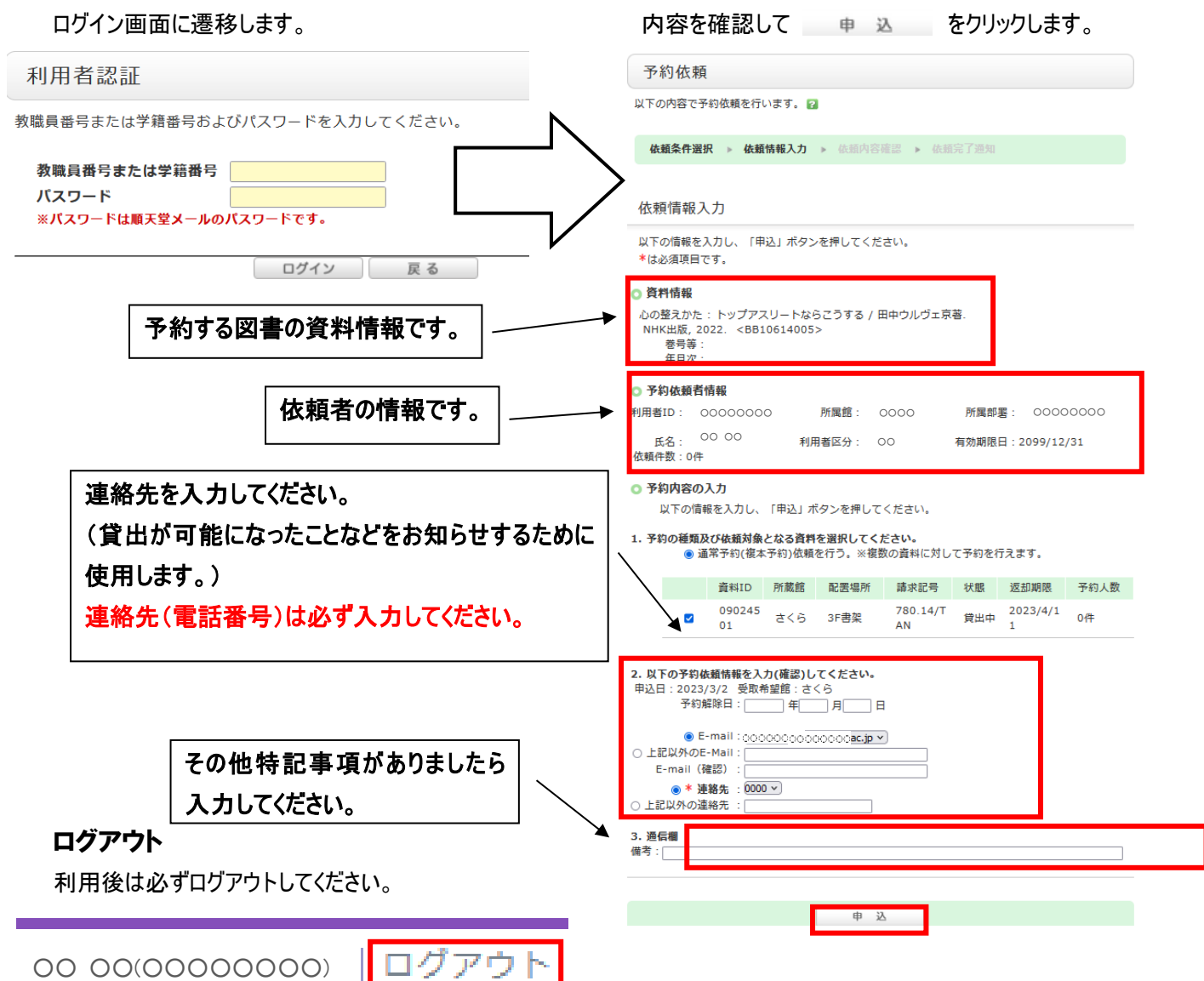

# CINII Research で論文を検索する

学術メディアセンターホームページから CiNii Research をクリックします。 (学外のパソコンからもアクセスできます。)

#### 簡易検索

フリーワード入力欄に入力した文字列が、登録されているデータの様々な情報(タイトル、著者名等)のどこかに合致し たデータを探し出します。

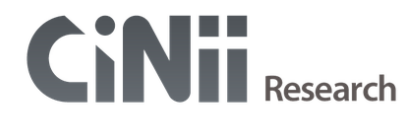

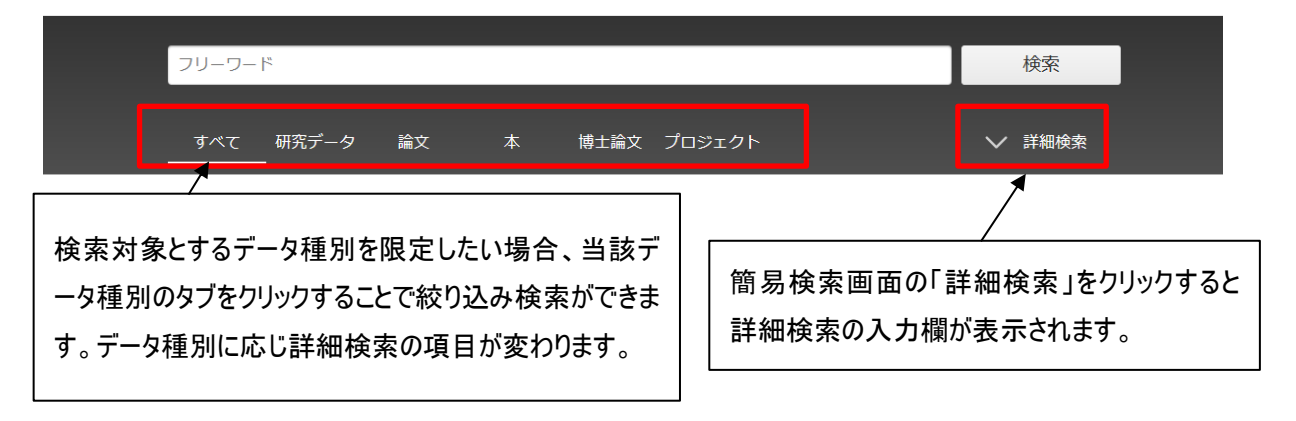

詳細検索

データ種別の論文タブをクリックし、「詳細検索」をクリックした場合の詳細検索画面です。

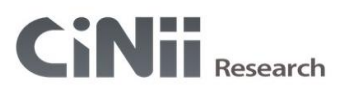

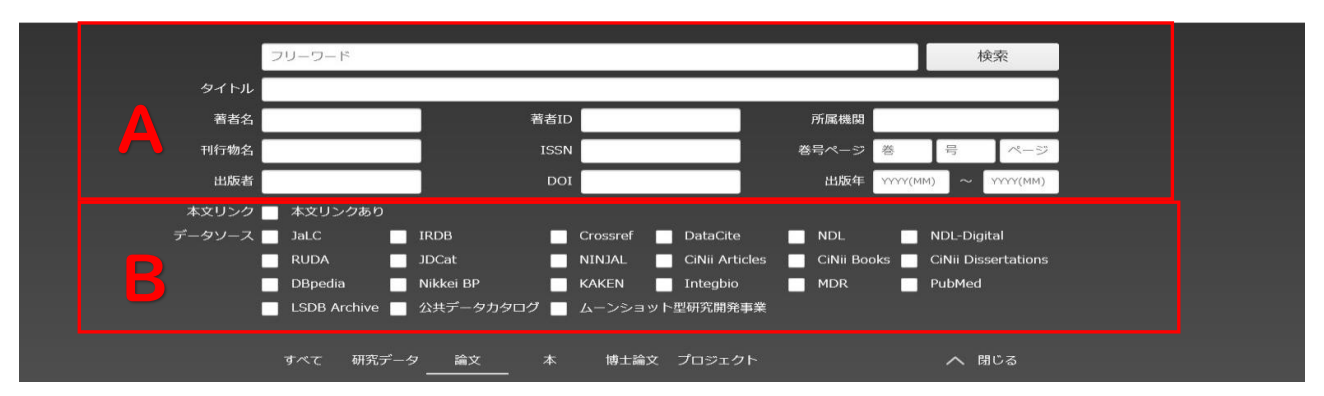

A:論文名・著者名・著者 ID・所属機関・刊行物名・ISSN・巻・号・ページ・出版者・DOI・出版年の各入力欄がありま す。検索語をどの項目に対して指定するのか、複数の検索条件の関係、発表された時期などを細かく指定して、 絞り込んだ検索をすることができます。

B:「本文リンクあり」をチェックすると論文本文へのリンクがあるデータのみ検索対象とします。また検索対象とするデータソ ースを限定したい場合、当該データソースのチェックボックスにチェックを入れることで絞り込み検索ができます。

#### 検索結果一覧画面

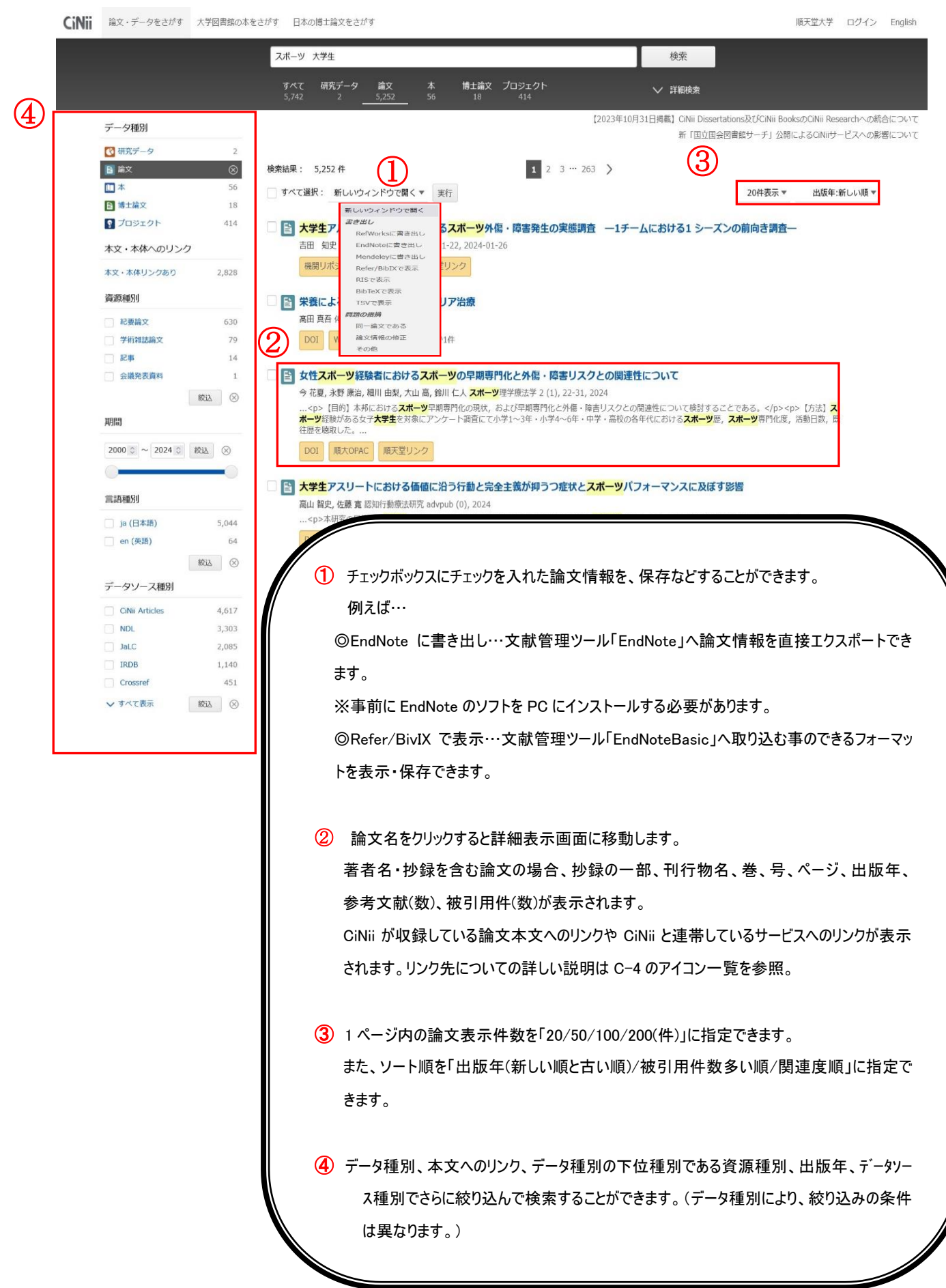

#### 例)データ種別が論文の場合(データ種別により詳細表示の内容は異なります。)

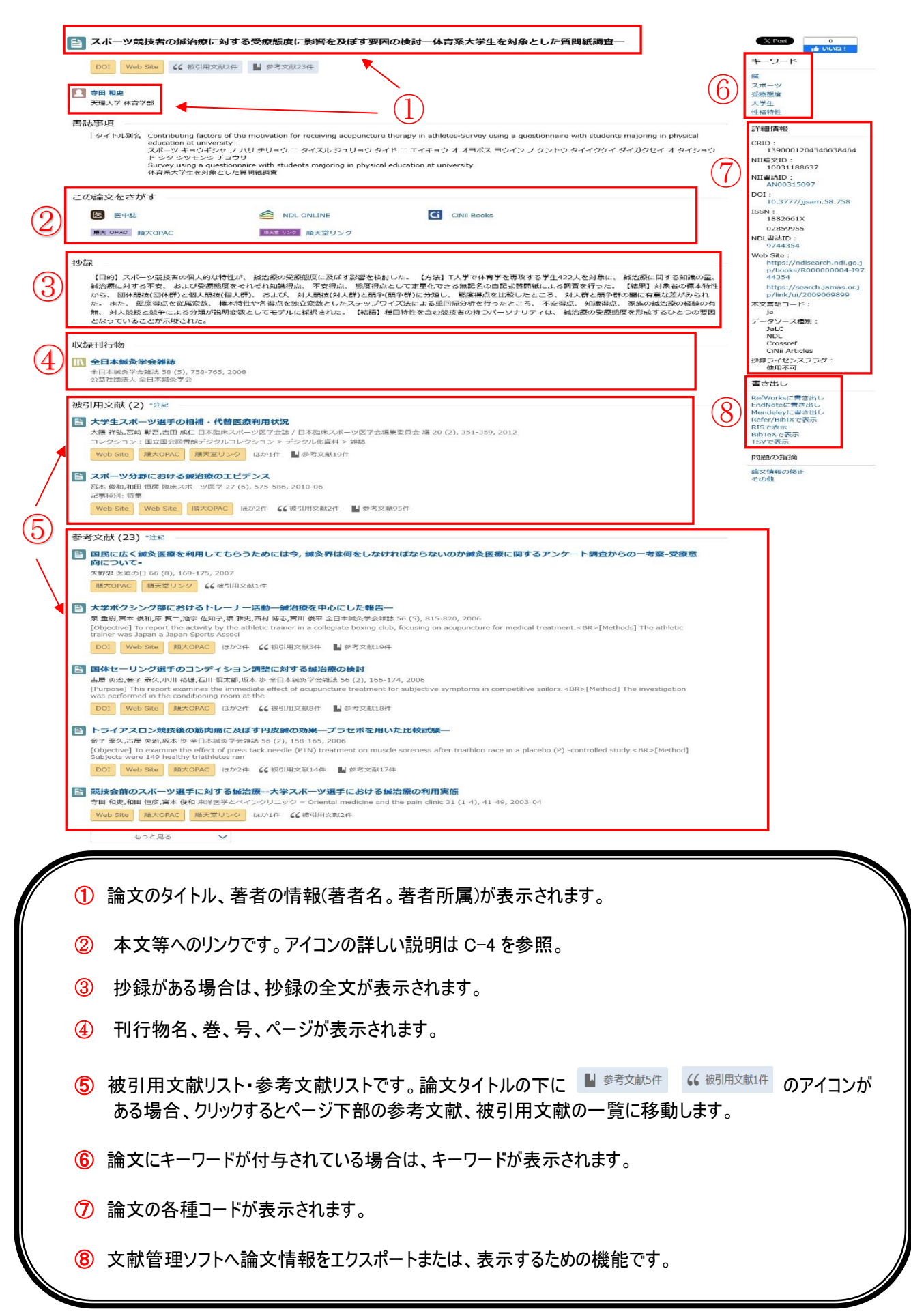

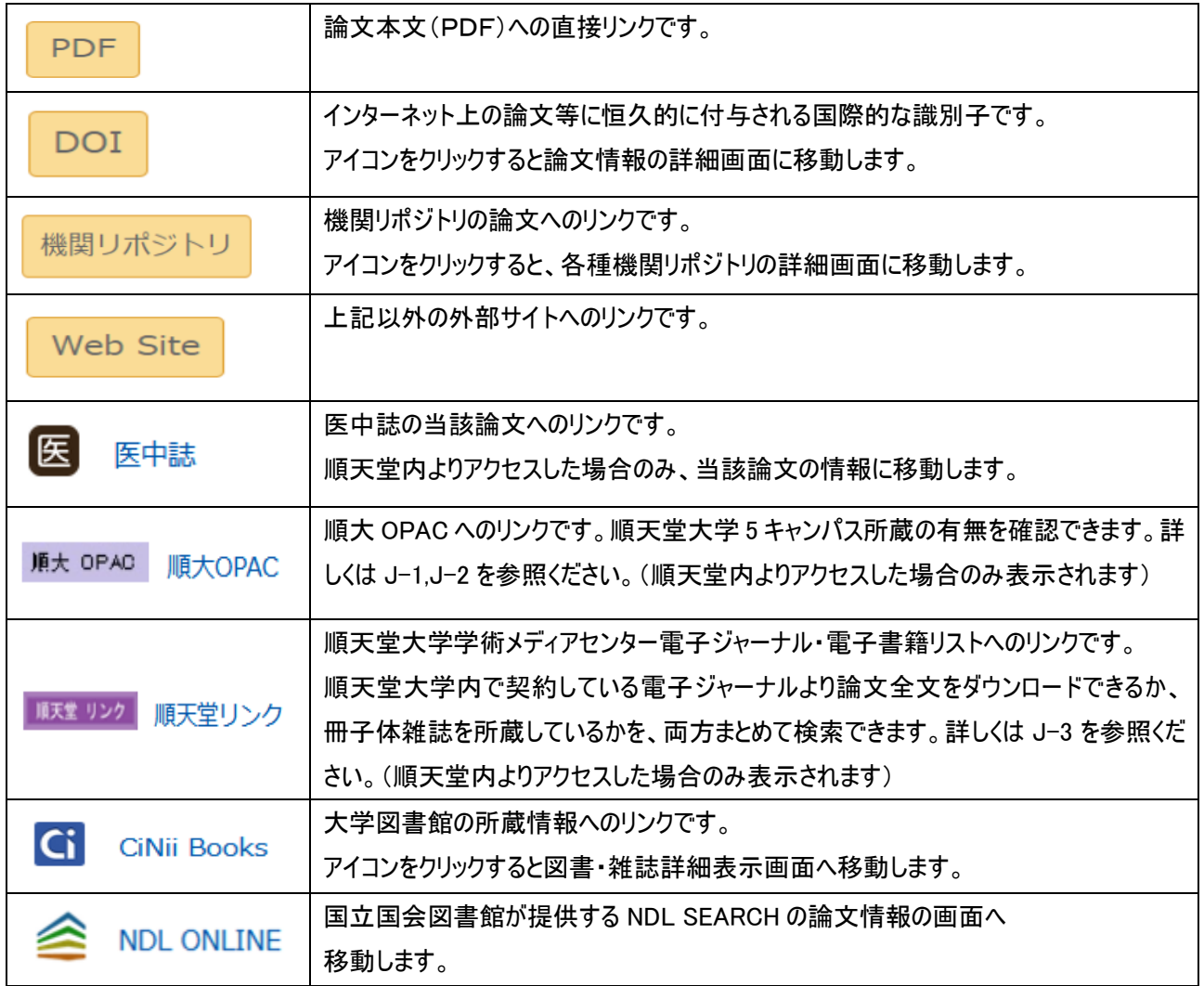

# PubMed で論文を検索する

学術メディアセンターホームページからPubMedをクリックします。 (学外のパソコンからもアクセスできます。)

#### 基本的な検索

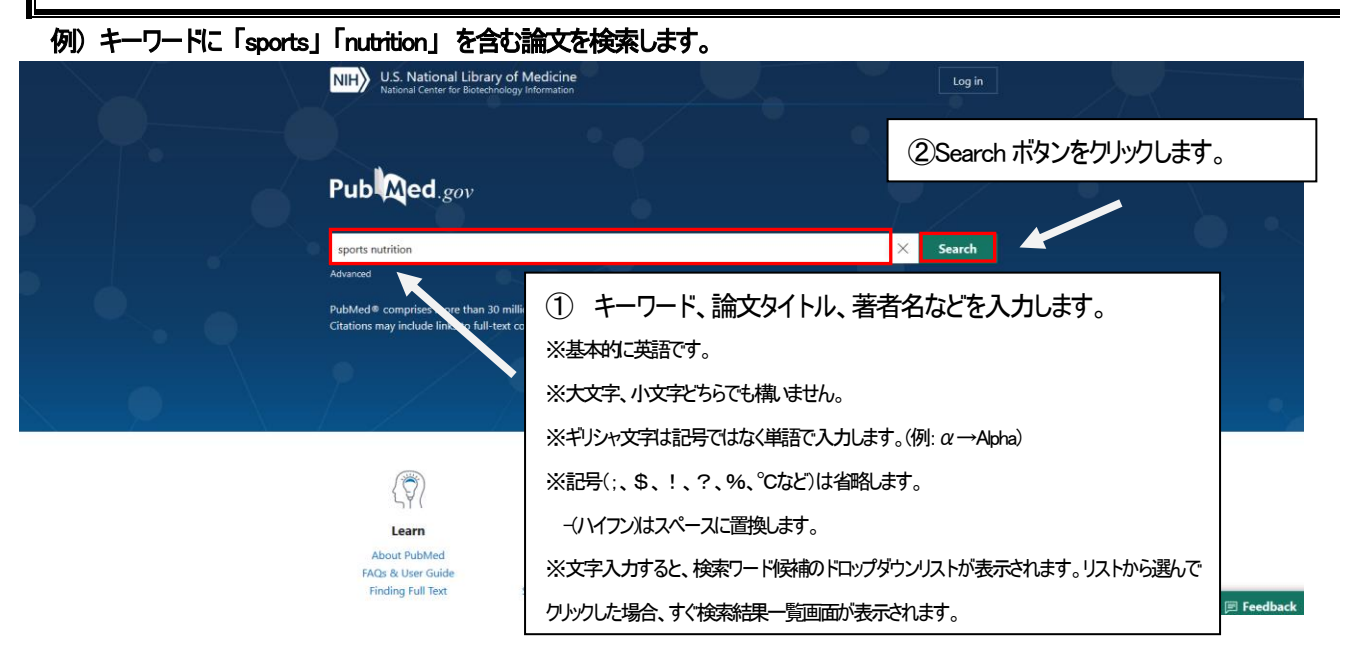

#### 検索結果一覧画面

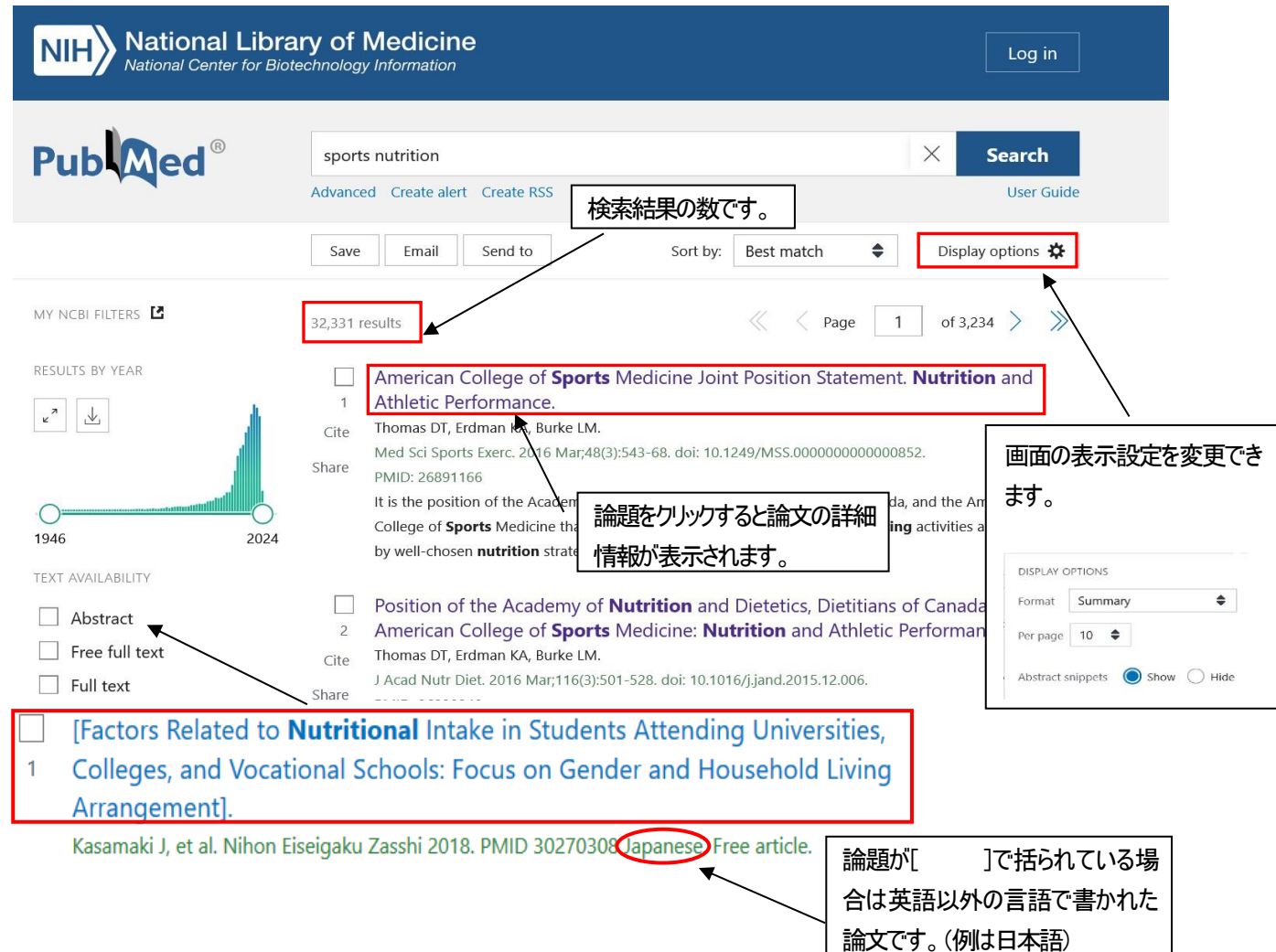

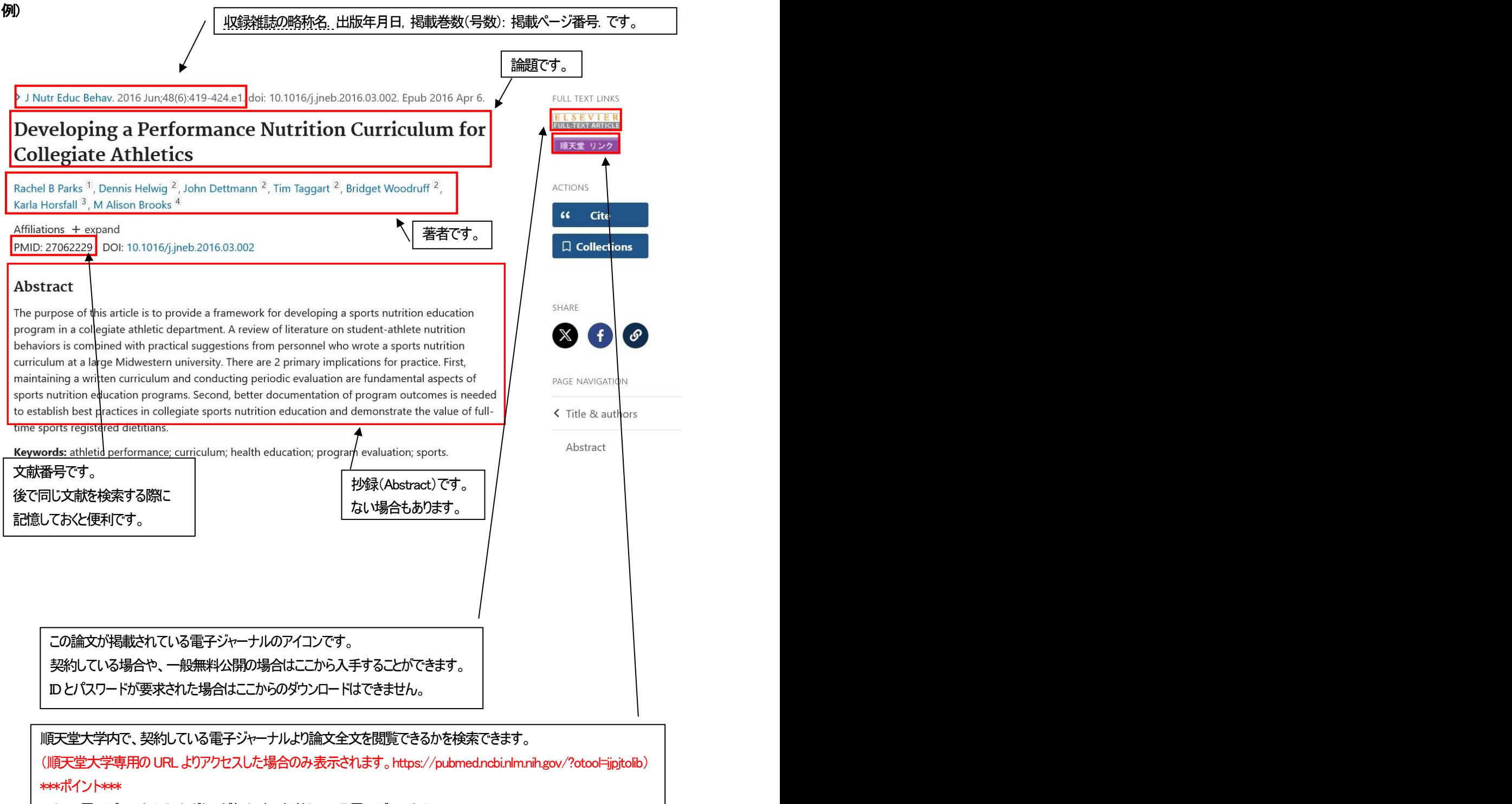

フリーの電子ジャーナルリンクボタンがなくても、契約している電子ジャーナル、 または冊子体を所蔵していることがありますので、必ずクリックして検索してみてください。 詳しくは J-3を参照ください。

#### サイドバーのフィルター機能を利用して、検索結果を絞り込むことができます。

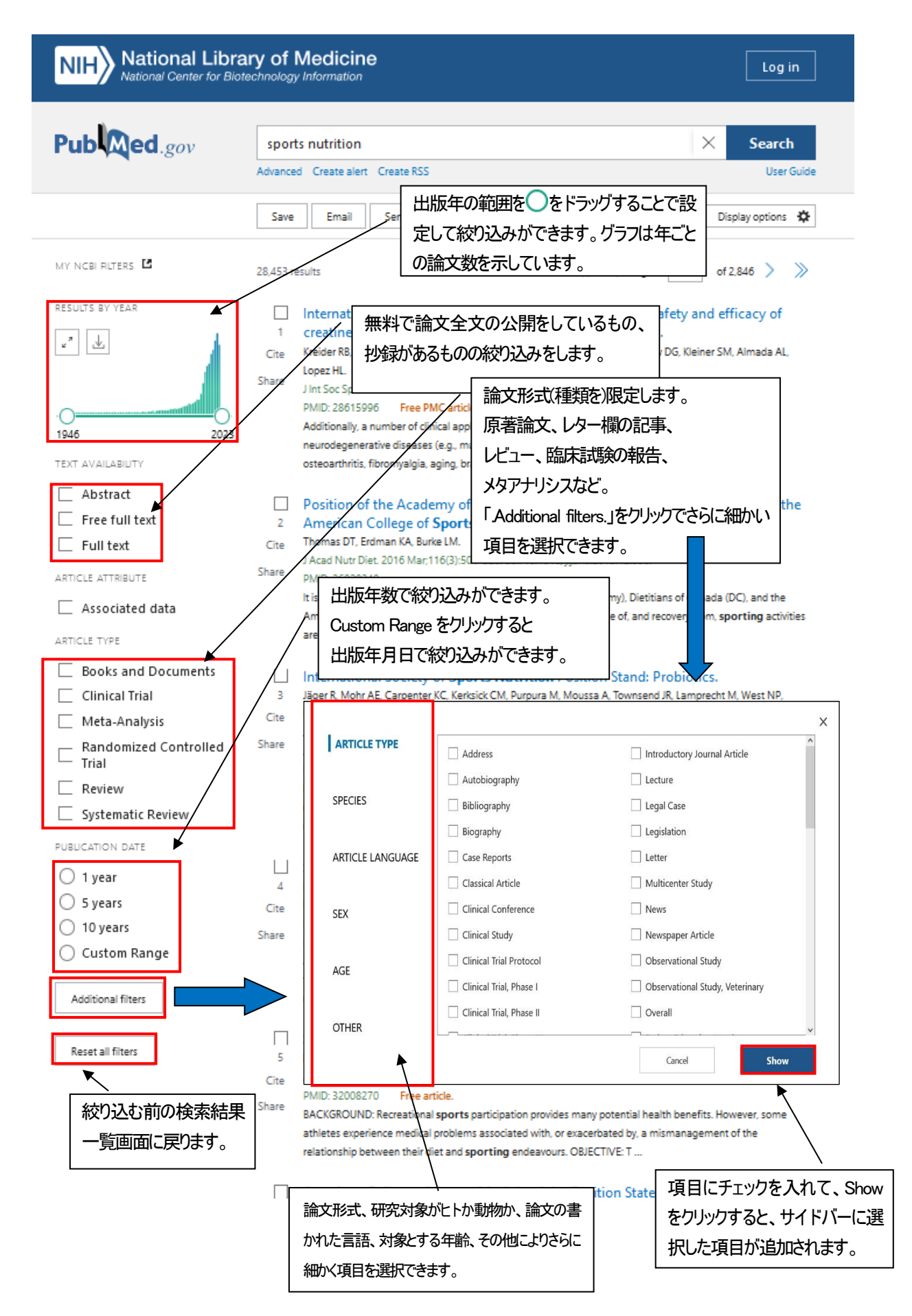

#### 詳細検索

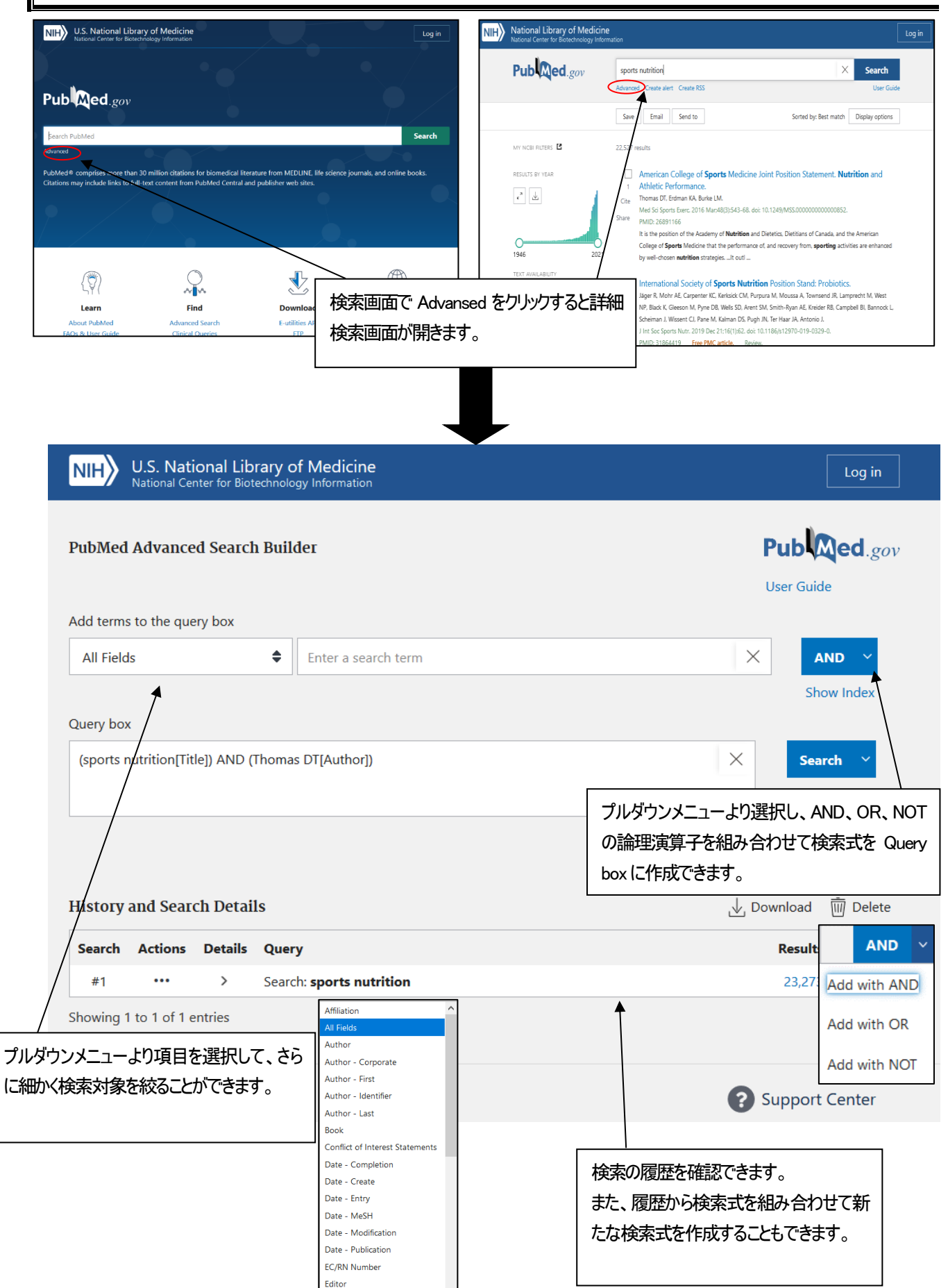

#### 収録雑誌名の詳細情報

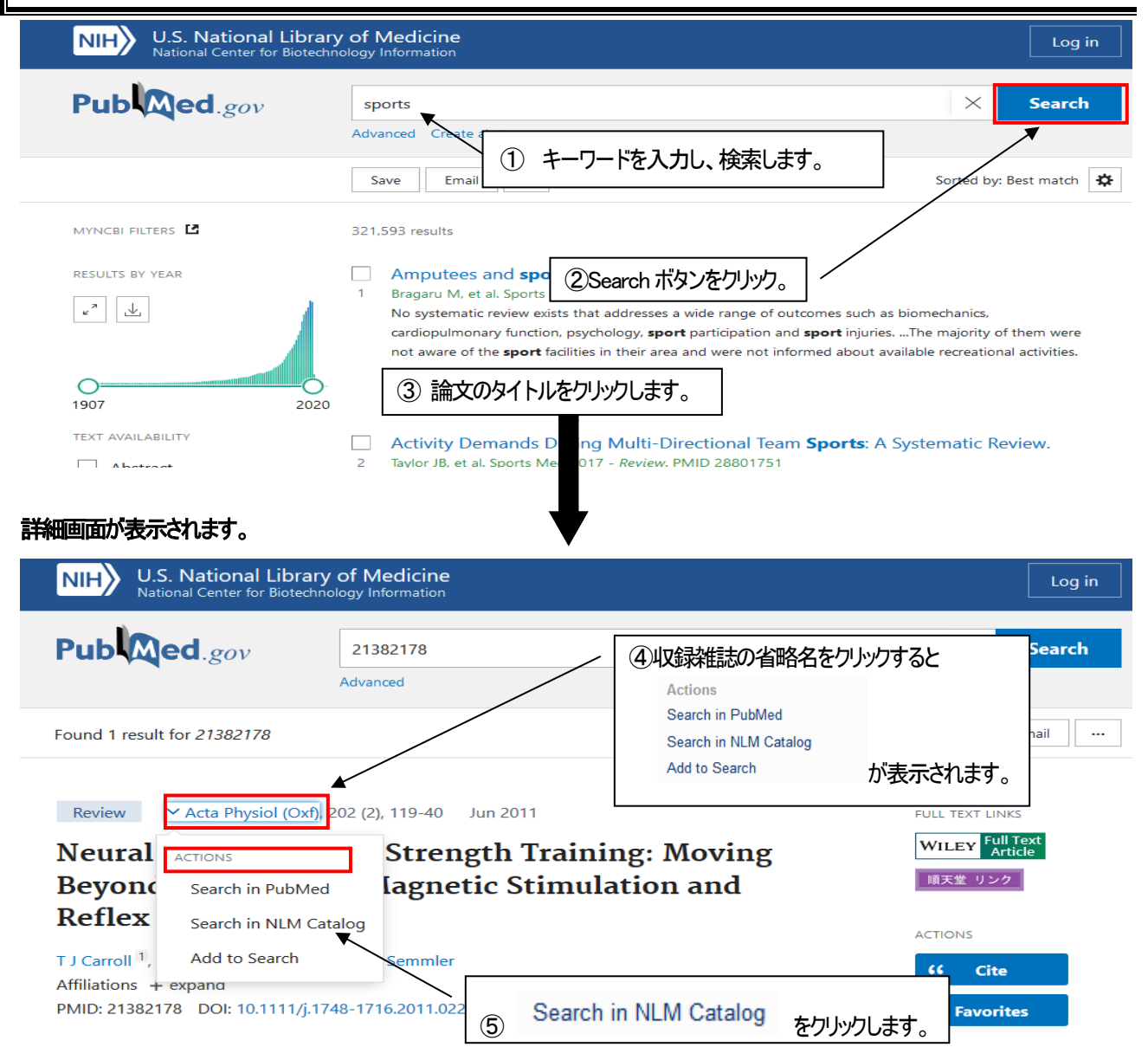

#### 雑誌の詳細画面が表示されます。

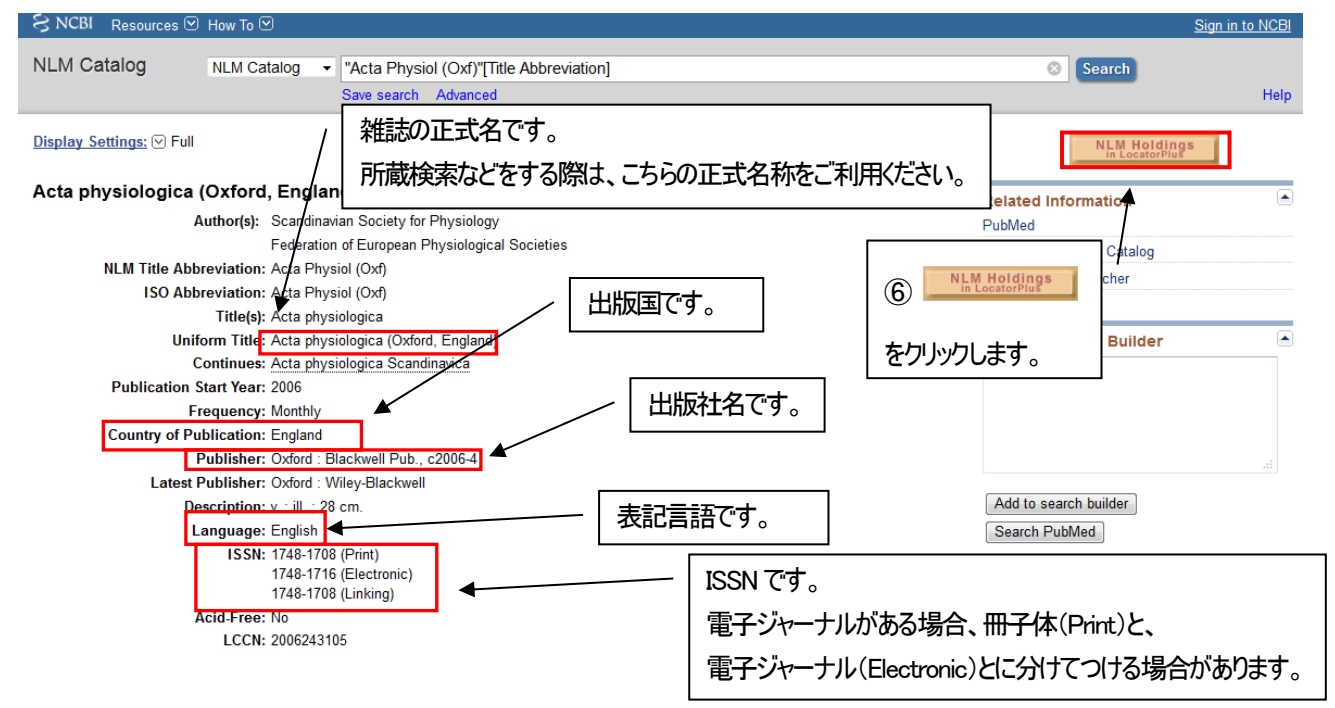

#### NLM での所蔵の詳細を確認できます。

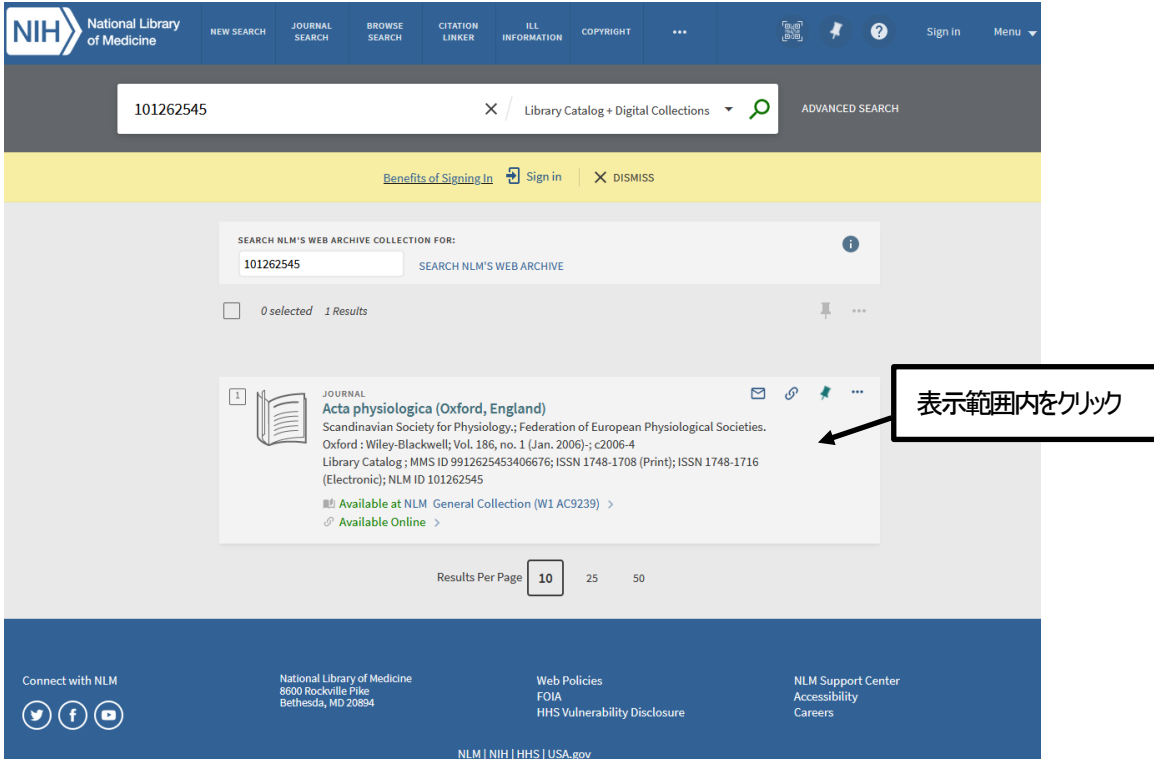

冊子体の所蔵巻号、電子媒体のオンライン・フルテキスト閲覧可能巻号、書誌詳細等を一覧で確認できるページです。

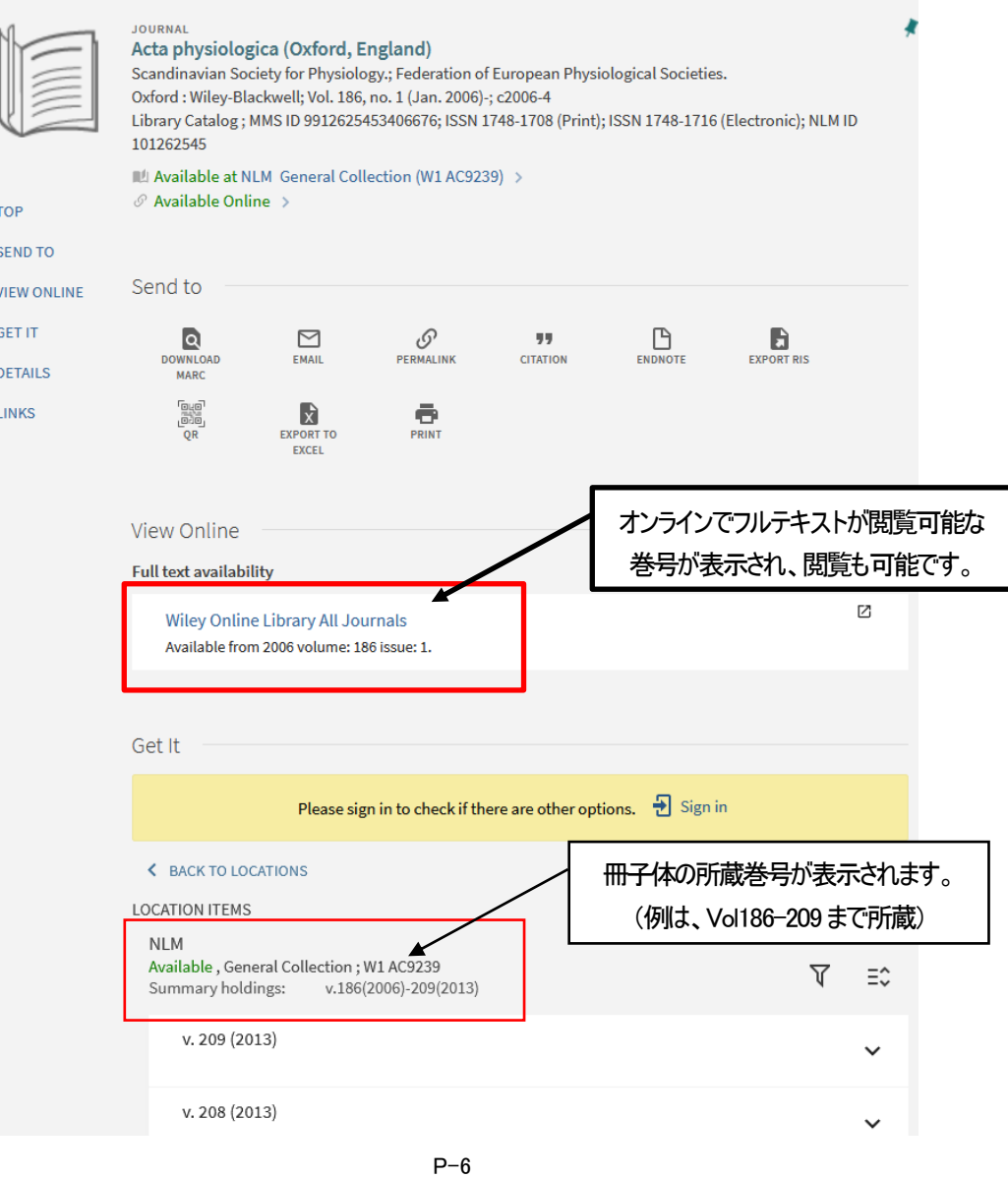

#### くく文献の著者名、論題、雑誌名、巻号年、ページ数を確認する>>

雑誌の年と巻数(号数)がずれている、著者はわかるが論題がわからない…等の場合、文献情報を特定します。 不完全な情報から正しい文献を検索するときに便利です。

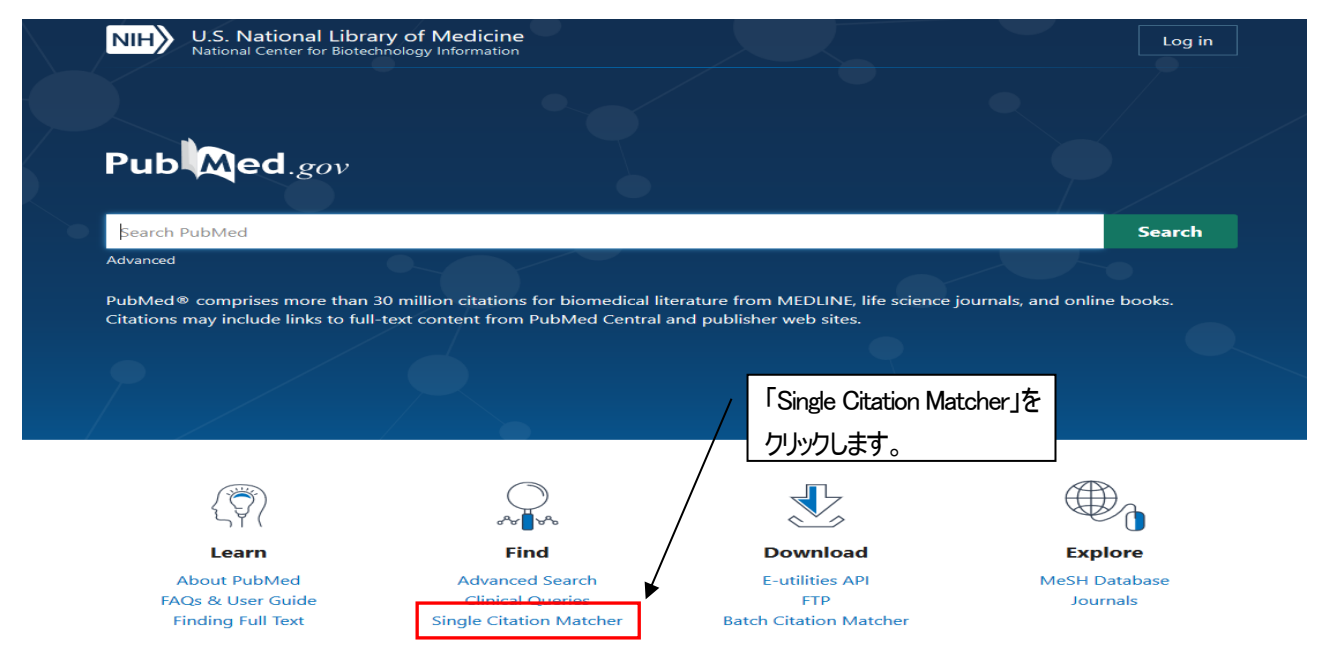

#### Single Citation Matcher 検索画面

例: 文献情報 「論題: does calf muscle fatigue affect standing balance」、著者: Adlerton AK」の雑誌名、巻号、ページが不明

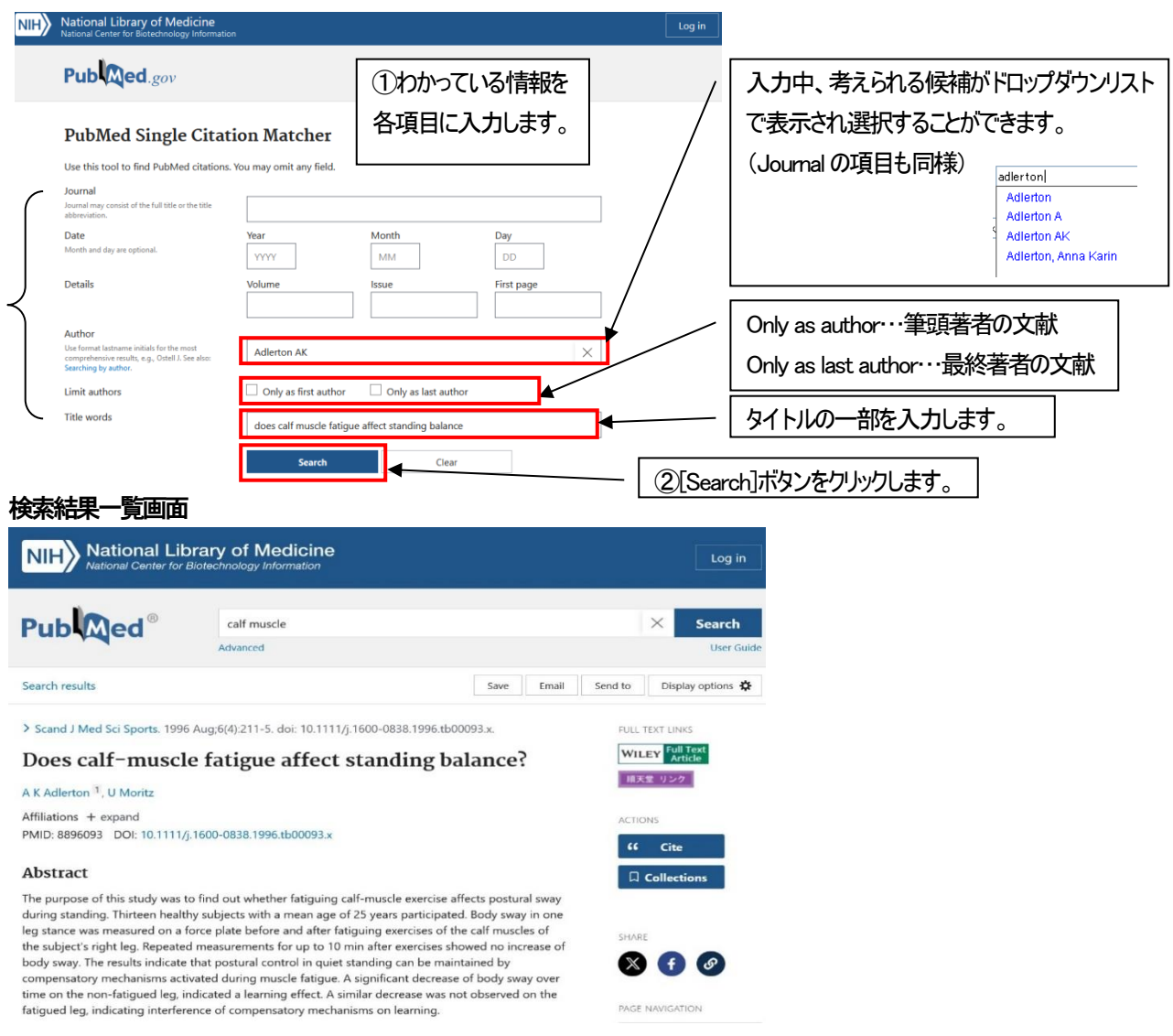

# 医中誌 Web で論文を検索する

#### 学術メディアセンターホームページから医中誌 Web をクリックします。 (学外のパソコンからはアクセスできません)

#### 医中誌 Web ログイン画面

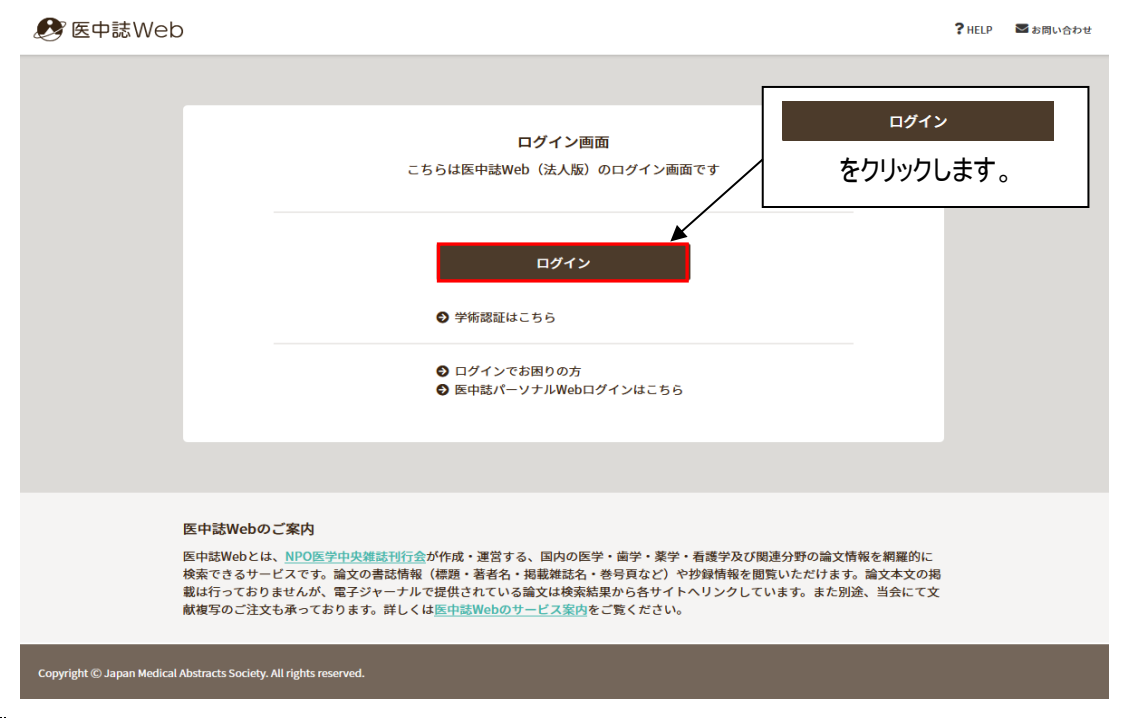

#### トップページ

ログイン後の最初の画面は論文検索の画面です。左サイドにあるメニューから「ゆるふわ検索」などさまざまな検索方法 を選択できます。(I-7・I-8 を参照ください)。

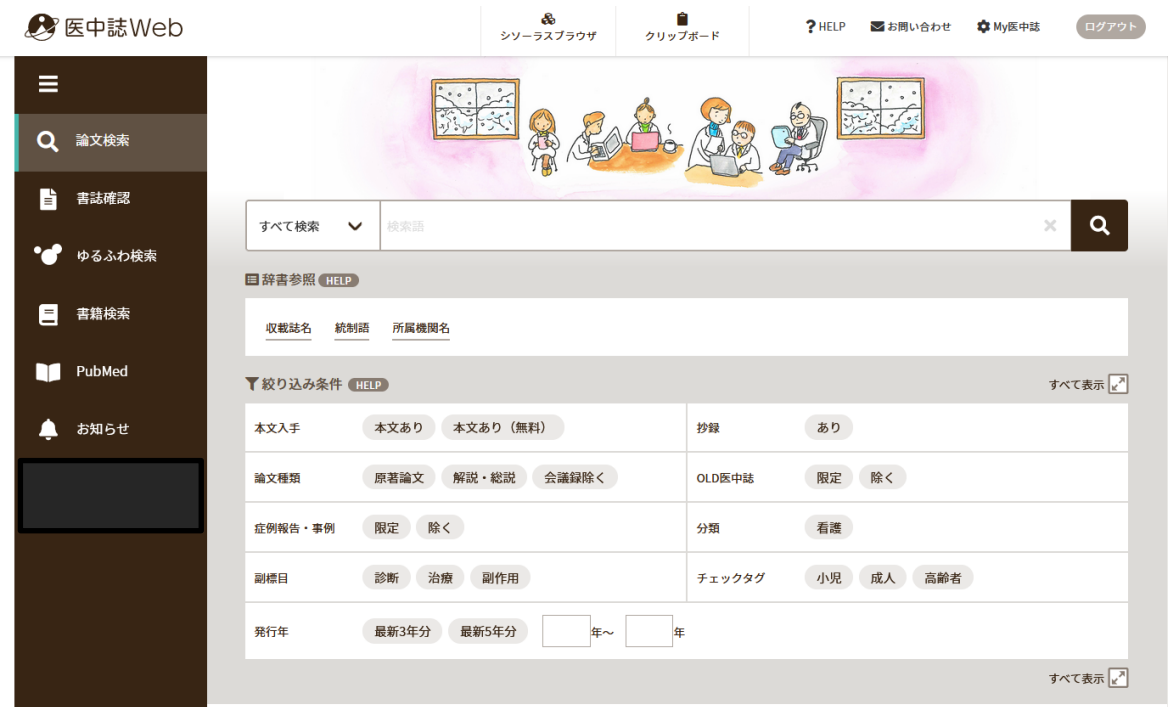

#### 論文検索画面

#### テーマやキーワードなどで検索できます。

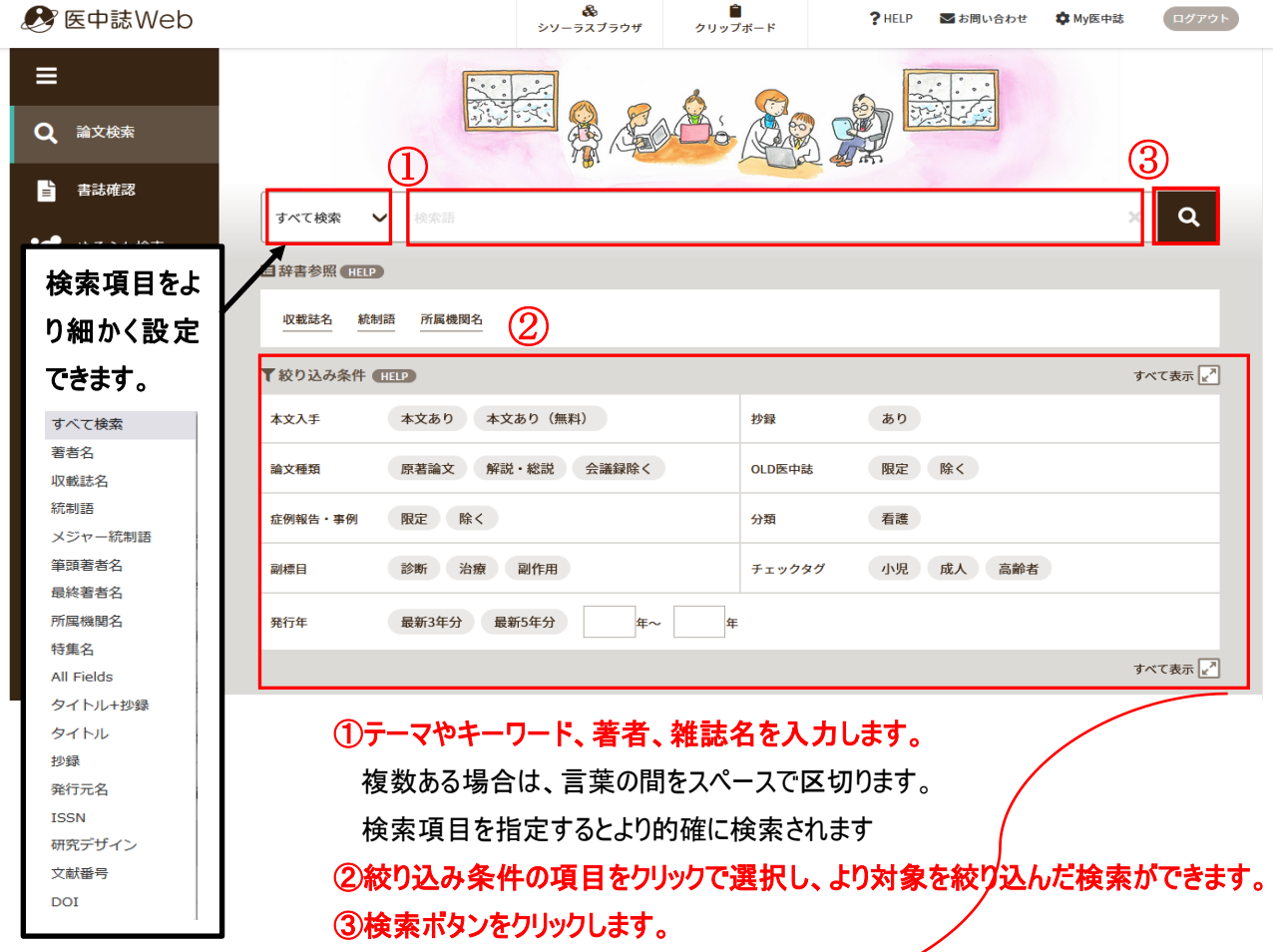

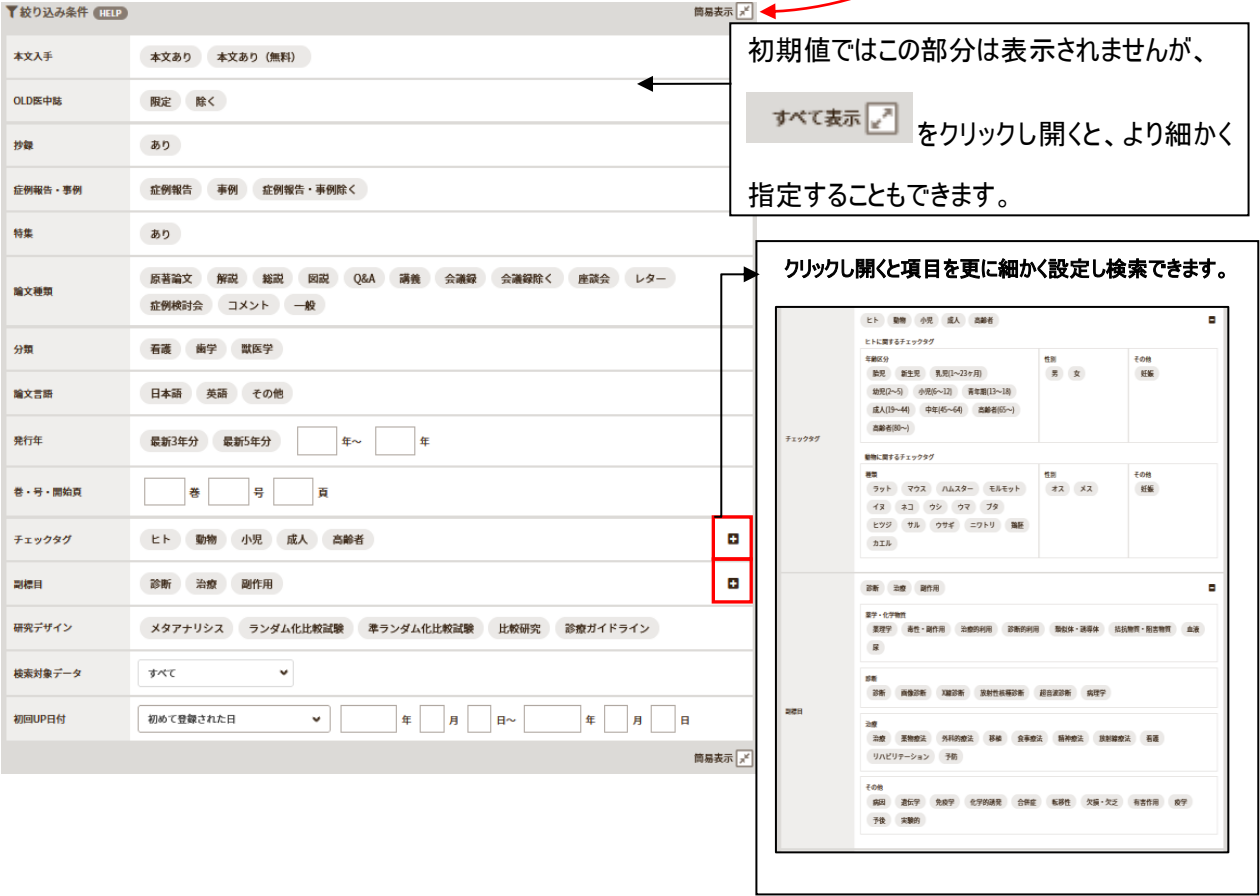

#### 検索結果一覧画面 **■ 医中誌Web** 。<br>シソーラスブラウザ ?HELP 図お問い合わせ 幸My医中誌 ログアウト  $=$ 日辞書参照 HELP ▼ 長距離 疲労骨折  $\alpha$ すべて検索  $\mathbf x$  $\alpha$ 検索結果一覧が表示 収載誌名 統制語 所属機関名 されます。抄録がある  $\boxed{\mathcal{S}}$ B ▼絞り込み条件 (HTP)  $\overline{\mathbb{R}^n}$ **10 检索屈服 (THE)** 本文入手 ■ #1 長距離/AL and (骨折-疲労/TH or 疲労骨折/AL) 169件 論文には抄録が表示 ٠d 本文あり AND B歴プラス検索 | Q  $\overline{A}$   $\overline{B}$   $\overline{A}$  $\mathbb{R}^d$ されます。 目 抄録 あり すべて 本文あり<br>169件 67件 論文タイトルをクリック  $\rightarrow$ m 論文種類 すると詳細画面が表 □ すべてチェック  $\mathbf{B}$  $\bullet$ Ø 原著論文 解説 · 総説 会議録除く 示されます。 簡易表示 ∨ 新しい順  $page\boxed{1}$  $of 6$  60 30作 OLD医中誌 □ 1 大学女子陸上長距離選手の食事摂取状況と疲労骨折との関係 風定 除く  $\mathbf{R}$ 藤田彩有里(京都光華女子大学/健康科学部健康栄養学科), 田瀬知佳, 小森康加 副標目 ... <u>健康支援(</u>1345-0174)24巻1号 Page98(2022.02) 診断 治療 剛作用 W302380041<Pre 医中誌> 日キーワード ■所蔵確認 順天堂 リンク Webcat Plus チェックタグ □類似文献 この論文のキーワー 小児 成人 高齢者 症例報告・事例 ドが表示されます。 □ 2 手術加療を要した小児大腿骨頸部<mark>疲労骨折</mark>の1例  $\ddot{\textbf{z}}$ 服定 除く 坂田亮介(兵庫県立こども病院 整形外科), 薩摩 眞一 /井 勇 Ⅰ類似文献 ... 中部日本整形外科災害外科学会雑誌(0008-9443)64巻4号 Page591-592(2021.07) 分類 受傷時14歳の女児、陸上部の<mark>長距離</mark>走者で約1ヵ月前から練習中に右股関節痛を自覚しており、駅伝大会の 内容が類似してい 石英 た。病歴、画像所見より、大腿骨頸部<mark>疲労骨折</mark>と診断して6.5mmのスクリュー2本で内固定を行った。その 発行年 る文献を表示しま **結果、画像所見上、骨折部…<u>もっと見る</u>■** 最新3年分 最新5年分 2022050274 す。(詳細画面にも  $\left\vert \right. \left. \right. \left. \right. \left. \right. \left. \right. \left. \left. \right. \left. \right. \left. \left. \right. \left. \right. \left. \right. \left. \left. \right. \left. \right. \left. \left. \right. \right. \left. \left. \right. \left. \right. \left. \left. \right. \left. \right. \left. \right. \left. \left. \right. \right. \left. \left. \right. \left. \right. \left. \left. \right. \right. \left. \left. \right. \right. \left. \left. \right. \left. \left. \right. \right. \left. \left. \right. \left. \right. \left.$  $\frac{1}{4}$ ■ 所蔵確認 | 順天堂 リンク | CiNii無器 子 Webcat Plu  $\sqrt{2}$ <mark>ロキーワード</mark><br>日類似文献 表示されます) ◢

#### 詳細画面

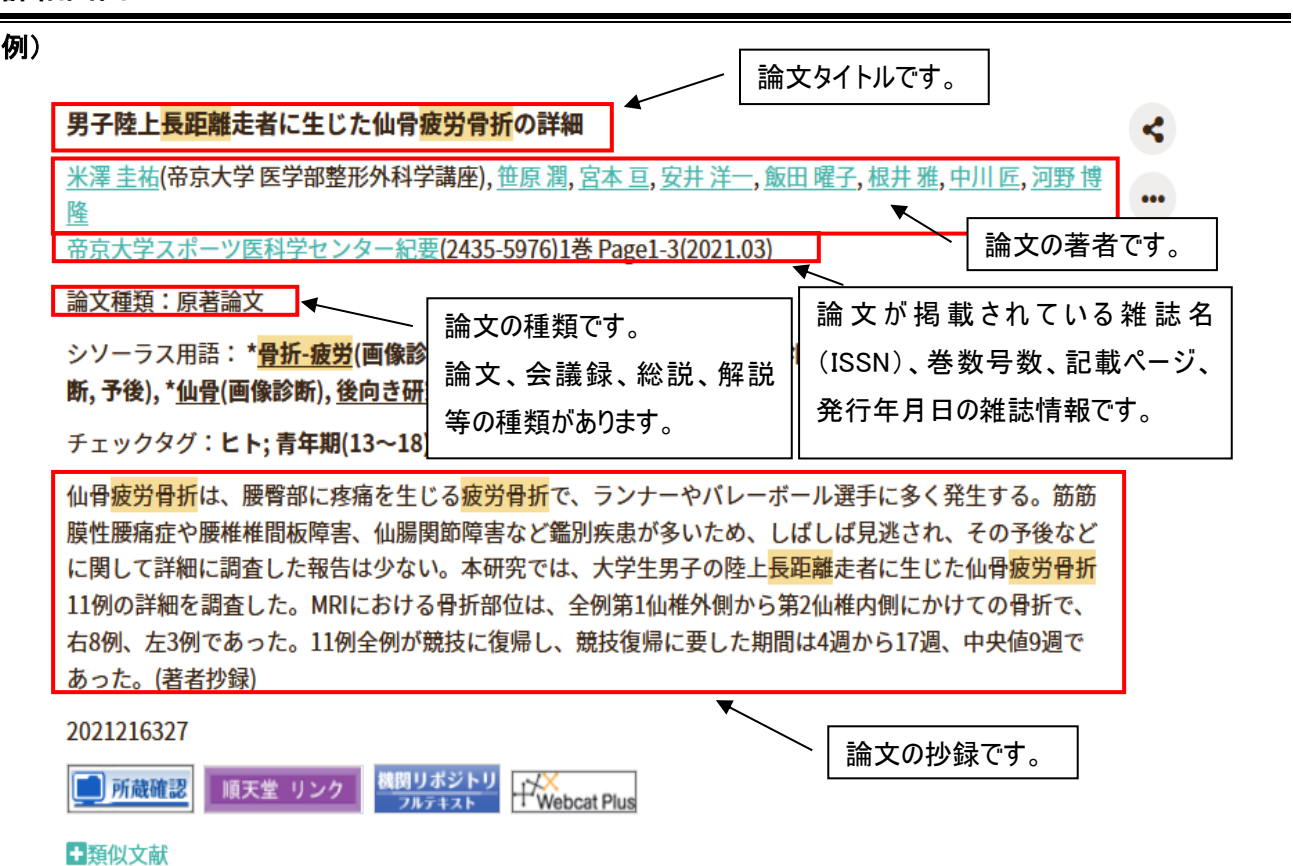

#### 以下、検索結果に表示される主なアイコンの説明です。

#### 他にも学会などのアイコンが表示されます。

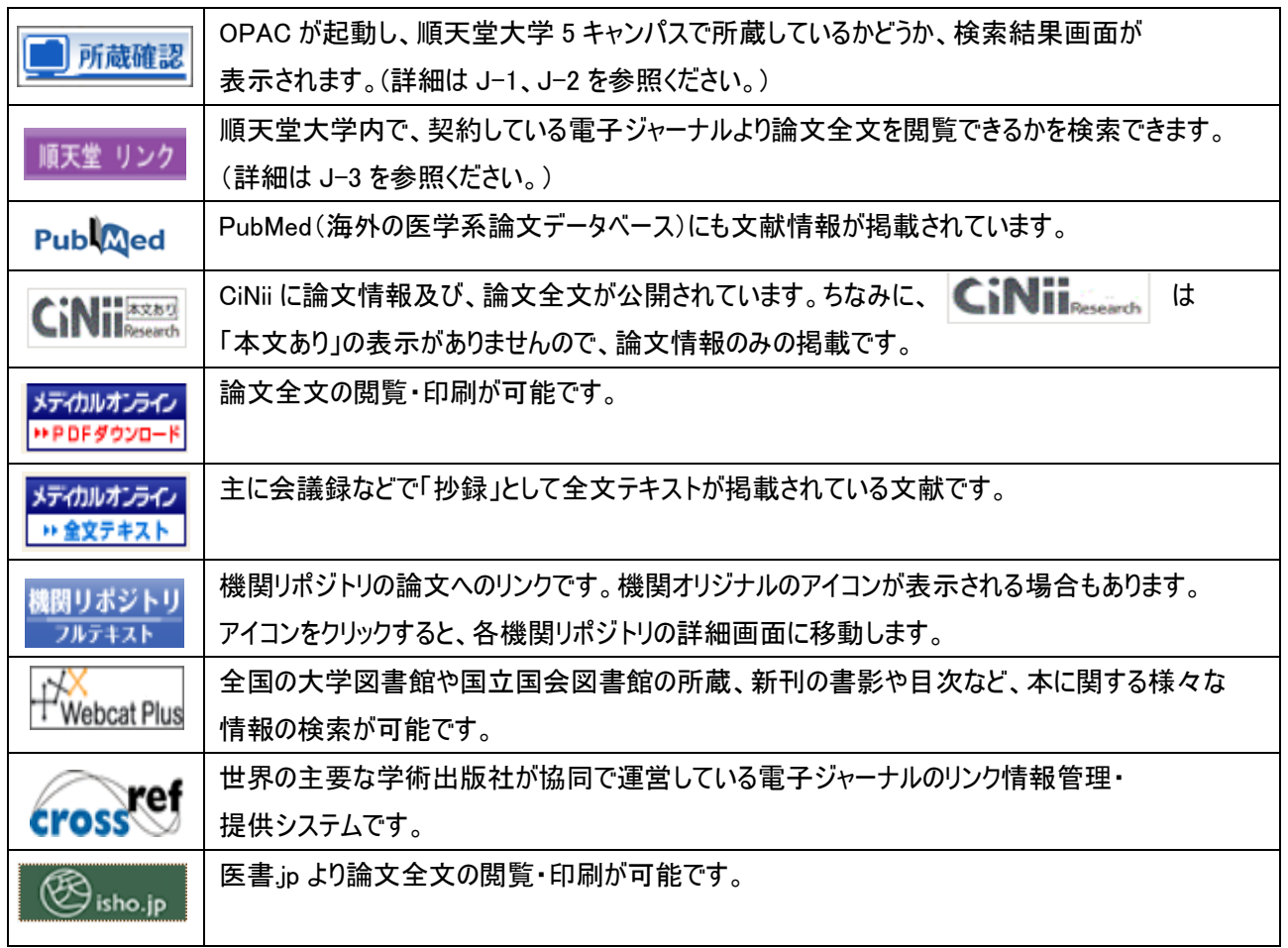

#### 論文全文を見る(医中誌 Web)

メディカルオンライン 検索結果一覧または詳細画面で PPDFタウンロード をクリックします。

AdobeAcrobatReader が起動し論文全文が表示されます。

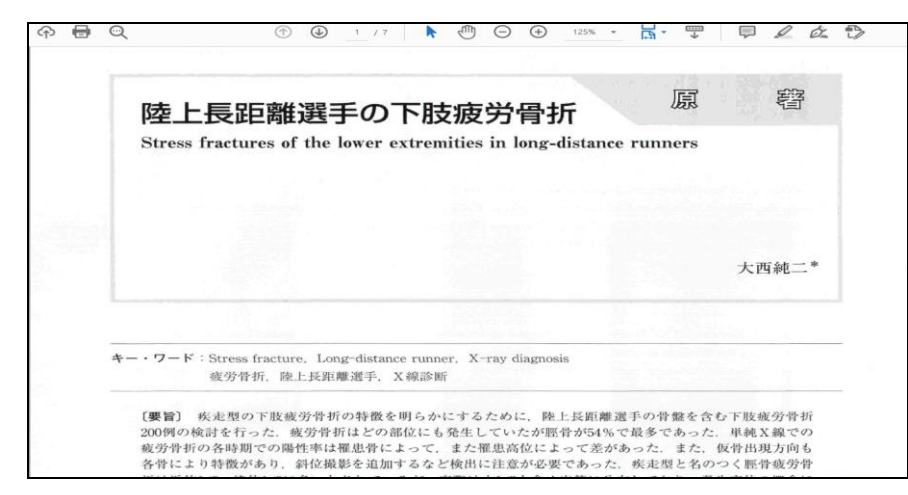

#### 論文全文を見る(CiNii)

CiNii **KKKSO の表示がある場合は、CiNii から機関リポジトリのページへ移動して本文が見られる場合もあります。** 

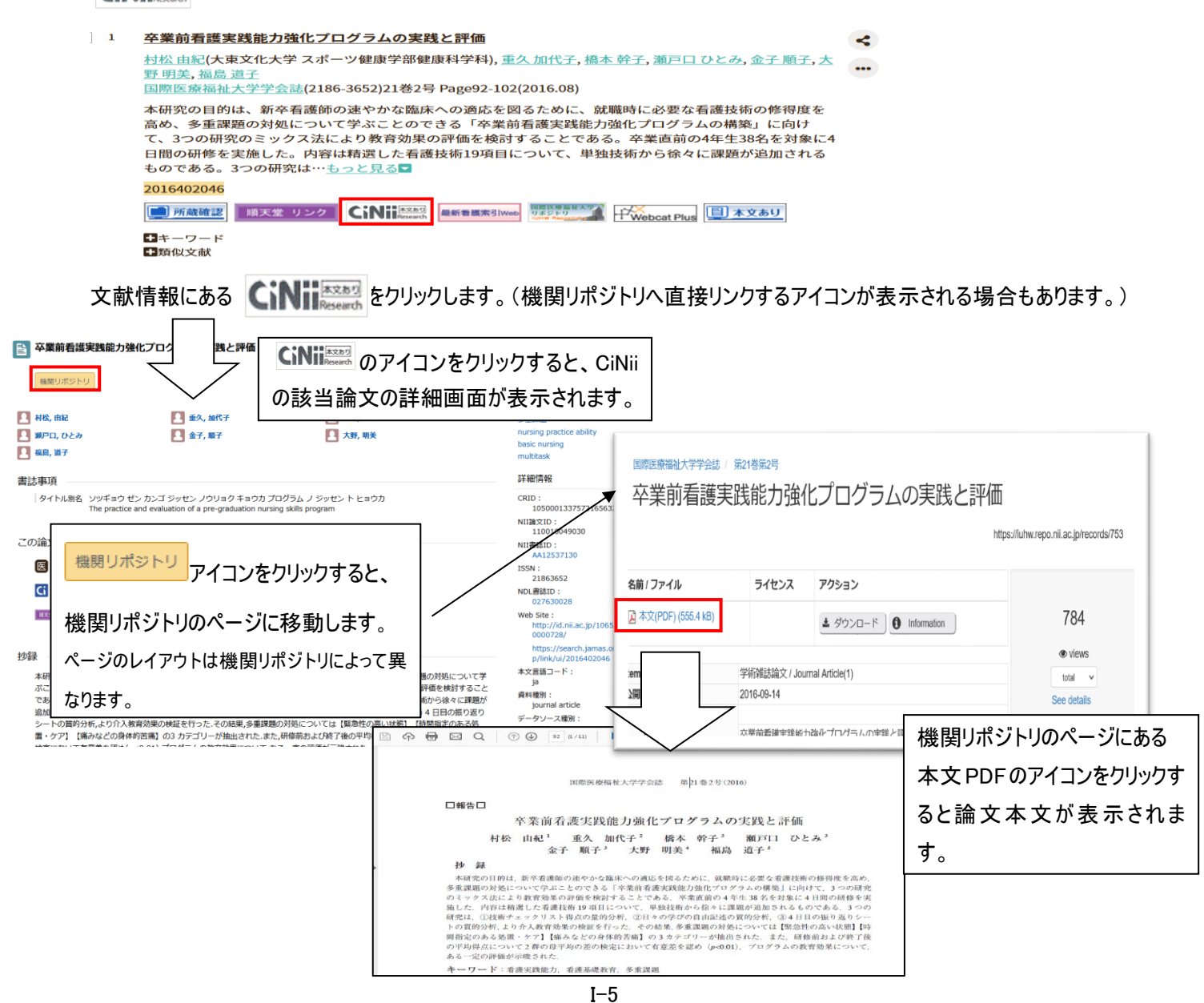

#### <履歴プラス検索>

検索履歴を残せるので、「最初の検索結果にもどりたい」「検索条件を組み合わせて検索したい」ということが可能です。

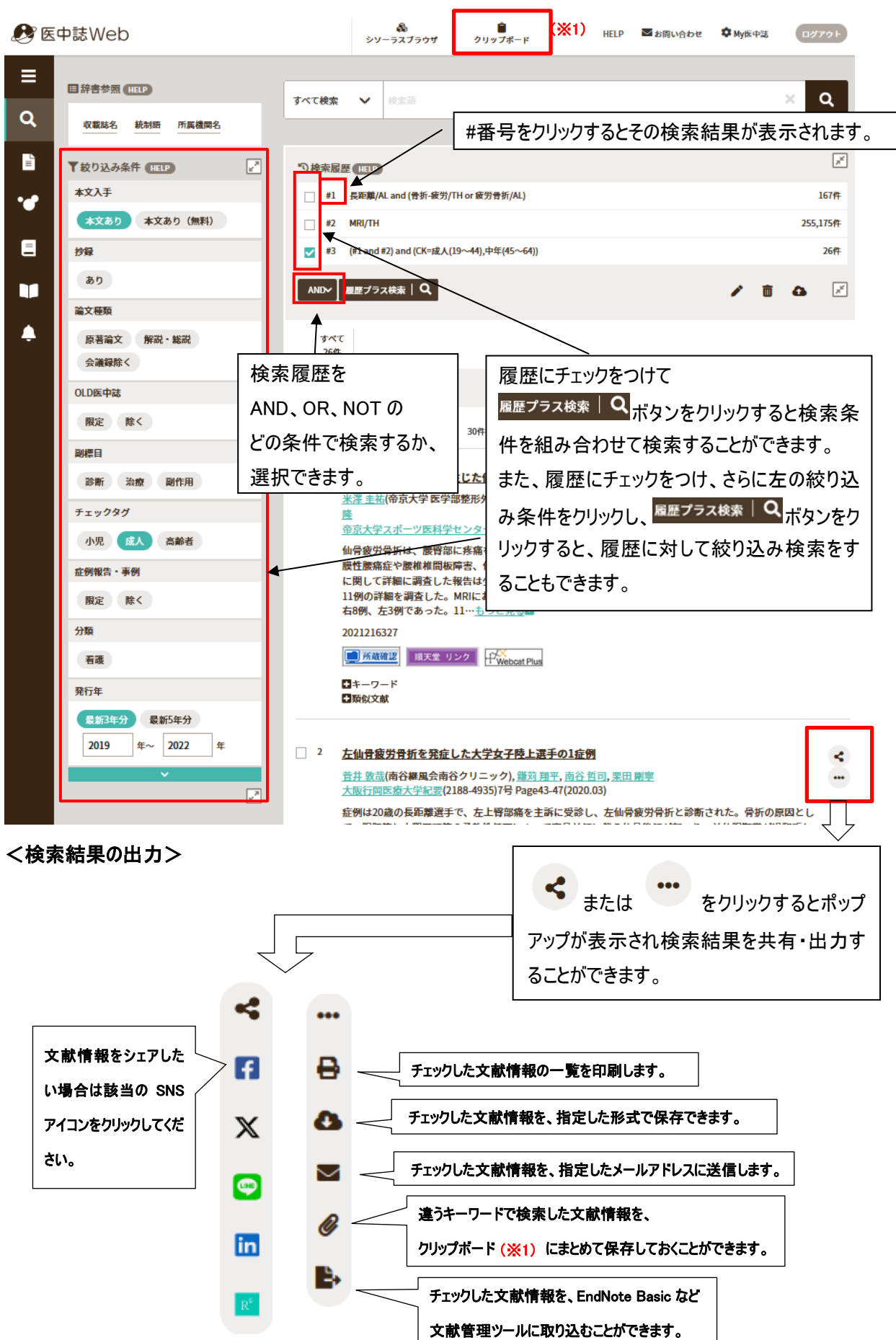

#### ゆるふわ検索

#### 機械学習型エンジンを利用した検索機能です。

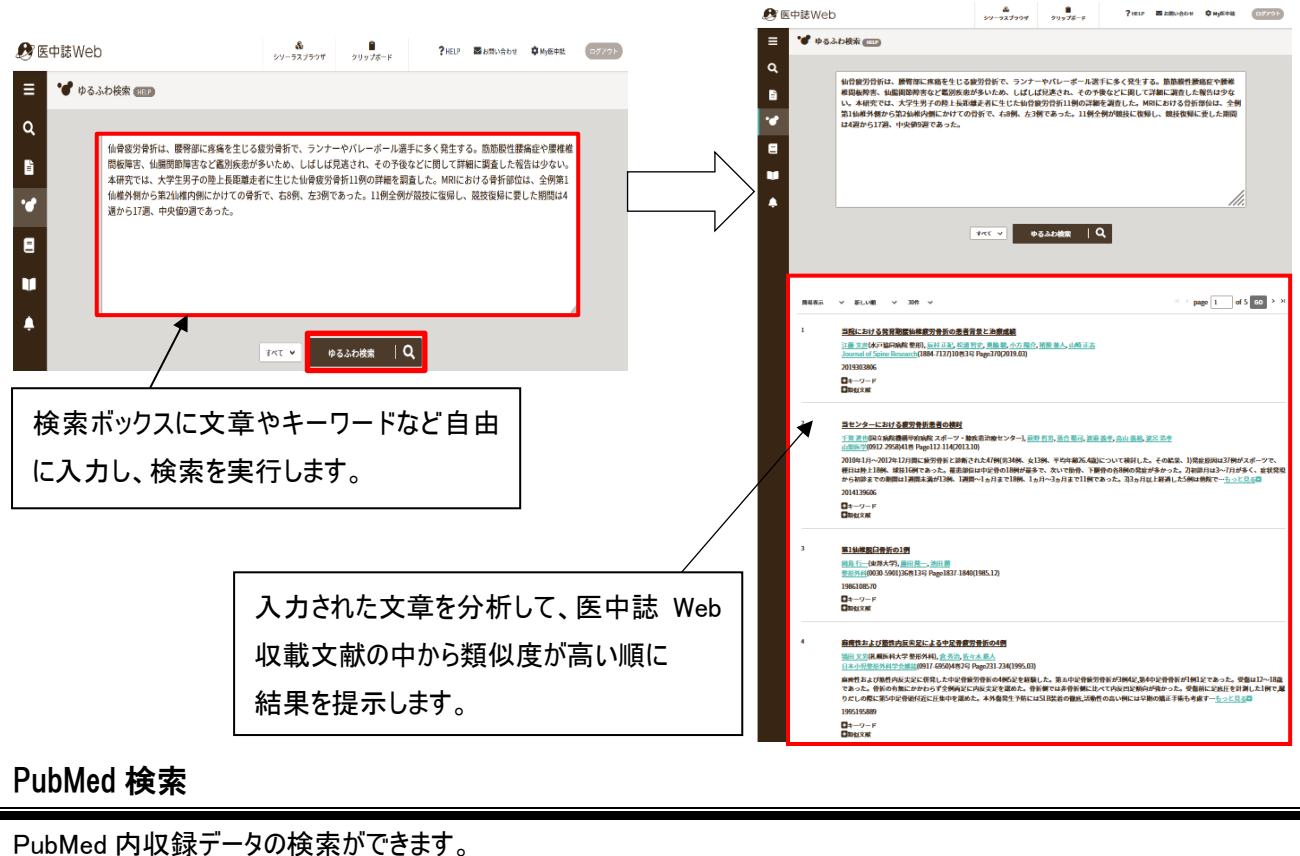

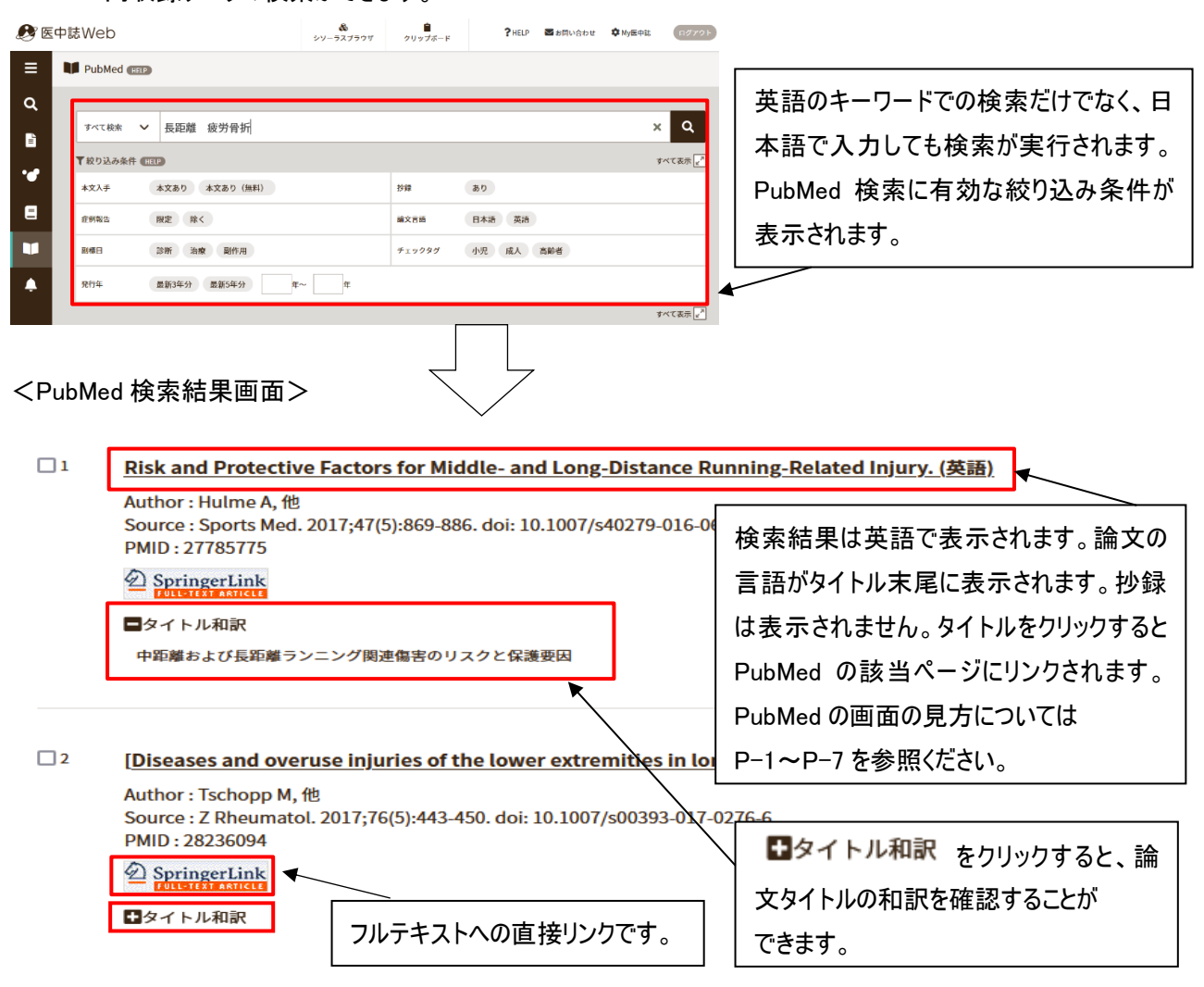

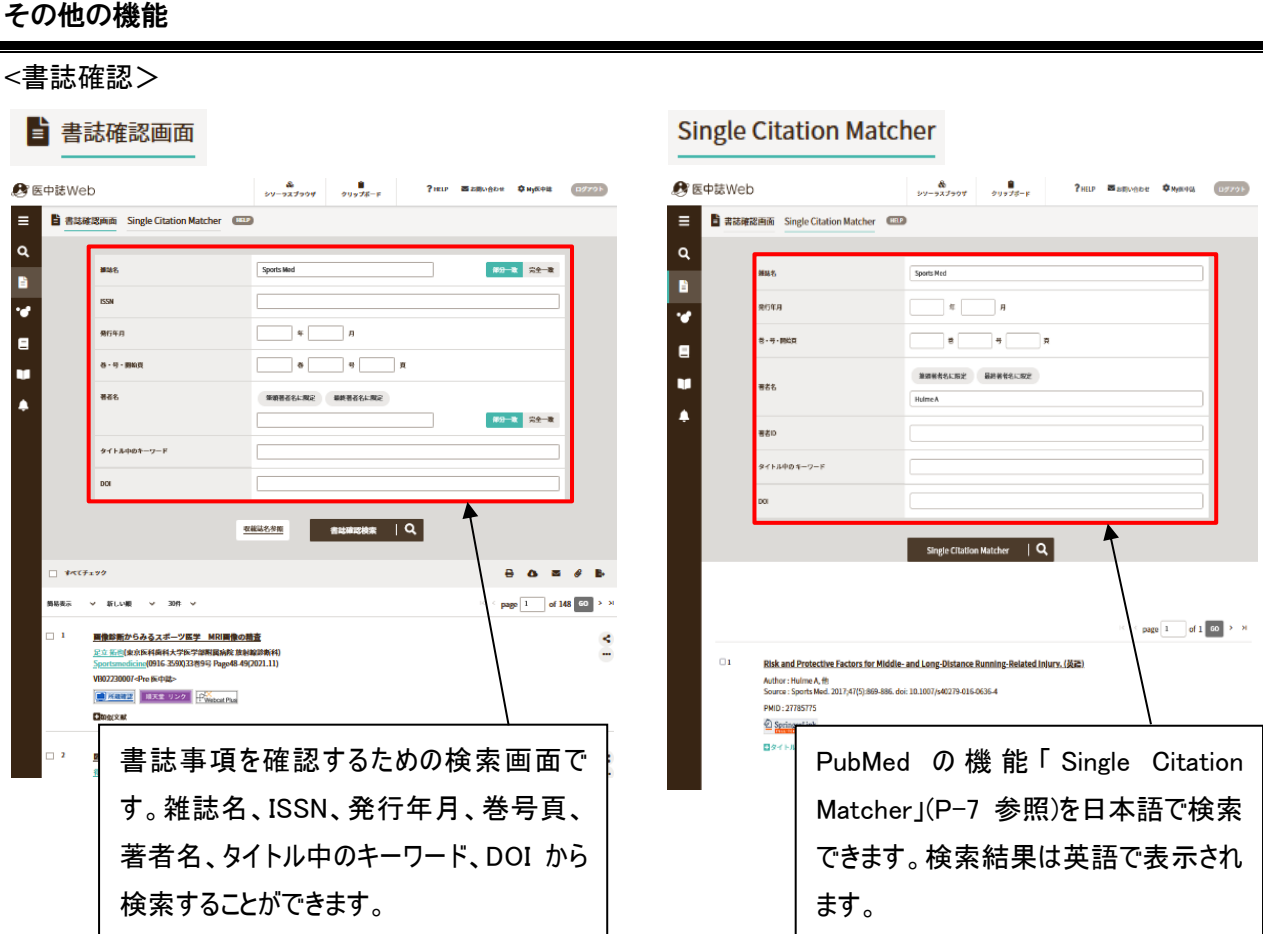

※他にも、

・検索結果を保存できる機能「クリップボード」

・医中誌で索引として使用する医学用語に関する機能「シソーラスブラウザ」

など、様々な便利な機能があります。

利用できる機能や、検索方法のさらに詳しい説明は、医中誌 Web トップページ上部にあるメニューの ? HELP | をクリックすると、新しいタブで HELP画面が表示されますので参照してください。

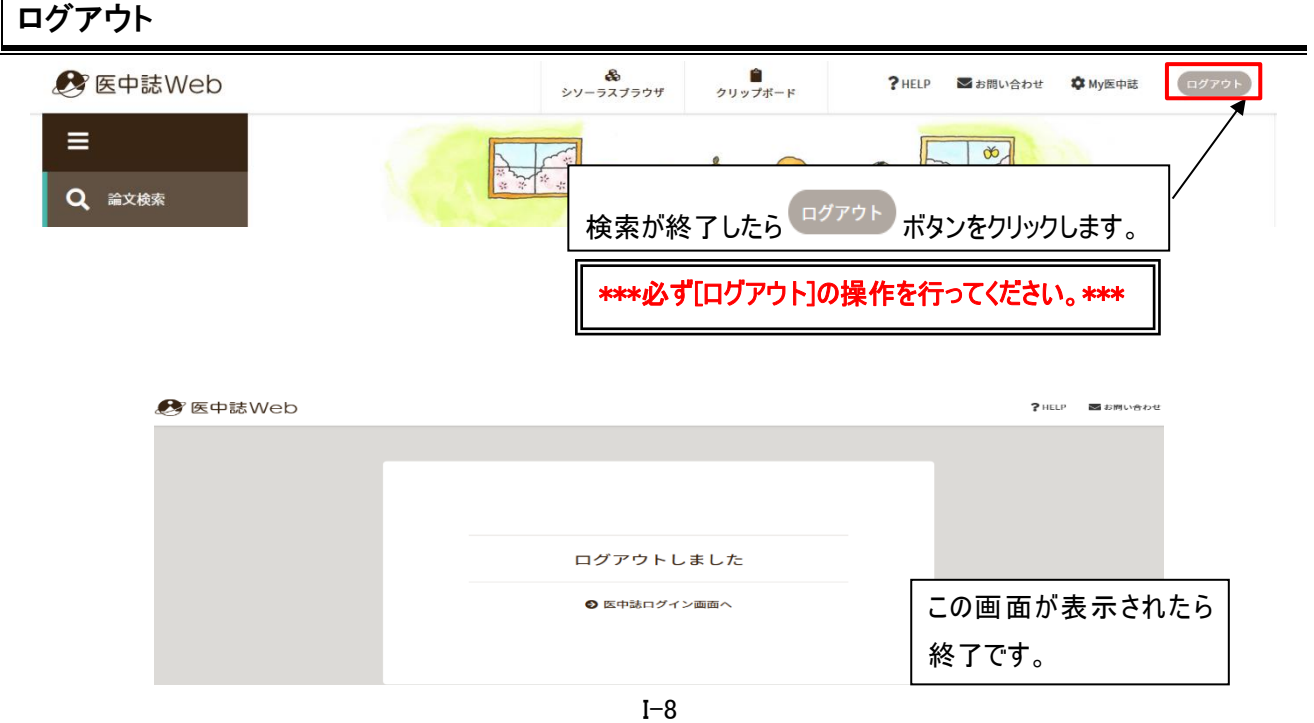

# SPORTDiscus(EBSCOhost)で論文を検索する

学術メディアセンターホームページから [SPORTDiscus](http://search.epnet.com/) をクリックします。 (学外のパソコンからはアクセスできません)

#### データベース選択画面

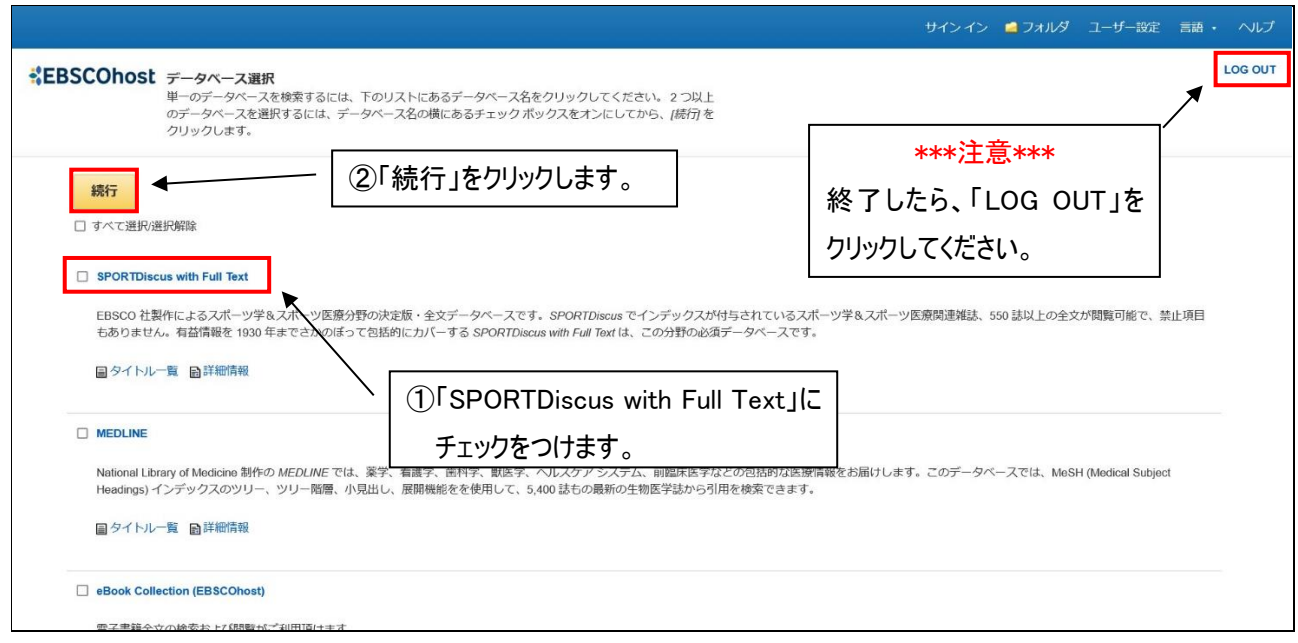

#### ★補足★

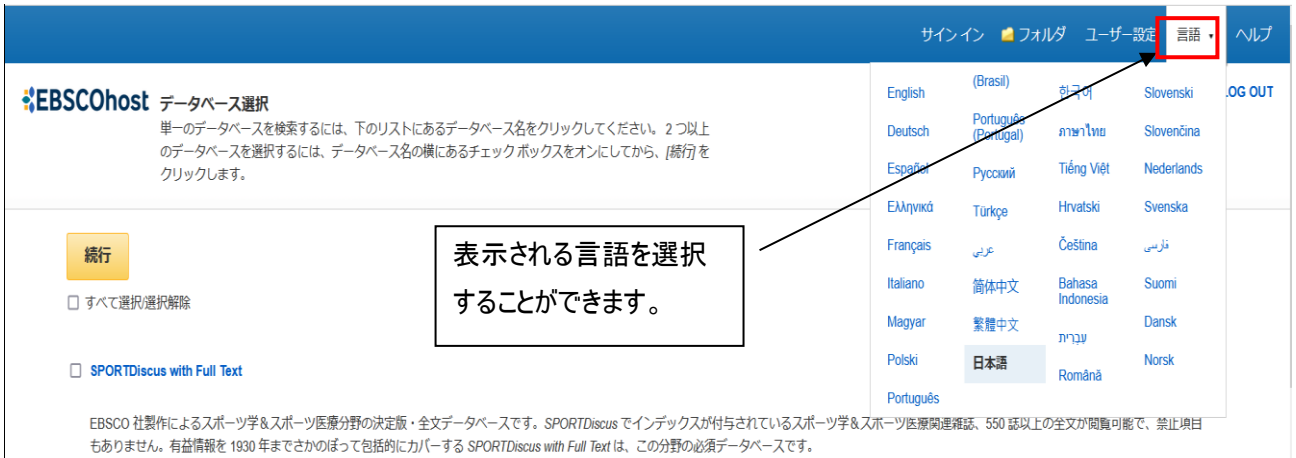

#### 詳細検索

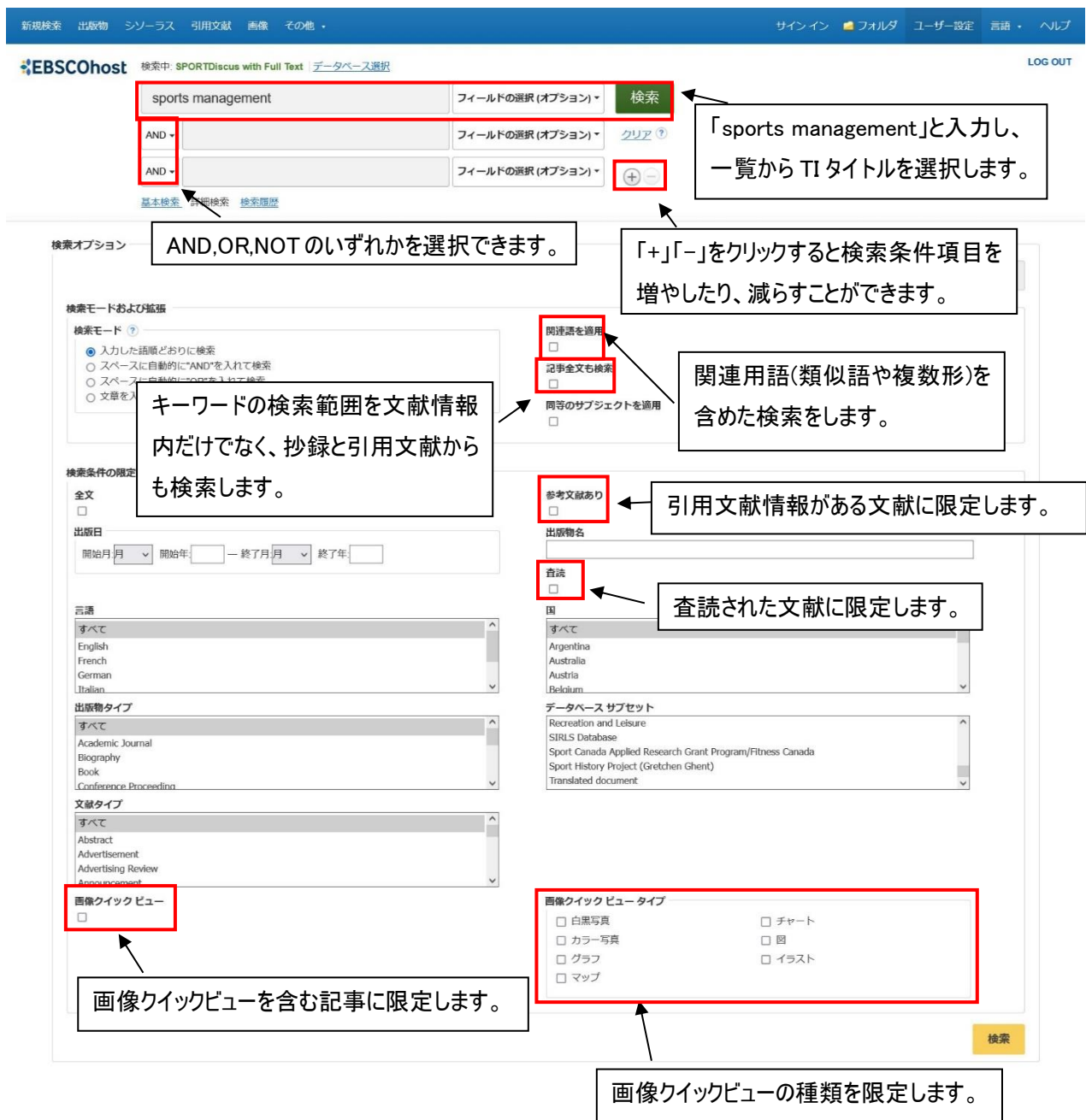

#### 検索結果一覧画面

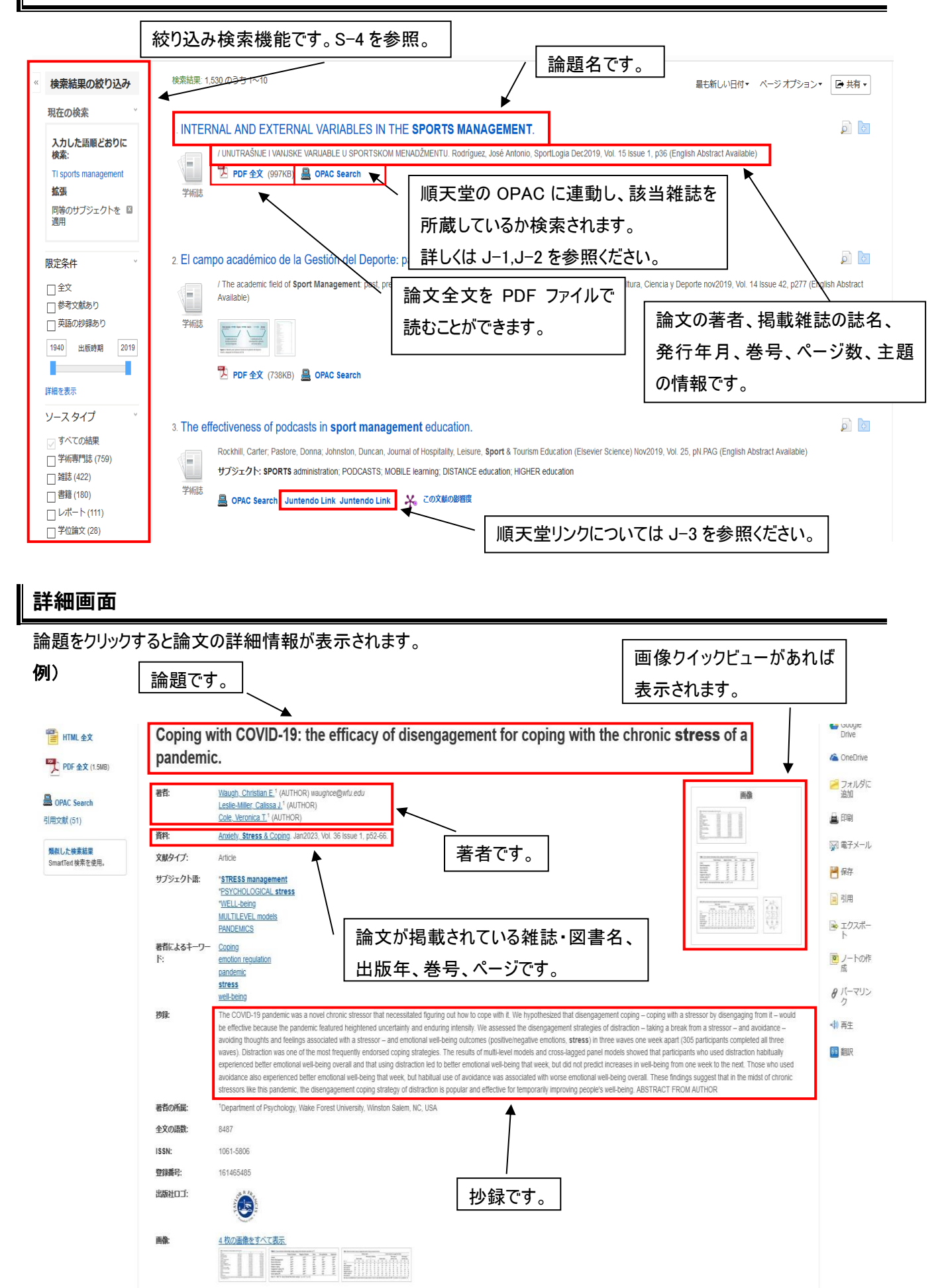

#### 絞り込み検索

検索結果一覧画面の左にある絞り込み検索機能を使って検索結果を絞り込めます。「詳細を表示」をクリックでさらに 細かい絞り込み検索ができます。

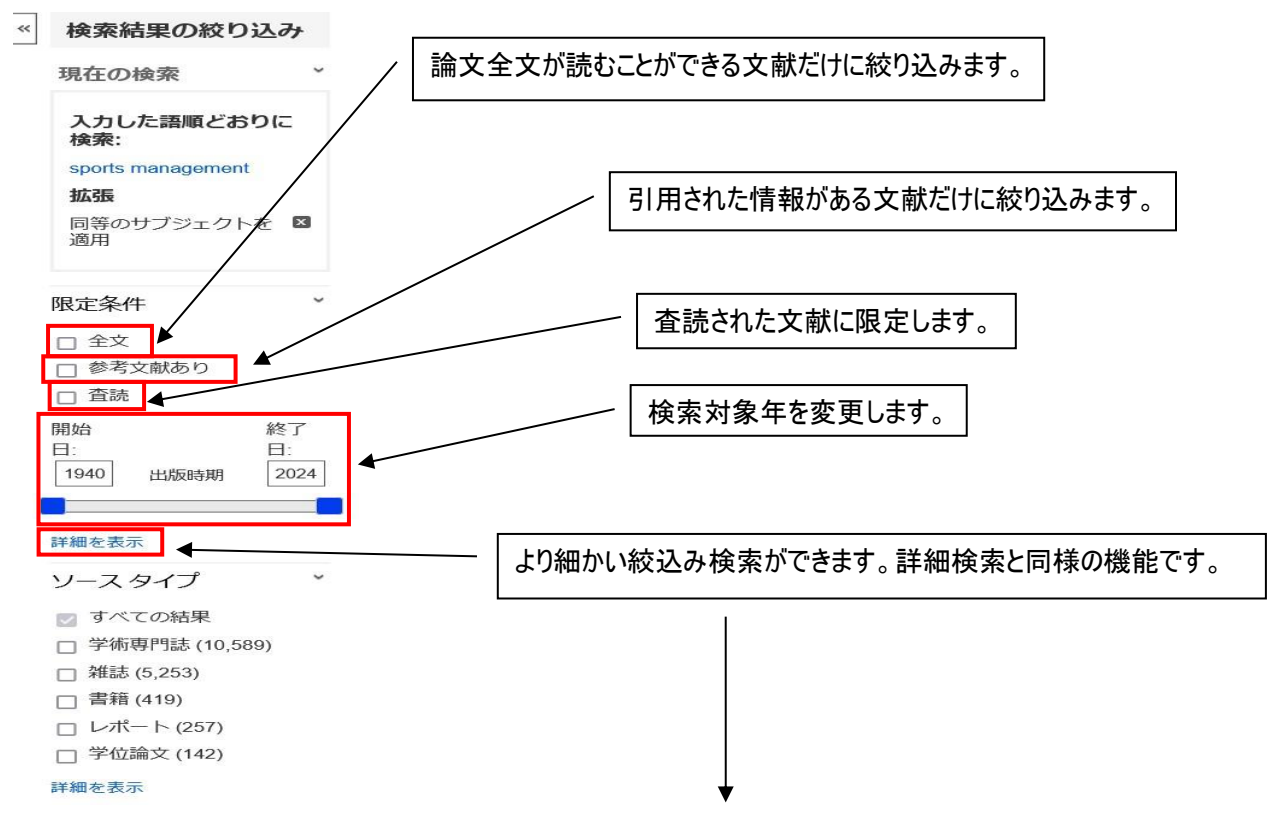

「詳細を表示」をクリックすると、画面がグレーになり検索オプションウィンドウが読み込まれます。

出版年、誌名、査読されている論文、論文の言語、などの細かな条件を追加し検索することができます。

#### 例)出版年が 2023 年以降で、論文言語が英語の文献に絞り込みます。

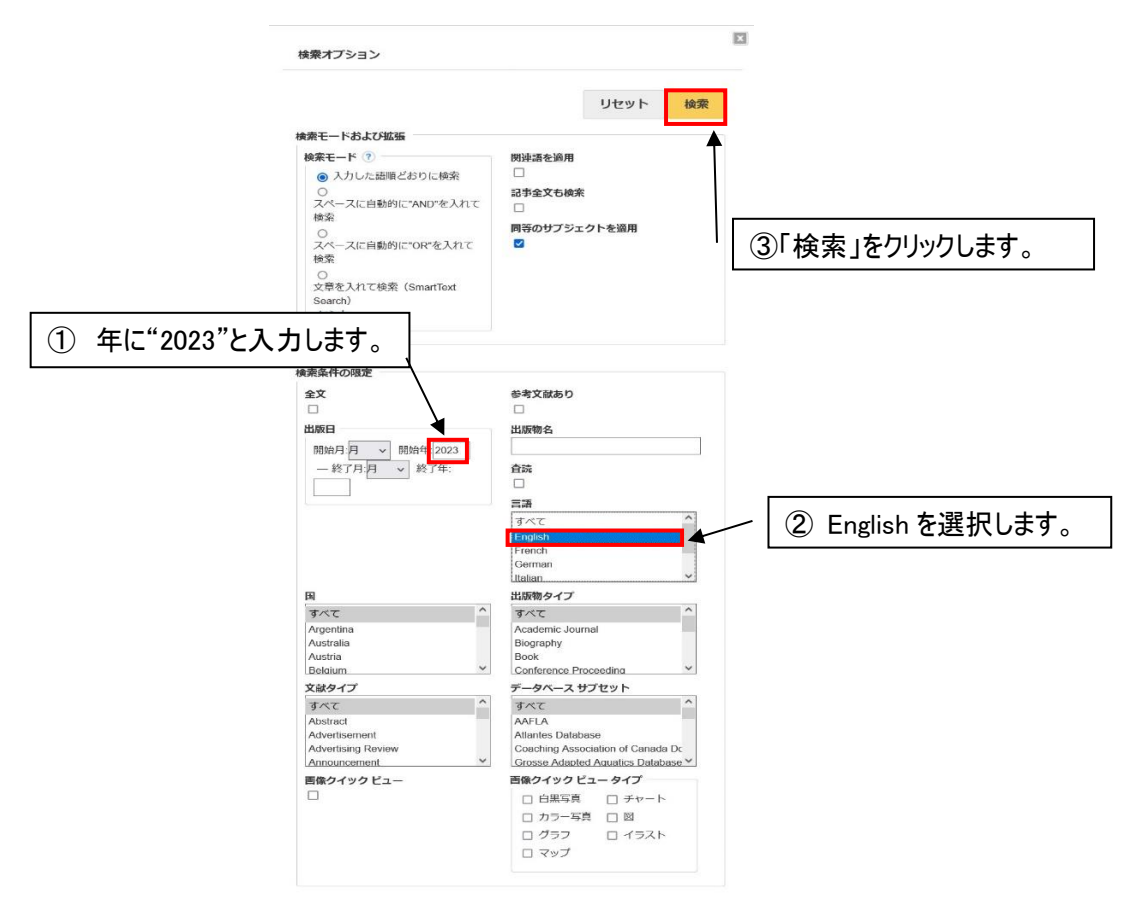

#### 追加した条件を解除することもできます。

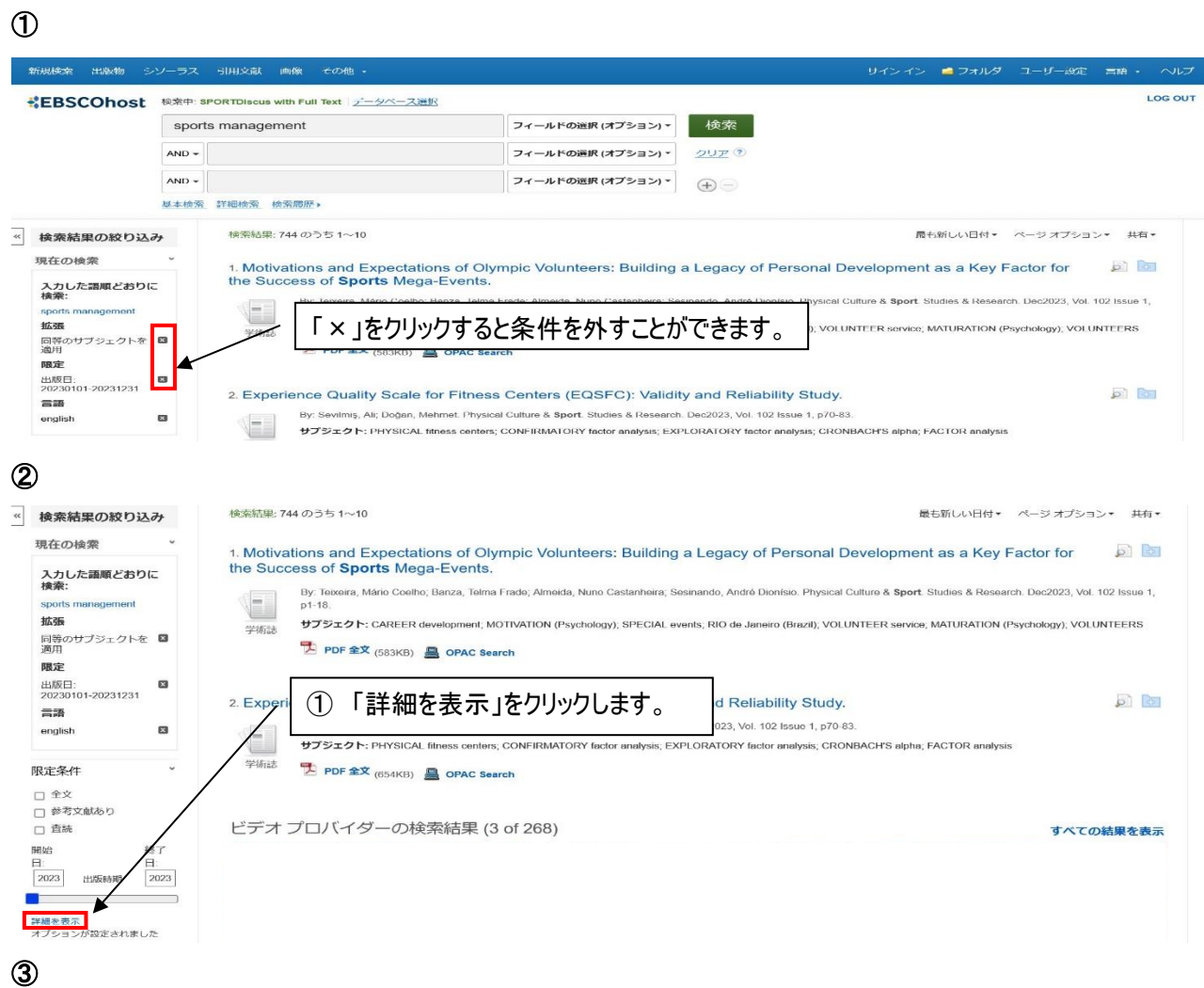

 $\mathbb{E}$ 検索オプション ② 「リセット」をクリックします。 ۰ リセット 検索 検索モードおよび拡張 **検索モード ?** 関連語を適用 ● 入力した語順どおりに検索  $\qquad \qquad \Box$ O<br>スペースに自動的に"AND"を入れて 記事全文も検索  $\qquad \qquad \Box$ 検索 同等のサブジェクトを適用 しか。<br>スペースに自動的に"OR"を入れて<br><sub>检索</sub>  $\blacksquare$ 検索 ③ 「検索」をクリックします。 ○<br>文章を入れて検索(SmartText<br><< < < < < < < < < < < < < < < < < Search) ヒント

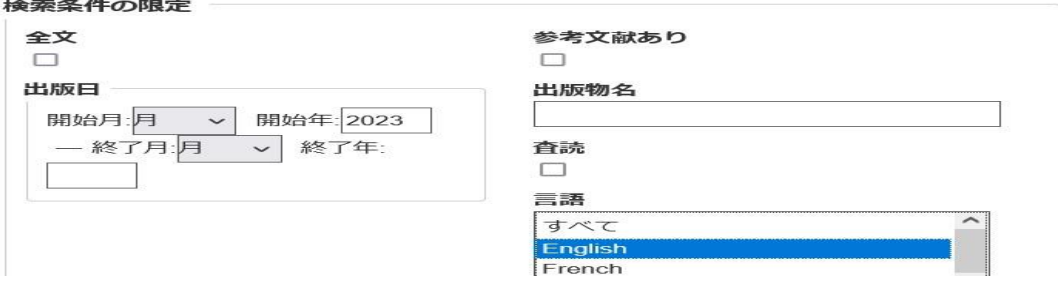

#### 絞り込む前の検索結果一覧に戻ります。

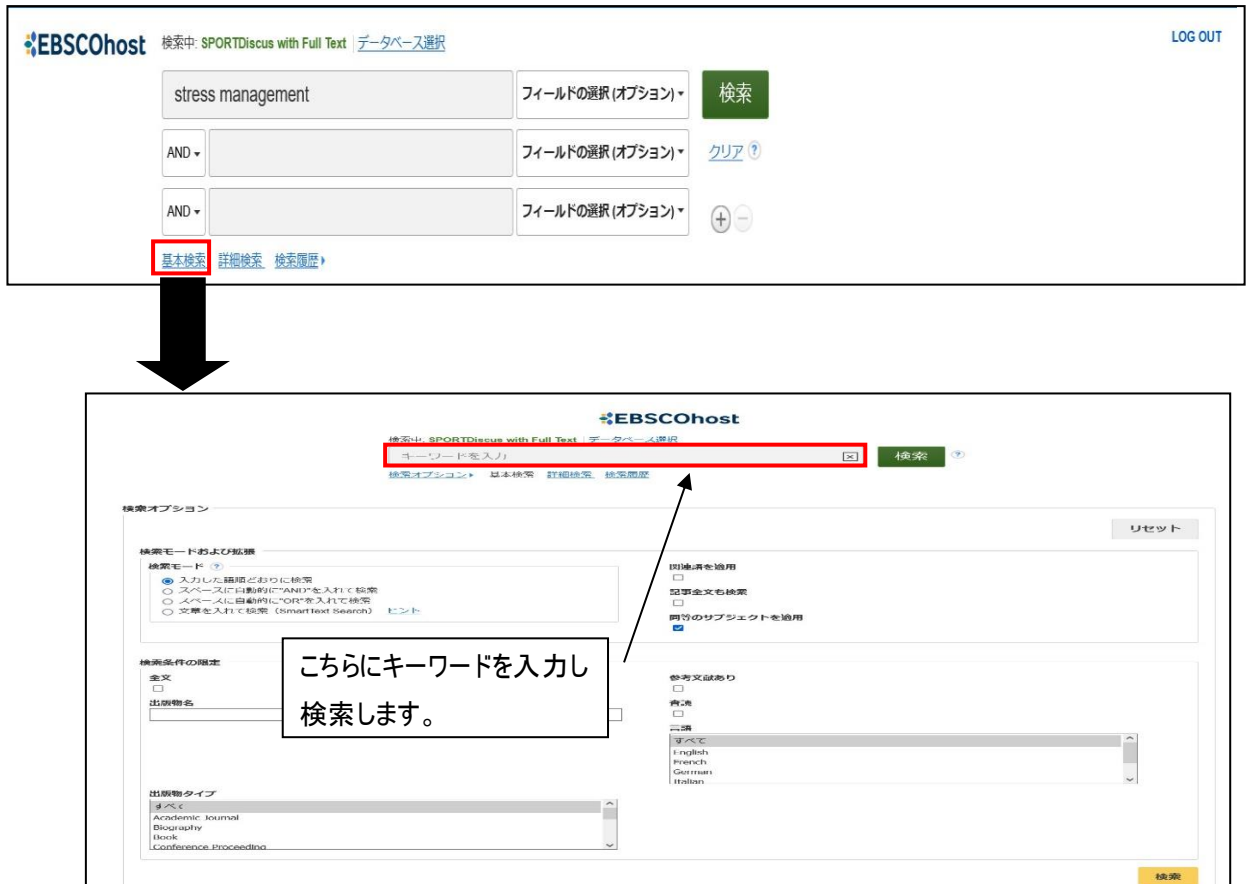

#### 検索画面上部の基本検索をクリックすると、キーワード検索をすることもできます。

#### 検索履歴機能

検索履歴から、検索結果を再表示させたり、検索履歴を組み合わせて再検索したりすることができます。

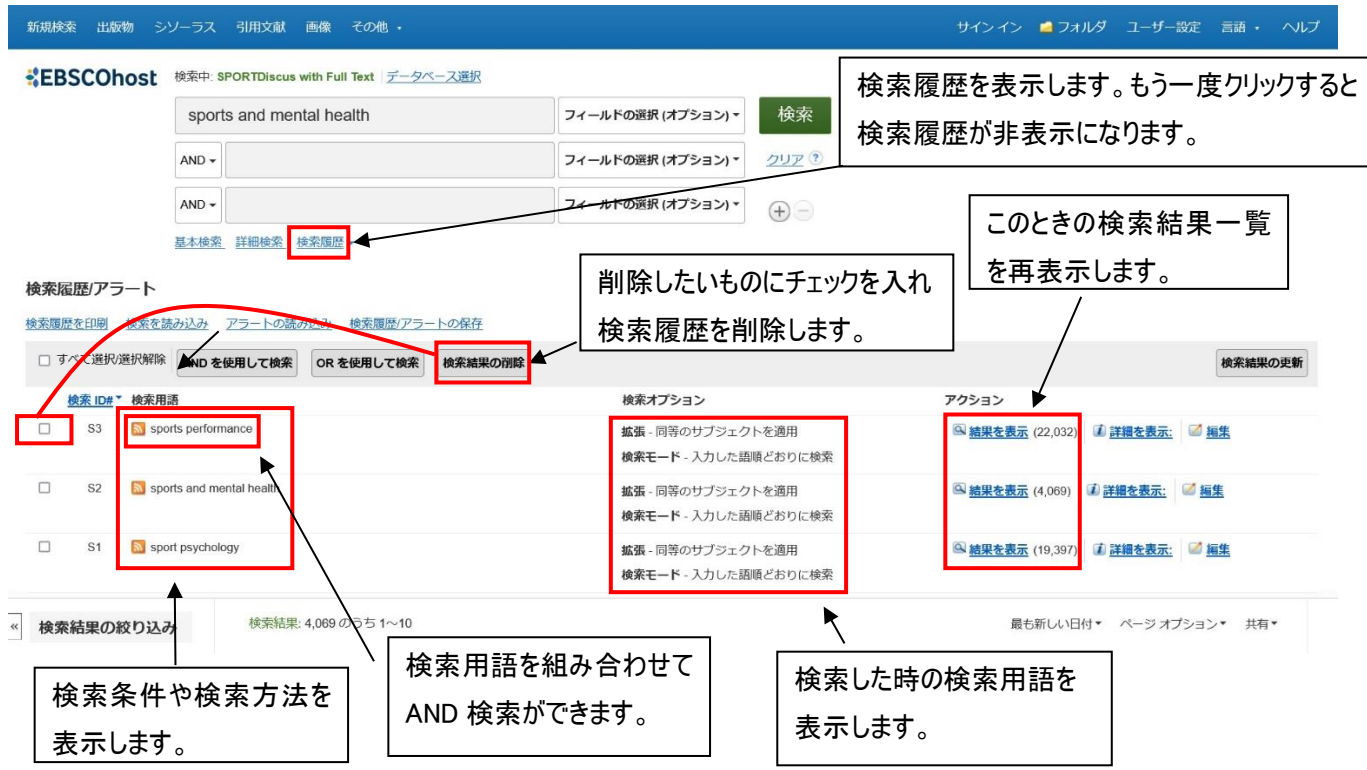

## 順天堂大学の蔵書・電子ジャーナル所蔵確認

#### 各データベースの文献検索結果から直接、順天堂大学 5 キャンパスの蔵書または電子ジャーナ ルの所蔵確認を行うことができます。

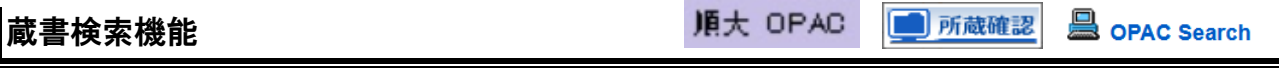

各データベースで文献検索の結果、読みたい論文等が掲載されている雑誌を、順天堂大学 5 キャンパス(本郷、さくら、 浦安、三島、日の出)で所蔵しているかどうかの検索をする機能(蔵書検索機能)があります。

順大 OPAC ■所蔵確認 **』**oPAC Search をクリックします(データベースにより、アイコンは異なります。) 自動的に当館蔵書検索システム(OPAC)が起動し検索されます。

#### 1、「所蔵館の確認」が 1 件以上

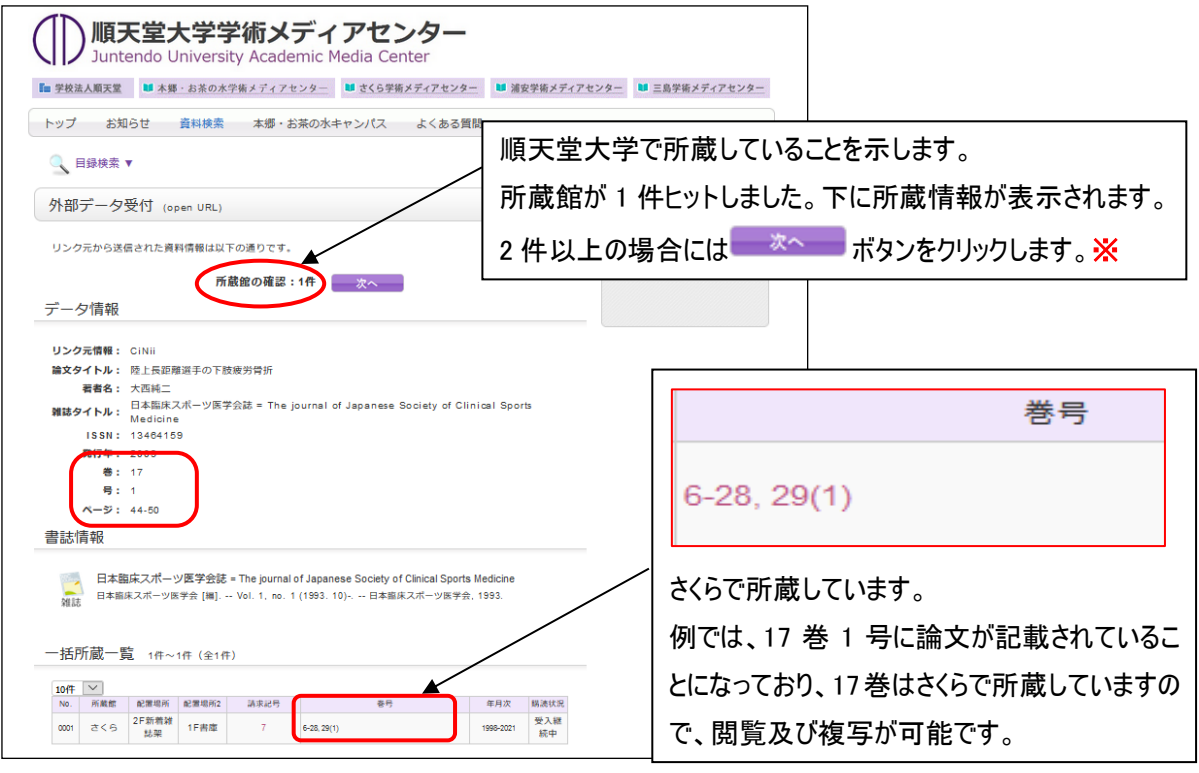

※ ボタンをクリックすると、OPAC 検索結果一覧が表示されます。

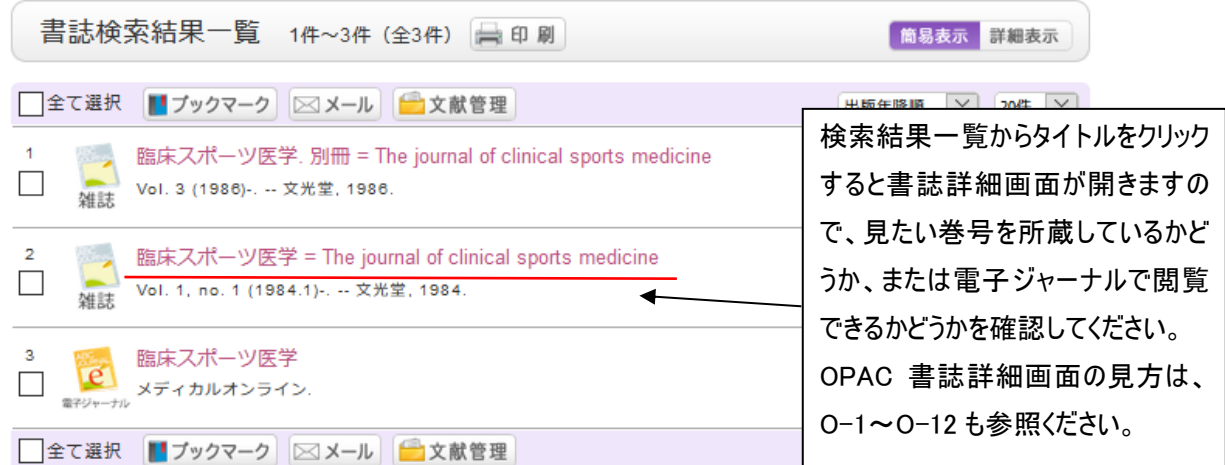

#### 2、「所蔵館の確認」が 0 件

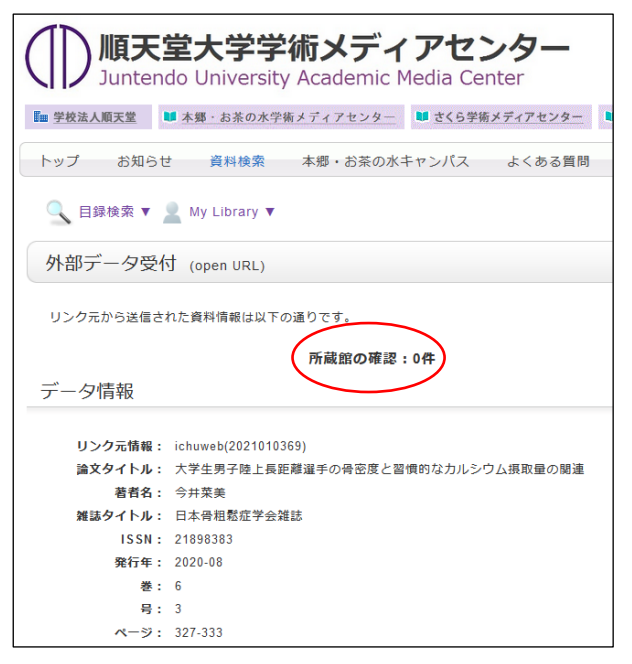

<略称から正式名称を調べるには・・・>

「CiNii Books」を利用します。

この場合、順天堂大学5 キャンパスすべてで所蔵していない 事になりますが、雑誌名が略称の場合などは検索されない ことがあります。

さくらでは「スポーツ・保健・体育系」「教育系」の雑誌を多く 所蔵しておりますので、「所蔵館の確認」が 0 件でも、スポー ツ系や教育系の雑誌は、「資料検索」をクリックし、念のため 雑誌名で検索してみてください。その際、雑誌名は略称で はなく、正式名称で検索してください。

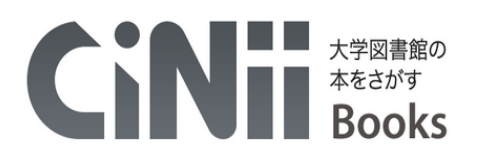

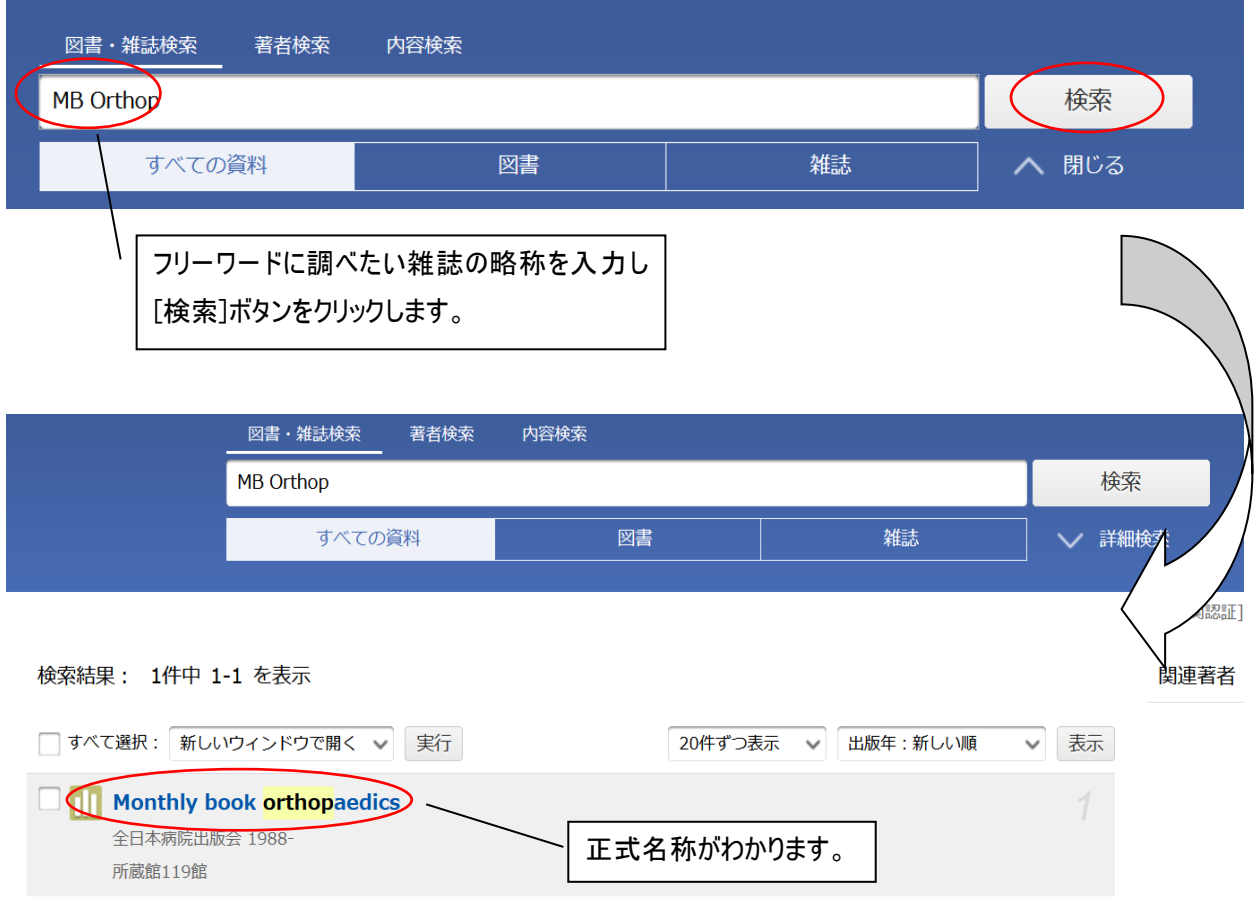

各データベースの検索結果画面等にある | 順天堂 リンク Juntendo Link ボタンをクリックします。順天堂大学内で、 雑誌を所蔵しているか、または、契約している電子ジャーナルより論文全文をダウンロードできるかを、両方まとめて検索 できます。

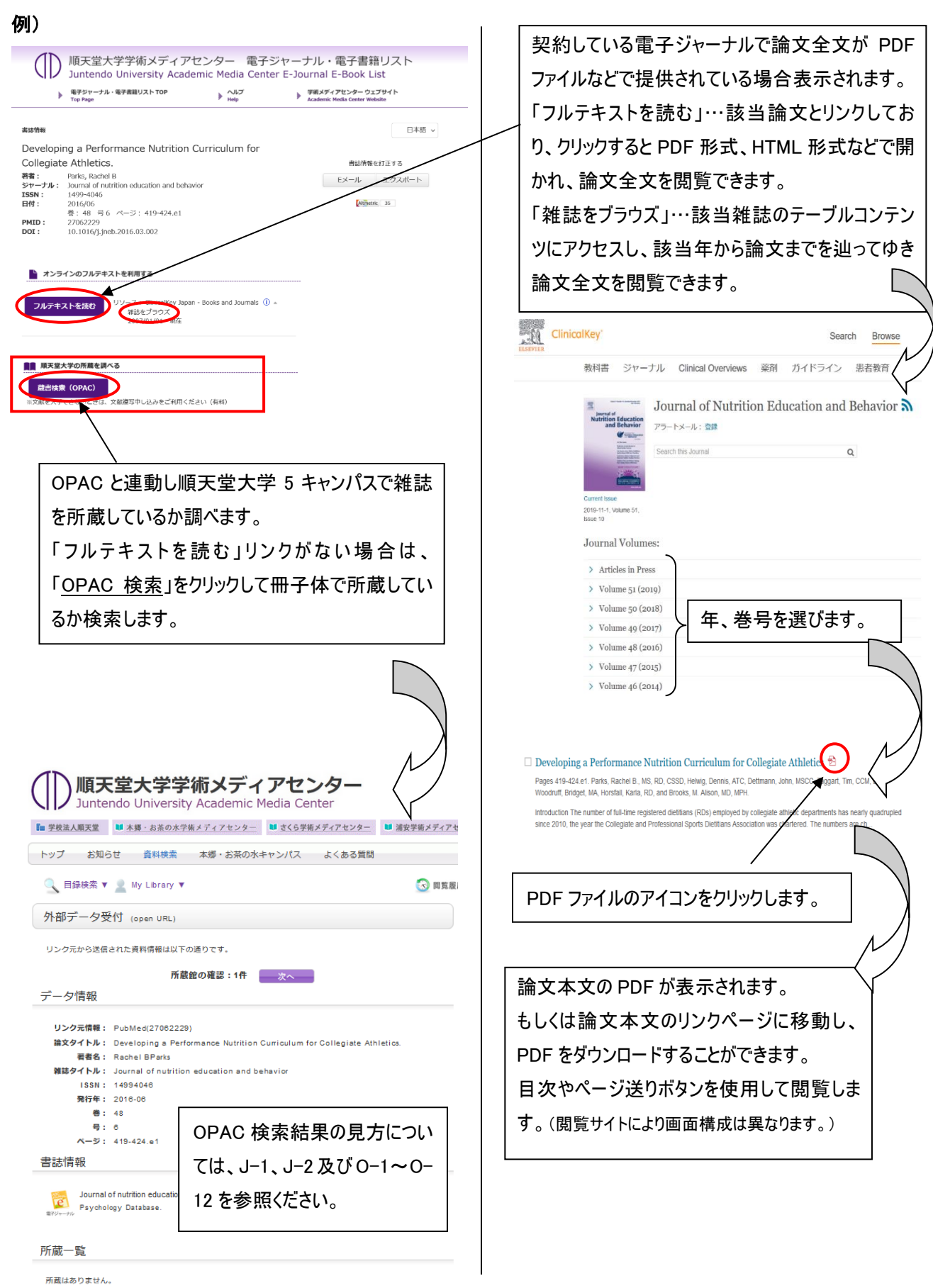